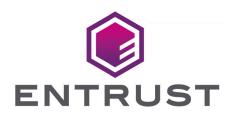

nShield Monitor

# Monitor v2.8.0 Install and User Guide

9 April 2024

© 2025 Entrust Corporation. All rights reserved.

## Table of Contents

| 1. Introduction                                                          | 1  |
|--------------------------------------------------------------------------|----|
| 2. Requirements                                                          | 2  |
| 2.1. General Requirements                                                | 2  |
| 2.1.1. Hypervisor Compatibility                                          | 2  |
| 2.1.2. Server Requirements                                               | 2  |
| 2.1.3. nShield Compatibility                                             | 3  |
| 2.2. Centralized Monitoring                                              | 3  |
| 2.3. Client Workstation                                                  | 3  |
| 2.4. Role Based Access                                                   | 3  |
| 2.4.1. User Roles                                                        | 4  |
| 2.5. Accessing the User Guide                                            | 6  |
| 3. License Installation                                                  | 8  |
| 3.1. Overview                                                            | 8  |
| 3.2. Installing a License                                                | 9  |
| 4. Setup Wizard                                                          | 11 |
| 4.1. Overview.                                                           | 11 |
| 4.2. Wizard                                                              | 11 |
| 4.2.1. Creating Administrators                                           | 14 |
| 4.3. Setting up the Network                                              | 17 |
| 4.4. Master Key Generation.                                              | 18 |
| 4.5. Date/Time                                                           | 19 |
| 4.5.1. NTP Disabled                                                      | 20 |
| 4.5.2. NTP Enabled                                                       | 21 |
| 4.6. Ready to Setup                                                      | 21 |
| 4.7. Log In                                                              | 22 |
| 5. Configuration Logged in as Administrator                              | 24 |
| 5.1. Overview                                                            | 24 |
| 5.2. First Time Setup                                                    | 25 |
| 5.2.1. Configuring the nShield/Client Host                               | 26 |
| 5.2.2. Configuring the nShield HSM                                       | 26 |
| 5.2.3. Step 1: Create Groups                                             | 26 |
| 5.2.4. Step 2: Configure the Group Manager Role                          | 27 |
| 5.2.5. Step 3: Group Manager Enroll Managed Entities to Groups           | 31 |
| 5.3. Edit Profile page                                                   | 32 |
| 5.3.1. Changing your Password and Email and set the Auto-Logout Duration | 33 |
| 5.3.2. Formatting the Admin Date and Time                                | 34 |
| 5.3.3. Resetting the Admin GUI Persistence Profile                       | 35 |

| 5.4. Configuration Tab tasks                             |     |
|----------------------------------------------------------|-----|
| 5.4.1. Date/Time                                         |     |
| 5.4.2. Events                                            |     |
| 5.4.3. Groups                                            |     |
| 5.4.4. License                                           |     |
| 5.4.5. Mail Host                                         |     |
| 5.4.6. Network                                           |     |
| 5.4.7. Reboot                                            |     |
| 5.4.8. Security                                          | 57  |
| 5.4.9. Upgrade                                           | 68  |
| 5.4.10. Creating Users                                   |     |
| 5.4.11. Deleting Users                                   |     |
| 6. Configuration Logged in as Group Manager              |     |
| 6.1. Overview                                            |     |
| 6.2. Edit Profile page                                   |     |
| 6.3. Managed Entities                                    |     |
| 6.3.1. Enrolling Devices/Entities                        |     |
| 6.3.2. Option: Enrolling using a Batch File              | 80  |
| 6.4. Group Alarm Thresholds                              |     |
| 6.5. Group Event Notification                            |     |
| 6.5.1. Assign SNMP Notification Policies for Groups      |     |
| 6.5.2. Assign SNMP Notification Policies for Trap Groups |     |
| 7. Logs                                                  |     |
| 7.1. Logs available to Group Managers                    |     |
| 7.2. Logs available to Administrators                    |     |
| 7.3. Log Sorting                                         |     |
| 7.4. Log Functionality                                   |     |
| 7.4.1. System Event Log                                  |     |
| 7.4.2. Security Log                                      |     |
| 7.4.3. Device/Group Log                                  |     |
| 7.4.4. Exporting a log.csv file                          |     |
| 7.4.5. Debug Log Export and Upload                       |     |
| 8. Dashboard                                             |     |
| 8.1. Event List                                          |     |
| 8.2. nShield Performance.                                | 107 |
| 8.2.1. nShield Performance window                        |     |
| 8.2.2. Top 5 Client Hosts by Commands Count              |     |
| 8.3. Users                                               |     |
| 8.4. nShield Monitor Status                              |     |

| 8.5. Unacknowledged Alarm Summary                    |     |
|------------------------------------------------------|-----|
| 9. Views                                             | 120 |
| 9.1. Logged in as Administrator                      |     |
| 9.2. Logged in as Group Manager                      | 120 |
| 9.2.1. View > Groups                                 |     |
| 9.2.2. View > HSMs                                   | 122 |
| 9.2.3. View > Client Hosts                           | 123 |
| 9.2.4. View > Keys                                   |     |
| 9.2.5. View > Card Sets                              |     |
| 9.2.6. View > Security Worlds                        | 126 |
| 9.3. View > Group > Group List                       |     |
| 9.3.1. Group List > Group Summary - Administrator    | 129 |
| 9.3.2. Group List > Group Summary - Group Manager    |     |
| 9.3.3. Group Summary page - Navigation options       |     |
| 9.4. Additional Views available to the Group Manager |     |
| 9.4.1. Groups                                        |     |
| 9.4.2. View > HSMs > HSM List                        |     |
| 9.4.3. View > HSMs > Client Hosts by HSM             |     |
| 9.4.4. View > Keys                                   | 170 |
| 9.4.5. Card Sets                                     |     |
| 9.4.6. Security Worlds.                              |     |
| 10. Reports.                                         |     |
| 10.1. Generating Reports                             |     |
| 10.1.1. Group Report                                 |     |
| 10.1.2. Device Report                                |     |
| 10.1.3. Device report for Client Hosts               |     |
| 10.2. Scheduled Reports                              |     |
| 10.2.1. Downloading Individual Reports               |     |
| 10.2.2. Downloading Reports in Bulk                  |     |
| 10.2.3. Deleting Reports                             |     |
| 11. Alarms                                           |     |
| 11.1. General Description                            |     |
| 11.2. Acknowledging Alarms in Bulk                   |     |
| 11.3. Acknowledging an Alarm (individual basis)      |     |
| 12. nShield CLI Commands.                            |     |
| 12.1. GUI initialization                             |     |
| 12.2. Setting Password                               |     |
| 12.3. Master key status                              |     |
| 12.4. CLI Setup Wizard                               |     |

|     | 12.4.1. Log in                                   | 227 |
|-----|--------------------------------------------------|-----|
|     | 12.5. Welcome                                    | 227 |
|     | 12.6. EULA                                       | 228 |
|     | 12.7. Set User's Email                           | 228 |
|     | 12.8. Create Administrators                      | 229 |
|     | 12.9. Configure Network                          | 229 |
|     | 12.10. Generate System Key                       | 231 |
|     | 12.11. Configure Date & Time                     | 231 |
|     | 12.12. Initialize                                | 234 |
|     | 12.13. CLI Commands                              | 234 |
|     | 12.14. Network commands                          | 235 |
|     | 12.15. Date-time commands                        | 237 |
|     | 12.16. System Commands                           | 238 |
|     | 12.17. Email Queue Commands.                     | 240 |
|     | 12.18. Troubleshooting Commands                  | 240 |
|     | 12.19. Service Commands                          | 241 |
| 13. | Licensing                                        | 242 |
|     | 13.1. Introduction                               | 242 |
| 14. | Enterprise Firewall Settings                     | 243 |
| 15. | Troubleshooting                                  | 244 |
|     | 15.1. Global Troubleshooting Enhancement feature | 244 |
|     | 15.1.1. Overview                                 | 244 |
|     | 15.1.2. Procedure                                | 244 |
|     | 15.2. Network test tools                         | 245 |
|     | 15.3. Ping.                                      | 246 |
|     | 15.3.1. Using Ping                               | 246 |
|     | 15.4. RouteDump                                  | 247 |
|     | 15.4.1. Using RouteDump                          | 247 |
|     | 15.5. TCPDump                                    | 248 |
|     | 15.5.1. Using TCPDump                            | 248 |
|     | 15.6. Traceroute                                 | 249 |
|     | 15.6.1. Using Traceroute.                        | 249 |
|     | 15.7. No Monitoring Data Received                | 249 |
| 16. | nShield Monitor Alarm Conditions                 | 250 |
| 17. | nShield Monitor Backup and Restore               | 255 |
| 18. | Deploying nShield Monitor                        | 256 |
|     | 18.1. Centralized Monitoring.                    | 256 |
|     | 18.1.1. Single Instance Monitoring.              | 256 |
|     | 18.2. nShield Monitor Multi-Instance.            | 256 |

| 18.3. Distributed Monitoring                                                |
|-----------------------------------------------------------------------------|
| 18.3.1. Multiple nShield Monitor Instances. 257                             |
| 18.4. Deployment Considerations                                             |
| 18.4.1. User Access Requirements                                            |
| 18.4.2. Network Connectivity                                                |
| 18.4.3. Regulatory Compliance Requirements                                  |
| 19. Residual Risk                                                           |
| 19.1. User Guidance                                                         |
| 19.2. Secure Operation                                                      |
| 19.3. Risks                                                                 |
| 19.4. Deployment and Distribution                                           |
| 19.5. Secure Configuration                                                  |
| 19.6. Host Machine                                                          |
| 20. Install OVA With VMware ESXi                                            |
| 20.1. Introduction                                                          |
| 20.2. Install the nShield Monitor OVA                                       |
| 20.3. Turn on the Virtual Machine                                           |
| 20.4. Run the Virtual Machine                                               |
| 20.4.1. Unfamiliar with VMware ESXI                                         |
| 20.4.2. Familiar with VMware ESXI                                           |
| 21. Install OVA with VMware Workstation/Player                              |
| 21.1. Introduction                                                          |
| 21.2. Install the nShield Monitor OVA                                       |
| 21.3. Run the Virtual Machine                                               |
| 22. Create and Manage Hyper-V Virtual Machines in Hyper-V Core              |
| 22.1. Prerequisites for Using nShield Monitor with Hyper-V Virtual Machines |
| 22.2. Install Hyper-V                                                       |
| 22.2.1. Install Hyper-V on Windows Server Core with PowerShell              |
| 22.2.2. Add the Hyper-V Role Using Windows Admin Center                     |
| 22.3. Configure a New Virtual Machine with Hyper-V                          |

# 1. Introduction

nShield<sup>®</sup> Monitor is a monitoring solution delivered in a virtual appliance environment. Designed to be both cost-effective and scalable, it delivers the level of security assurance expected of a Hardware Security Module (HSM) accessory supporting application.

Using a standard web-browser (Internet Explorer, Chrome (v 55.0) or Firefox), users connect to the nShield Monitor server via HTTP(s) using a configured IP address or through a user-friendly name. nShield Monitor provides a secure, authenticated connection allowing easy access to all monitored information.

nShield Monitor provides the following features:

- Able to monitor of estates composed of the nShield HSMs and client hosts
- Operates automatically in the background without human involvement
- Alerts users when investigation or intervention may be required
- Provides information relevant to each user based upon role and groups
- nShield Monitor provides the following benefits to an organization:
- Removes the need to pro-actively and regularly inspect each device to determine status
- Suitable to operate in "dark" data centers or in environments where physical access to devices is not possible
- Rapid and automatic notification of potential security issues
- Ability to react rapidly to device hardware failures (e.g., a power supply unit)
- Notification of unexpected changes to device configurations
- Immediate alerting of device overload
- General reporting of security, configuration, health and utilization of the estate of devices to support audit requirements

After the initial network setup and installation, the virtualized nShield Monitor server monitors HSMs and client hosts.

nShield Monitor provides a central repository of all information collected from your estate of devices and monitors information directly from the HSMs including device utilization, command information and HSM health. nShield Monitor also provides alarm and event notifi cation (via syslog, SNMP, and email) as well as event logging and report generation from predefined templates.

# 2. Requirements

## 2.1. General Requirements

nShield Monitor is delivered in the following formats:

- Open Virtual Appliance (OVA)
- Microsoft Hyper-V

Both formats include:

- A 64-bit Linux-based OS
- Open VMware Tools (OVT)

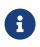

By default, OVT service is DISABLED. A system administrator can choose to ENABLE OVT from the CLI. For details, refer to Service Commands.

## 2.1.1. Hypervisor Compatibility

The OVA can be installed on the following virtual platforms:

- vSphere ESXi 6.0
- vSphere ESXi 6.5
- VMware Workstation 12
- VMware Workstation 14
- VMware Fusion 10
- Oracle VirtualBox 6.0

The Hyper-V image can be installed on the following virtual platforms:

- Microsoft Hyper-V
- Microsoft Azure

#### 2.1.2. Server Requirements

- Must support 64 bit OS
- CPU: 2 cores of 2.0GHz multicore CPU (can be increased as needed)
- Memory: 8GB dedicated memory for nShield Monitor (can be increased)

#### Chapter 2. Requirements

• Network: Single network attached interface to bridged or physical network

Size on disk:

- Thin provisioned: 2.3 GB (OVA) / 3.3 GB (Hyper-V)
- Thick provisioned: 326.0 GB (OVA)

## 2.1.3. nShield Compatibility

nShield Monitor is compatible with the following nShield HSM models and software versions:

- nShield Edge, Solo+, Solo XC, Connect+, and Connect XC
- Security World software v12.40 and higher

## 2.2. Centralized Monitoring

When monitoring an estate of HSMs (i.e., more than one HSM), reduce duplicating data by keeping your data in as few places as possible.

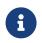

Multiple instances of your data may be **required** due to your organization's external requirements (e.g., due to regulatory issues, etc.).

## 2.3. Client Workstation

The client workstation is any Apple or Microsoft Windows workstation that has network con nections to nShield Monitor and a supported browser (WebUI access) or SSH client (CLI access) that can access nShield Monitor.

The client workstation can perform various configuration, administrative tasks or group man agement tasks based upon defined roles.

## 2.4. Role Based Access

nShield Monitor supports role-based access. Each user role is associated with a predefined set of tasks, ensuring that a user with a specific role can perform only those tasks that are allowed by that role. For example, if a user is assigned the role of group manager, the user cannot perform administrative tasks, such as creating users. Role-based access adds a level of security to the configuration and administration of nShield Monitor.

## 2.4.1. User Roles

The nShield Monitor role based administration model has the following role type:

- Auditor
- Administrator
- Group Manager

Users can be assigned to more that one role. For example, a user could be both am Adminis tration and as a Group Manager. This user is then able to perform tasks related to both an the administrator role and a group manager role.

For example, you could create users with the following combinations of permissions:

- User #1: administrator and group permissions
- User #2: auditor only
- User #3: group manager only

The nShield Monitor UI is role sensitive, and the pages displayed are dependent upon the role of the user.

| User Name |      |                   |        |
|-----------|------|-------------------|--------|
| Password  |      |                   |        |
|           | Forg | ot your password? | Log In |
|           |      |                   |        |

#### Figure 1.1: Login Prompts

#### 2.4.1.1. Auditor

Auditors have complete visibility into nShield Monitor; however, they cannot modify any set ting in nShield Monitor or on the HSMs.

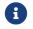

Auditors cannot be Administrators or Group Managers.

#### Chapter 2. Requirements

The auditor role is for visibility purposes.

#### 2.4.1.2. Administrator

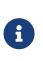

Administrators are required to have sufficient knowledge of networks, various operating systems, and general system administration tasks such as configuring IP addresses, backing up systems, and using the console interface.

The Administrator is responsible for:

- User management, including creating new users, and deleting users who do not have any roles assigned to them
- Assigning administrator or group manager roles to users
- Network configuration
- System configuration
- Upgrading the system
- License management
- Security configuration
- Group management
- Event notification (syslog, SNMP and email) management
- Enabling the Open VMware Tools Service

#### 2.4.1.3. Group Manager

Group Managers are required to have sufficient knowledge and understanding of:

- The importance of the data and devices that they manage
- Corporate policies with respect to data dissemination
- Corporate policies with respect to problem resolution

The Group manager is responsible for monitoring and understanding the following:

- The command instruction usage
- HSM utilization
- HSM health
- Event triggers in assigned groups
- Event logging and report generation in assigned groups
- Configuring event notification via email in assigned group

## 2.5. Accessing the User Guide

Online Help is available to all user role types.

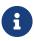

While Online Help is enabled, you cannot perform any actions on the GUI.

- 1. Log on as Administrator, Group Manager, or Auditor.
- 2. Locate the toggle switch in the upper right corner of the screen.

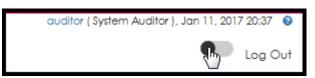

3. Slide the toggle switch to the right.

Online Help is enabled.

Fields surrounded by a **colored box** contain help.

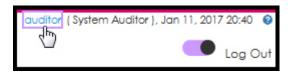

4. Click a field to open the help text pop-up window.

admin (System Administr

## **User Profile**

A description of the user roles assigned to you is provided in parenthesis next to your user name. Clicking your username opens the profile information page. You can edit the following settings on this page:

- name
- description
- email
- password
- auto-logout duration by moving the slider

#### Save or Cancel your changes.

You can change the date and time formatting from the options in the dropdown list:

- None (default): if you do not select a format the default is used: Month, DD, YYYY, HH:MM
- UTC
- · Month/Day/Year
- Day/Month/Year
- Custom: you can enter a custom format in the text box provided, use the example as a reference

# 3. License Installation

## 3.1. Overview

nShield Monitor is shipped with an evaluation license. This license allows for the Virtual Appliance to enroll and monitor up to eight devices for up to 30 days. After 30 days, the product automatically stops device monitoring and restricts user access to the administrator role only.

There are multiple license options available.

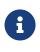

Contact nCipher Sales/Sales Support for prices and availability. Please have the serial number of the deployed nShield Monitor available in order to obtain a license. The serial number can be found on the dashboard page under the **nShield Monitor Status** tab.

| NCIPHER A          |                                                 |
|--------------------|-------------------------------------------------|
|                    |                                                 |
| Event List 🕨       |                                                 |
| Users 🕨            |                                                 |
| nShield Monit      | or Status 🗸                                     |
| System             |                                                 |
| Serial Number :    | Tk iq 7y 1P n7 5Y 9x 8X-kc 9M LX O9 Zz yD Ly Fk |
| Software version : | 2.5.4 (build 0029)                              |
| License :          | Evaluation, Remaining Days: 27                  |
| System Uptime :    | 20 hours, 27 minutes                            |
|                    |                                                 |
| Disk Space Used :  | 2%                                              |

## 3.2. Installing a License

- 1. Download the license, provided by nCipher, to the local machine that is currently being used toaccess the nShield Monitor WebUI.
- 2. Log in as an **Administrator**.
- 3. Navigate to: Configuration > License
- 4. Click Choose File.

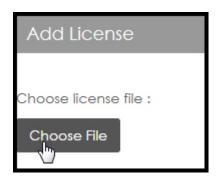

- 5. Browse to the license file.
- 6. Click **Open**.
- 7. Click Install License.

The license installs and details are viewable under the Current License(s) tab:

| Current License(s) |              |                    |                |  |  |
|--------------------|--------------|--------------------|----------------|--|--|
|                    |              |                    |                |  |  |
| License Category   | License Type | Max No. of Devices | Purchase Order |  |  |
| Standard           | Device       | 200                | 5009           |  |  |

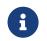

In addition to choosing the file, it is also possible to copy and paste the license code directly into the text box.

The Virtual Appliance is now ready to enroll and monitor devices up to the quantity of devices licensed.

# 4. Setup Wizard

## 4.1. Overview

nShield Monitor is delivered as an Open Virtual Appliance, OVA, format. The OVA includes a 64 bit Linux based OS. The nShield Monitor system can be accessed with a web browser.

Supported web browsers include:

- Firefox (Version 44 or higher)
- Internet Explorer (Version 11 or higher)
- Chrome (v 55.0)

## 4.2. Wizard

The initial setup of nShield Monitor upon first boot and login is done via a setup wizard. This setup wizard can be run both from the WebUI or the Command Line Interface (CLI). It is rec ommended that you use the WebUI Setup Wizard for initial setup of nShield Monitor.

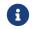

See nShield CLI Commands for details on how to setup using the CLI.

1. Access the Virtual Appliance from your Internet browser, go to:

https://XXX.XXX.X.XXX

(Use the IP address assigned in the CLI during the installation process.)

- 2. If the password was not changed during an initial OVA installation, via the CLI, enter the default admin username and password.
- 3. Followed by a new password.

| Your password has expired. Please create a new password. |
|----------------------------------------------------------|
| Old Password :                                           |
|                                                          |
| New Password :                                           |
|                                                          |
| New Password Again :                                     |
|                                                          |
| Change Password                                          |

#### 4. Click Change Password.

Once your password has changed (either using the CLI or the WebUI), the nShield Monitor Setup Wizard loads.

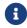

The Wizard prompts you through each tab.

1. Click Start.

The **EULA** page displays In order to continue to setup, you must accept the terms of the End User license Agreement (EULA) provided with the Virtual Appliance. If you decline the EULA, you will be automatically logged off.

2. Read through the entire EULA and then select I Accept.

| 19 X    |  |
|---------|--|
| Decline |  |

The Email Setup page displays.

| ✓ Welcome       | ✓ EULA | Email     | System Administrators | Network | Key Generation | Date and Time |
|-----------------|--------|-----------|-----------------------|---------|----------------|---------------|
| Ready to Setup  |        |           |                       |         |                |               |
| Set the         | Defau  | It User': | s Email Address       |         |                |               |
| Email :         |        |           |                       |         |                |               |
|                 |        |           |                       |         |                |               |
| Confirm Email : |        |           |                       |         |                |               |
|                 |        |           |                       |         |                |               |
|                 |        |           |                       |         |                |               |
|                 |        |           |                       |         |                | Next Step     |

- 3. Enter the email associated with the default user (admin).
- 4. Enter the email a second time to confirm and then click **Next Step**.

The Create Administrators page opens.

#### Chapter 4. Setup Wizard

| ✓ Welcome       | ✓ EULA   | 🗸 Email   | System Administrators | Network | Key Generation |           |
|-----------------|----------|-----------|-----------------------|---------|----------------|-----------|
| Date and Time   | Ready to | o Setup   |                       |         |                |           |
| Create          | Admin    | istrators |                       |         |                |           |
|                 | Admin    | ISTICIOIS |                       |         |                |           |
| Administrat     | or One   |           |                       |         |                |           |
| User Name :     |          |           |                       |         |                |           |
|                 |          |           |                       |         |                |           |
| Email :         |          |           |                       |         |                |           |
| 1               |          |           |                       |         |                |           |
| Confirm Email : |          |           |                       |         |                |           |
|                 |          |           |                       |         |                |           |
| Administrat     | or Two   |           |                       |         |                |           |
| User Name :     |          |           |                       |         |                |           |
|                 |          |           |                       |         |                |           |
| Email :         |          |           |                       |         |                |           |
|                 |          |           |                       |         |                |           |
| Confirm Email : |          |           |                       |         |                |           |
|                 |          |           |                       |         |                |           |
|                 |          |           |                       |         |                |           |
|                 |          |           |                       |         |                | Next Step |

## 4.2.1. Creating Administrators

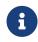

nShield Monitor requires at least two administrators. During the setup, the system prompts to create two new Administrators (in addition to the default administrator which cannot be deleted during setup). The best practice recommendation is to come back and delete the default administrator, after you have successfully created your two official administrators, as described in the procedure below.

1. Enter the **User Name** (e.g., Admin1) and **Email** (and confirm email) for each **Administra tor**.

#### 2. Select Next Step.

A one time password is automatically sent to the both Administrator email addresses.

The **Create Administrators** page displays:

| Create Administrators |                   |
|-----------------------|-------------------|
| Administrator One     | Administrator Two |
| User Name :           | User Name :       |
|                       |                   |
| Email :               | Email :           |
|                       |                   |
| Confirm Email :       | Confirm Email :   |
|                       |                   |
|                       |                   |
|                       | Next Step         |

3. Complete the fields and then select **Next Step**.

The Network Settings page opens:

| ✓ Welcome         | EULA            | 🗸 Email | ✓ System Administr | rators | Network |      |
|-------------------|-----------------|---------|--------------------|--------|---------|------|
| Key Generation    | Date and        | d Time  | Ready to Setup     |        |         |      |
|                   |                 |         |                    |        |         |      |
| Network           | Setting         | )S      |                    |        |         |      |
| ✓DHCP Star        | tic             |         |                    |        |         |      |
|                   |                 |         |                    |        |         |      |
| IP Address :      |                 |         |                    |        |         |      |
| 10.1.7.124        |                 |         |                    |        |         |      |
| Subnet Mask :     |                 |         |                    |        |         |      |
| 255.255.248.0     |                 |         |                    |        |         |      |
| Gateway :         |                 |         |                    |        |         |      |
| 10.1.1.20         |                 |         |                    |        |         |      |
| Hostname:         |                 |         |                    |        |         |      |
| localhost         |                 |         |                    |        |         |      |
| Domain (optional  | 1.              |         |                    |        |         |      |
|                   | · ·             |         |                    |        |         |      |
|                   |                 |         |                    |        |         |      |
| Primary DNS (opti | onal) :         |         |                    |        |         |      |
|                   |                 |         |                    |        |         |      |
| Secondary DNS (   | optional) :     |         |                    |        |         |      |
|                   |                 |         |                    |        |         |      |
| Mail Host (option | ol) :           |         |                    |        |         |      |
|                   |                 |         |                    |        |         |      |
| Mail Host Crede   | entials (option | nal)    |                    |        |         |      |
|                   |                 |         |                    |        |         |      |
|                   |                 |         |                    |        | Next S  | step |

## 4.3. Setting up the Network

To use nShield Monitor, you must setup a network.

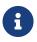

Please do not change the following parameters without assistance from your IT support/infrastructure organization.

- IP Address
- Subnet
- Gateway
- Hostname
- Domain (optional)
- Primary DNS (optional)
- Secondary DNS (optional)
- Mail Host (optional)
- Master Key Generation

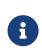

Mail Host Credentials are optional. Should you select the Mail Host Credentials box, a window opens prompting for Mail Host User Name and Mail Host Password.

1. On the Network Settings page, select Next Step.

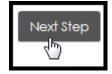

The Master Key Generation page opens.

| ✓ Welcome         | EULA    | 🖌 Email  | ✓ System Administrators | ✓ Network |
|-------------------|---------|----------|-------------------------|-----------|
| Key Generation    | Date ar | nd Time  | Ready to Setup          |           |
|                   |         |          |                         |           |
| Master K          | ley Ge  | eneratio | on                      |           |
| Passphrase C      | Dne     |          |                         |           |
|                   |         |          |                         |           |
| Passphrase :      |         |          |                         |           |
|                   |         |          |                         |           |
| Confirm Passphras | se :    |          |                         |           |
|                   |         |          |                         |           |
|                   |         |          |                         |           |
| Passphrase T      | wo      |          |                         |           |
| Passphrase :      |         |          |                         |           |
|                   |         |          |                         |           |
|                   |         |          |                         |           |
| Confirm Passphras | se:     |          |                         |           |
|                   |         |          |                         |           |
|                   |         |          |                         |           |
|                   |         |          |                         | Next Step |

## 4.4. Master Key Generation

The master key consists of an AES256 wrapping key and an HMAC-SHA-512 hash key that is used as the root of protection.

The master key is derived by using the two passphrases, using PBKDF2, that are input during the wizard configuration after the first boot and after every reboot.

The master key is never stored in persistent storage.

Please note to record each passphrase in a secure location as you will re-enter them when

nShield Monitor reboots.

1. Enter Passphrase One and Passphrase Two and then re-enter both for confirmation.

| ✓ Key Generation     | Date and Time | Ready to Setup |           |
|----------------------|---------------|----------------|-----------|
| Master Ke            | y Generatic   | n              |           |
| Passphrase On        | e             |                |           |
| Passphrase :         |               |                |           |
| •••••                |               |                | ~         |
| Confirm Passphrase : | :             |                |           |
| •••••                |               |                | 1         |
| Passphrase Two       | )             |                |           |
| Passphrase :         |               |                |           |
| •••••                |               |                | ~         |
| Confirm Passphrase : | :             |                |           |
| •••••                |               |                | ~         |
|                      |               |                |           |
|                      |               |                | Next Step |

- 2. Record both phrases before continuing to the next step.
- 3. Select Next Step.

The Date/Time Settings page opens.

## 4.5. Date/Time

The Network Time Protocol (NTP) is an Internet standard protocol that synchronizes com-

puter clock times on your network. NTP servers transmit time to their client systems.

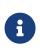

**NTP Disable** is the default setting. If you select NTP Enable, a new window opens and you are prompted to enter the NTP Server Address(es). You have the option of entering multiple servers, as long as you separate the entries with commas.

| ✓ Key Generation    | Date and Time       | Ready to Setup |
|---------------------|---------------------|----------------|
| Date/Time           | e Settings          |                |
|                     |                     |                |
| NTP Enable 🗸 N      | ITP Disable         |                |
|                     |                     |                |
| Time :              |                     |                |
| 19:42               |                     |                |
| Date :              |                     |                |
| 02/10/2017          |                     |                |
| Time Zone :         |                     |                |
| (GMT -05:00) Easter | rn Time (US & Canac | da)            |
|                     |                     |                |
|                     |                     | Next Step      |

#### 4.5.1. NTP Disabled

- 1. Select NTP Disable.
- 2. Enter Time, Date and Time Zone.

The default setting is:

GMT Greenwich Mean Time.

3. Select Next Step.

The Ready to Setup page opens.

4. Continue to Ready to Setup.

### 4.5.2. NTP Enabled

If NTP is enabled, you must indicate the NTP server that you want to use in the NTP Server Address field.

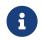

You can enter multiple servers, as long as you separate them using com mas.

- 1. Use the drop down arrow to open the Time Zone drop down menu.
- 2. Select the appropriate **Time Zone**.
- 3. Select Next Step.

The **Ready to Setup** page opens.

## 4.6. Ready to Setup

1. Select Initialize.

The initialization status page opens and tracks the process.

| Initialization Task                                | Status | Result                  |
|----------------------------------------------------|--------|-------------------------|
| Generating Master key                              | ×      | Master key generated ar |
| Set Default User email address                     | ×      | Email changed OK.       |
| Create user 'admin1'                               | ×      | User created OK.        |
| Assign System Administrator role to 'admin1'       | ×      | Role assigned OK.       |
| Create user 'admin2'                               | ×      | User created OK.        |
| Assign System Administrator role to 'admin2'       | ×      | Role assigned OK.       |
| Setting Date/Time/NTP/Network values and rebooting | 0      |                         |

nShield Monitor Reboots.

## 4.7. Log In

1. Enter your User ID and Password.

| admin1 |                       |        |
|--------|-----------------------|--------|
| •••••  |                       |        |
|        | Forgot your password? | Log In |

#### 2. Select Log In.

The Master Key needs to be reloaded every time that nShield Monitor is rebooted. After rebooting, you are prompted to enter the Master Key passphrase.

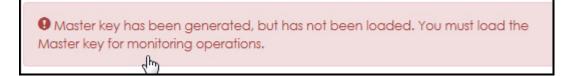

3. Select the message to initiate the Master Key load.

The Master Key / SSL Certificate and the User Interface SSL/TLS Options windows open.

4. Enter Passphrase One and Passphrase Two.

| Master key                         |                |
|------------------------------------|----------------|
| Passphrase One                     | Passphrase Two |
| Passphrase :                       | Passphrase :   |
| ••••••                             | •••••          |
| Load Master key Destroy Master key |                |

5. Select Load Master Key.

The GUI session disconnects and the a pop-up reports:

Connection to nShield Monitor has been lost. If you have updated SSL Certificate,

change the IP address or Hostname of nShield Monitor. You will need to open a new browser window to correct address. Attempting to reconnect.

6. After the system reconnects, log back on to the system.

The system is now ready to use.

# 5. Configuration Logged in as Administrator

## 5.1. Overview

After setting up nShield Monitor, Administrators can modify the system setup via the **Con**-**figuration** tab.

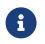

To see the options available to a Group Manager, see Configuration Logged in as Group Manager.

The Administrator is able to set date and time, events, create groups, update licenses, configure the network, reboot the system, set up security, perform upgrades, and set up users.

Logged on as an Administrator, the Configuration tab displays the following:

Chapter 5. Configuration Logged in as Administrator

| Dashboard Views 🗸 | Configuration - | Logs | Alarms |
|-------------------|-----------------|------|--------|
|                   | Date/Time       |      |        |
|                   | Events          |      |        |
|                   | Groups          |      |        |
|                   | License         |      |        |
| Monitor Status 🕨  | Mail Host       |      |        |
| edged Alarm Sum   | Network         |      |        |
| cagea Alaim tom   | Reboot          |      |        |
|                   | Security        | _    |        |
|                   | Upgrade         |      |        |
|                   | Users           |      |        |
|                   |                 |      |        |

## 5.2. First Time Setup

In order to begin using nShield Monitor, several steps must be taken. These include:

- HSM configuration verifying that the HSMs to be monitored are enabled for SNMP
- Installing the appropriate nShield Monitor License
- Creating groups and users in the nShield Monitor Virtual Appliance
- Enrolling devices to appropriate groups

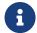

Please note that a **device** can be assigned to **one group** or to **many** 

#### separate groups.

• Open firewall port settings

### 5.2.1. Configuring the nShield/Client Host

In order to properly manage your HSM estate with nShield Monitor, you must perform the following on each device:

- Enable SNMP and add SNMPv3 users
- Enable the collection of utilization data
- · Set the period over which utilization statistics are to be collected to 60 seconds
- Enable the collection of health check counts

These tasks can be performed via the appropriate commands as follows:

• UTILCFG to set the period over which utilization statistics are to be collected.

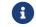

Must be set for 60 seconds.

- UTILENABLE to enable the collection of utilization data
- · HEALTHENABLE to enable collection of health check counts
- · SNMP to enable provision of utilization and health check data via SNMP
- SNMPADD to add an SNMP community or user

#### 5.2.2. Configuring the nShield HSM

Refer to the SNMP V3 Agent for nShield Installation Guide and to the SNMPv3 Agent for nShield User GuideV3 User Guide for the steps to follow in order to properly configure the nShield HSM.

#### 5.2.3. Step 1: Create Groups

In order to begin monitoring, the first required item is to create groups that will contain the monitored devices.

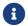

You must be logged in as an Administrator.

- 1. Navigate to **Configuration** > **Groups**.
- 2. Select Add New Group.

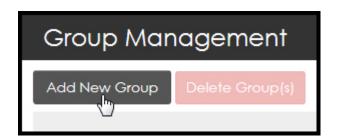

The Group Setup page opens.

| Group Set         | up                 |  |  |  |  |
|-------------------|--------------------|--|--|--|--|
| New Group Name :  |                    |  |  |  |  |
| New Group Descrip | otion (optional) : |  |  |  |  |
| Create Group      | Cancel Changes     |  |  |  |  |

- 3. Enter the **New Group Name** along with an optional description.
- 4. Select Create Group.

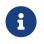

It is a best practice to never create more groups than the number required to manage the number of devices that you have.

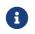

nShield Monitor can support up to 32 groups.

## 5.2.4. Step 2: Configure the Group Manager Role

Once you have created your groups, you will need to configure one or more users with the Group Manager role.

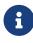

This procedure also includes how to associate a Group Manager with a group.

- 1. Navigate to: Configuration > Users.
- 2. The Manage Users page opens.
- 3. Select Create User.

- 4. The Create a New User page opens.
- 5. Enter the new user data.

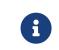

You select the Auto-Logout Duration by sliding the circle to the right to increase the length of time.

| Auto-Logout Duration : |   |   |   |   |   |   |   |      |              |
|------------------------|---|---|---|---|---|---|---|------|--------------|
| 5 minutes<br>5 minutes | • | • | • | • | • | • | • | 60 m | •<br>ninutes |

| Create a New User                            |
|----------------------------------------------|
| User Name :                                  |
|                                              |
| Full Name (optional) :                       |
|                                              |
| Description (optional) :                     |
|                                              |
| Email :                                      |
|                                              |
| Confirm Email :                              |
|                                              |
| Auto-Logout Duration :                       |
| 5 minutes                                    |
| 5 minutes 60 minutes                         |
| Password Expiration :                        |
| Monthly V                                    |
| Assign Role(s) for this User :               |
| ✓No Role Administrator Group Manager Auditor |
| Create User Cancel Changes                   |

- 6. Complete the open fields appropriately and under **Assign Role(s) for this User**, select **Group Manager**.
- 7. The Assign User to Groups window opens.

| Assign User to Groups                                                                                                    |                    |
|----------------------------------------------------------------------------------------------------|--------------------|
| Click a group in either selection box to move it to the other one.<br>Any changes made will not be saved until you click the Save changes button.<br>Member of Available groups |                    |
| Filter groups:                                                                                                    | Filter groups:     |
|                                                                                                    | Group 1            |
|                                                                                                    | Group 2<br>Group 3 |
|                                                                                                    |                    |
|                                                                                                    |                    |
|                                                                                                    |                    |
| Create User Cancel Changes                                                                                                    |                    |

- 8. Associate the user to groups by selecting the group name (e.g., Group 1).
- 9. When clicking on a Group name in the Available groups list, the group name moves to the **Member of** list.

| Member of     |                |  |                   | Available groups |
|---------------|----------------|--|-------------------|------------------|
| Filter groups | :              |  |                   | Filter groups:   |
| Group 1       | (added)        |  | $\leftrightarrow$ | Group 3          |
| Group 2       | (added)        |  |                   |                  |
|               |                |  |                   |                  |
|               |                |  |                   |                  |
|               |                |  |                   |                  |
|               |                |  |                   |                  |
|               |                |  |                   |                  |
|               |                |  |                   |                  |
| Create User   | Cancel Changes |  |                   |                  |

#### 10. Select Create User.

The User is created.

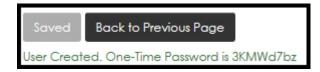

The one-time password is displayed on the screen and is emailed to the user.

## 5.2.5. Step 3: Group Manager Enroll Managed Entities to Groups

The Group Manager can add devices (i.e., enroll entities) to be monitored into the groups.

See Configuration Logged in as Group Manager.

A Group Manager can be configured to access one group, a subset of all the groups or all of the groups in nShield Monitor.

Based on your current environment, the persons responsible for the day to day operations of the monitored devices are usually the appropriate persons to assign to this role.

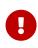

It is possible to assign a user to both Administrator and Group Manager roles. In doing so, operations and functions of both user roles can be per formed. You should refer to your organization's policy on whether a user with multiple roles is allowed to exist within your security management system.

# 5.3. Edit Profile page

The Edit Profile page is accessed by selecting (i.e., clicking on) your User ID located in the top right corner of the page.

| admi | ( System Administrator ), Jan 8, 2018 11:24:10 (GMT -10:00) | 8  |
|------|-------------------------------------------------------------|----|
|      | Log O                                                       | Ut |

From this page, you can perform the following actions:

- Add a description
- Update the email address
- Change the password
- Set the Auto-Log duration
- Select a custom date format

When you select a custom date format, the chosen format is associated with your user ID giving each user the option of selecting their preferred format. Once the format has been selected, it is consistently displayed in accordance with your selection.

The only date format that will not change is the date in the User ID line, as shown below:

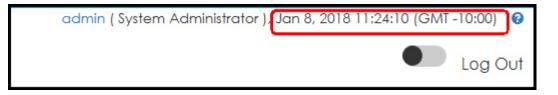

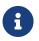

You can select the check box for **Use Browser Timezone for Exporting Events**, based on your preference.

nShield Monitor keeps track of things like table column sort order, which sections of a page are collapsed/expanded, chart settings, etc., as part of your **GUI Persistence Profile**.

You are able to restore **Custom Date/Time Format** settings to the factory default through the **admin's GUI Persistence Profile** tab, **Reset to GUI Default** option.

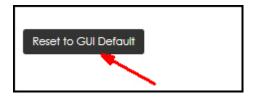

# 5.3.1. Changing your Password and Email and set the Auto-Logout Duration

1. Click on the <user name> on the upper right hand corner of main screen, (e.g., click on **admin**).

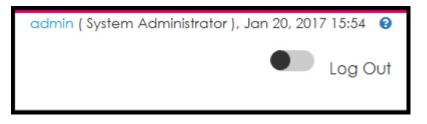

The Edit Profile window displays:

| Edit admin's Profile :           |            |
|----------------------------------|------------|
|                                  |            |
| Full Name (optional) :           |            |
| Default System Administrator     |            |
| Description (optional) :         |            |
| The default system administrator |            |
| Email :                          |            |
| dashmytest@gmail.com             |            |
| Change Password :                |            |
| Old Password                     |            |
| Auto-Logout Duration :           |            |
| 5 minutes                        | 60 minutes |
| Save User Cancel Changes         |            |

2. To change the password:

Enter the old password in the **Change Password** field. As you type, the system will prompt.

As prompted, enter the new password once, and then again, to confirm.

3. To change your email:

Enter the new email in the **Email** field.

4. The Auto-Logout Duration is set to 60 seconds by default.

Use the slide to adjust this setting.

5. Select Save User.

## 5.3.2. Formatting the Admin Date and Time

1. Select the **Custom Date/Time Format** drop down arrow.

| admin's Date/Time Formatting :              |
|---------------------------------------------|
| Custom Date/Time Format :<br>None (default) |
| yyyy-MM-ddTHH:mm:ss.sss'Z'                  |
| (Example: )                                 |
| Use Browser Timezone for Exporting Events   |
| Save Date Format setting                    |

The drop down menu opens.

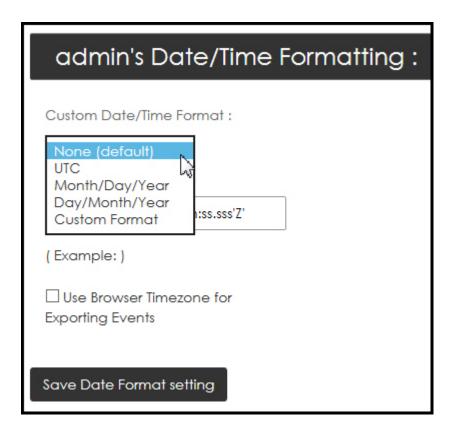

- 2. Select your preferred format.
- 3. Select the **Use Browser Timezone for Exporting Events** check box to export logs/alarms using the same Date/Time format as that displayed on the web page.

Date/Time on all web pages display in the format configured in the User Profile.

By default, exported logs/alarms show Date/Time in GMT format.

4. Select Save Date Format setting.

## 5.3.3. Resetting the Admin GUI Persistence Profile

nShield Monitor keeps track of things like table column sort order, which sections of a page are collapsed/expanded, and chart settings, etc.

nShield Monitor also provides you with the means to reset Custom Date/Time Format settings for your profile.

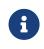

Selecting the **Reset to Factory Default** option **does not** affect nShield Monitor Configuration settings, but it does reset **Custom Date/Time Format settings** in your profile.

To return to the default for the **Date/Time format**:

#### 1. Select Reset to GUI Default.

A confirmation message displays:

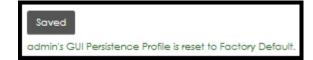

For more information, see Managed entities.

## 5.4. Configuration Tab tasks

The nShield Monitor main menu page contains a **Configuration** tab. This tab provides quick links to individual pages. The following sections provide a brief discussion of actions available via the quick links.

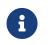

For display purposes, the parameters displayed in this section are those found on the Configuration tab for the **Administrator user type**.

## 5.4.1. Date/Time

Navigate to: Configuration > Date/Time.

The Date/Time Settings window opens.

#### 5.4.1.1. Date/Time - NTP Disabled

Most operating systems, including Windows, OS X, Linux, have an option to automatically synchronize the system clock periodically using a network time protocol (NTP) server. With nShield Monitor, you can toggle this option between disabled (off) and enabled (on).

This allows either manual configuration or setting up an NTP server to adjust time as needed.

#### 1. Select NTP Disabled.

| Date/Time Settings                                 |
|----------------------------------------------------|
| ✓ NTP Disabled NTP Enabled                         |
| Time :                                             |
| 14:57                                              |
| Date :                                             |
| 12/05/2018                                         |
| Time Zone :                                        |
| (GMT -08:00) Pacific Time (US & Canada); Tijuana 🔽 |
|                                                    |
| Save Cancel Changes                                |

2. Enter data appropriately and select your Time Zone from the drop down menu.

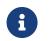

The default Time Zone on nShield Monitor is GMT. Change it appropriately to match your organization's Time Zone.

3. Select **Save**.

#### 5.4.1.2. Date/Time - NTP Enabled

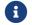

Changing date, time, or NTP options will reboot nShield Monitor.

If NTP is enabled, you must indicate the NTP server that you want to use in the **NTP Server Address** field.

You can enter multiple servers, as long as you separate them using commas.

1. Select NTP Enabled.

| Date/Time Settings                                 |
|----------------------------------------------------|
| NTP Disabled 🗸 NTP Enabled                         |
| NTP Server Address(es) :                           |
| 0.us.pol.ntp.org                                   |
| Time :                                             |
| 14:57                                              |
| Date :                                             |
| 12/05/2018                                         |
| Time Zone :                                        |
| (GMT -08:00) Pacific Time (US & Canada); Tijuana 🔽 |
|                                                    |
| Save Cancel Changes                                |

- 2. Enter the NTP Server Addresses (separated by commas).
- 3. Select the Time Zone drop down arrow to open your selections.

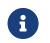

When NTP is enabled, the time and date field are already populated. You are not able to change them.

The default setting is: GMT Greenwich Mean Time.

NTP Server Address(es) : (GMT -11:00) Midway Island, Samoa (GMT -10:00) Hawaii (GMT -09:00) Alaska (Anchorage) (GMT-08:00) Pacific Time (US & Canada); Tijuana (GMT -07:00) Mountain Time (US & Canada) (GMT -07:00) Arizona (Phoenix); British Columbia (Fort St. John) (GMT -07:00) Chihuahua, La Paz, Mazatlan (GMT -06:00) Central Time (US & Canada) (GMT -06:00) Saskatchewan (Regina) (GMT -06:00) Mexico City, Guadalajara, Monterrey (GMT -06:00) Managua (GMT -06:00) Central America (GMT -05:00) Eastern Time (US & Canada) (GMT -05:00) Indiana (Indianapolis) (GMT -05:00) Lima, Bogota, Quito, Panama City (GMT -04:00) Atlantic Time (Canada) (GMT -03:00) Santiago, Asuncion (GMT -04:00) Caracas, La Paz (GMT -03:30) Newfoundland (St. John's) (GMT -02:00) Brasilia, Sao Paulo, Montevideo (GMT -03:00) Buenos Aires, Manaus, Georgetown, Paramaribo (GMT -03:00) Greenland (GMT -02:00) Mid-Atlantic (GMT-01:00) Azores, Cape Verde Islands (GMT +00:00) Greenwich Mean Time: Casablanca, Monrovia (GMT +00:00) Greenwich Mean Time (GMT +00:00) Greenwich Mean Time: London, Edinburgh, Dublin, Lisbon (GMT +01:00) Paris, Rome, Madrid, Brussels, Amsterdam (GMT +01:00) Berlin, Copenhagen, Oslo, Stockholm, Zurich, Vienna

4. Select your time zone.

The system prompts for confirmation:

| Time Zone :                                      |   |
|--------------------------------------------------|---|
| (GMT -08:00) Pacific Time (US & Canada); Tijuana | ~ |
|                                                  |   |
| Save No, don't save Yes, save                    |   |

Changing date, time or NTP options will reboot nShield Monitor.

5. Select **Save**.

B

## 5.4.2. Events

nShield Monitor provides the capability for event notification via:

- Syslog
- SNMP and SNMP trap receiver
- Email

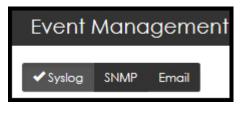

nShield Monitor can support up to 5 Syslog/SNMP servers at a time.

Navigate to: Configuration > Events.

The Event Management page opens.

| Event Management                   |                                    |              |         |       |          |       |           |
|------------------------------------|------------------------------------|--------------|---------|-------|----------|-------|-----------|
| Syslog SNMP Email                  |                                    |              |         |       |          |       |           |
| Add Syslog Server Delete Server(s) |                                    |              |         |       |          |       |           |
| Host or IP                         |                                    |              |         |       | Port     |       |           |
|                                    |                                    |              |         |       |          |       |           |
| Notification Policy: Ren           | Notification Policy: Remote Syslog |              |         |       |          |       |           |
|                                    |                                    |              |         |       |          |       |           |
| Policy Category                    | Info                               | Notification | Warning | Error | Critical | Alert | Emergency |
| Monitor-Specific Security Events   |                                    |              |         |       |          |       |           |
| Device-Group Specific Events       |                                    |              |         |       |          |       |           |
| Monitor-Specific General Events    |                                    |              |         |       |          |       |           |
| Save Settings                      |                                    |              |         |       |          |       |           |

#### 5.4.2.1. Adding a Syslog Server

1. Navigate to: Configuration > Events > Syslog.

| Event Management                   |      |  |  |  |
|------------------------------------|------|--|--|--|
| Syslog SNMP Email                  |      |  |  |  |
| Add Syslog Server Delete Server(s) |      |  |  |  |
| Host or IP                         | Port |  |  |  |

2. Click Add Syslog Server.

| Event Management               |  |  |  |  |
|--------------------------------|--|--|--|--|
| ✓Syslog SNMP Email             |  |  |  |  |
| Host or IP :                   |  |  |  |  |
|                                |  |  |  |  |
| Port :                         |  |  |  |  |
| 514                            |  |  |  |  |
|                                |  |  |  |  |
| Save new Server Cancel Changes |  |  |  |  |

- 3. Enter the Host or IP of the syslog server.
- 4. Enter the **Port** number.
- 5. Click Save new Server.
- 6. Once the Syslog Server is configured, select the policy category and severity combina tion that you would like reported to the Syslog Server.

| Notification Policy: Remote Syslog  |      |              |         |       |          |       |           |
|-------------------------------------|------|--------------|---------|-------|----------|-------|-----------|
| Policy Category                     | Info | Notification | Warning | Error | Critical | Alert | Emergency |
| Monitor-Specific<br>Security Events |      |              |         |       |          |       |           |
| Device-Group<br>Specific Events     |      |              |         |       |          |       |           |
| Monitor-Specific<br>General Events  |      |              |         |       |          |       |           |
| Save Settings                       |      |              |         |       |          |       |           |

7. Select Save Settings.

#### 5.4.2.2. Deleting a Syslog Server

1. Select the check box associated with the HP or IP address of the Syslog server to be deleted.

| Event Management                   |            |  |  |  |
|------------------------------------|------------|--|--|--|
| ✓Syslog SNMP Email                 |            |  |  |  |
| Add Syslog Server Delete Server(s) |            |  |  |  |
|                                    | Host or IP |  |  |  |
|                                    | 10.1.7.165 |  |  |  |

The **Delete Server(s)** tab activates.

2. Select Delete Server(s).

A confirmation page opens:

| ✓Syslog SNMP Email                      |                                |              |
|-----------------------------------------|--------------------------------|--------------|
| Add Syslog Server Cancel D              | Delete Confirm Delete          |              |
|                                         | Host or IP                     |              |
|                                         |                                |              |
| Notification Policy:                    | 192.168.17.50<br>Remote Syslog |              |
| Notification Policy:                    |                                | Nofific      |
|                                         | : Remote Syslog                | Notific<br>⊛ |
| Notification Policy:<br>Policy Category | Remote Syslog                  |              |

3. Select **Confirm Delete**.

#### 5.4.2.3. Download MIBs

- 1. Navigate to: Configuration > Events > SNMP.
- 2. Select Download MIBs. The system prompts with the option to Open, Save, or Cancel.

| Event Management                                   |  |  |  |  |
|----------------------------------------------------|--|--|--|--|
| Syslog 🖌 SNMP Email                                |  |  |  |  |
| Download MIBs Add SNMP Trapsink Delete Trapsink(s) |  |  |  |  |
| Host or IP                                         |  |  |  |  |

3. Select your preference.

#### 5.4.2.4. Support for nCSNMP traps

The nShield Monitor user interface provides event notifications for supported nCipher SNMP (nCSNMP) traps on the Dashboard, Logs and Alarms pages.

- Policies can be set about the notification level, for example warning or emergency, for SNMP traps in general. These policies are managed by Administrators, Assign Notification Policies for SNMP.
- Group Managers can associate these notification policies with device groups and trap groups:
  - <sup>°</sup> Assign SNMP Notification Policies for Groups.
  - <sup>°</sup> Assign SNMP Notification Policies for Trap Groups.

| The | following | SNMP   | trans | are | supported: |
|-----|-----------|--------|-------|-----|------------|
| THE | TOHOWING  | JINFIE | uaps  | are | supporteu. |

| Trap ID              | Name                   | Severity     | Trigger Event                                                                                          |
|----------------------|------------------------|--------------|----------------------------------------------------------------------------------------------------|
| hardserverAlert      | Hard Server Failure    | ERROR        | The nCipher host-side mod-<br>ule control software failed                                              |
| hardserverUnAlert    | Hard Server<br>Restart | NOTIFICATION | The nCipher host-side mod-<br>ule control software<br>restarted after a previous fail<br>ure event.    |
| moduleAlert          | Module Failure         | ERROR        | The nCipher hardware failed.                                                                           |
| moduleUnAlert        | Module Restart         | NOTIFICATION | The nCipher hardware<br>restarted after a previous fail<br>ure event.                                  |
| psuAlert             | PSU Failure            | ERROR        | The power supply to an nShield Connect failed.                                                         |
| psuUnAlert           | PSU Restart            | NOTIFICATION | The power supply to an<br>nShield Connect is now oper<br>ational, after a previous fail-<br>ure event. |
| fanfailureAlert      | Fan Failure            | ERROR        | The speed of an individual fan on the nShield Connect is zero.                                         |
| fanfailureUnAlert    | Fan Restart            | NOTIFICATION | Fan speed is now non-zero,<br>after a previous failure event.                                          |
| memoryUsageHighAlert | Memory Usage<br>High   | ERROR        | The HSM memory usage<br>high threshold has been<br>reached.                                            |
| memoryUsageOkAlert   | Memory Usage<br>Normal | NOTIFICATION | The memory usage is below<br>the HSM memory usage ok<br>threshold.                                     |

#### 5.4.2.4.1. Assign Notification Policies for SNMP

- 1. Sign in as Administrator.
- 2. Navigate to: Configuration > Events > SNMP.
- 3. Select your preferences for the Policy Categories.

| Notification Policy: SNMP                 |      |              |         |       |          |       |           |
|-------------------------------------------|------|--------------|---------|-------|----------|-------|-----------|
|                                           |      |              |         |       |          |       |           |
| Policy<br>Category                        | Info | Notification | Warning | Error | Critical | Alert | Emergency |
| Monitor-<br>Specific<br>Security Events   |      |              |         |       |          |       |           |
| Device-Group<br>Specific Events           |      |              |         |       |          |       |           |
| Monitor-<br>Specific<br>General<br>Events |      |              |         |       |          |       |           |
| Save Settings                             |      |              |         |       |          |       |           |

4. Select Save Settings.

#### 5.4.2.4.2. Assign SNMP Trap Settings

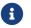

The settings need to match the SNMP trap settings on the devices.

- 1. Log in as Administrator.
- 2. Navigate to: Configuration > Events > SNMP.

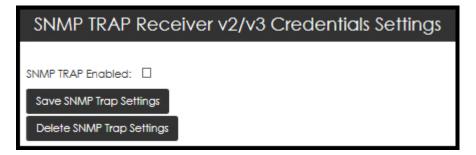

3. Select the SNMP TRAP Enabled box. The SNMP Trap Setting page opens.

| SNMP TRAP Receiver v2/v3 Credentials Settings                                                                     |
|----------------------------------------------------------------------------------------------------|
|                                                                                                    |
| SNMP TRAP Enabled: 🗹                                                                                              |
| Username :                                                                                                    |
|                                                                                                    |
| Please enter a valid SNMP TRAP user name, Mininum 6 and maximum 32 characters, no special characters are allowed. |
| Authentication Algorithm :                                                                                        |
| SHA 🗸                                                                                                    |
| Authentication Password :                                                                                         |
|                                                                                                    |
| Privacy Algorithm :                                                                                               |
| AES-256 🗸                                                                                                    |
| Privacy Password :                                                                                                |
|                                                                                                    |
| SNMPv2 TRAP Enabled:                                                                                              |
| Save SNMP Trap Settings                                                                                           |
| Delete SNMP Trap Settings                                                                                         |

- 4. Populate the following data fields: Username, Authentication Password, and Privacy Password.
- 5. Select your Authentication Algorithm from the list.
- 6. Select your Privacy Algorithm from the list.

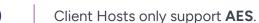

- By default, SNMP traps are supported only for SNMP v3. Therefore, option SNMPv2 Enabled is not enabled by default.
- 8. Select Save SNMP Trap Settings.

A

#### 5.4.2.4.3. Configure SNMPv3 Traps on the SNMP Daemon

trapsess [SNMPCMD\_ARGS] HOST defines the configuration for a trap. This is the only way to define SNMPv3traps. SNMPCMD\_ARGS are arguments that would be used for an equivalent snmptrap command. So, for example to send a SNMPv3trap as USM user user1 with authen

tication and encryption, use -v3 -u user1 -1 priv. For example:

trapsess -v3 -u user1 -l authpriv IP-address:port

#### To configure SNMPv3 traps on the SNMP daemon:

- 1. Navigate to the snmp folder:
  - ° Linux: /opt/nfast/etc/snmp
  - Windows: c:\program files\nCipher\nfast\etc\snmp
- 2. Stop the SNMP daemon:
  - Linux: run /etc/init.d/nc\_ncsnmpd stop
  - Windows: via Services, the name of the service is nCipher SNMP Agent
- 3. Add the trapsess to the snmpd.conf file. Replace <userRW>, <userRO>, <trapreceiverIP>, and port with your values.

```
trapsess -v3 -u <userRW> -l authpriv <trapreceiverIP>:<port>
trapsess -v3 -u <userRO> -l authNopriv <trapreceiverIP>:<port>
```

- 4. Restart the SNMP server:
  - ° Linux: /etc/init.d/nc\_ncsnmpd start
  - Windows: via Services, the name of the service is nCipher SNMP Agent

#### 5.4.2.4.4. Delete SNMP Trap Settings

 Navigate to: Configuration > Events > SNMP > SNMP Trap Receiver v2/v3 Credentials Settings.

| SNMP TRAP Receiver v2/v3 Credentials Settings |
|-----------------------------------------------|
|                                               |
| SNMP TRAP Enabled:                            |
| Save SNMP Trap Settings                       |
| Delete SNMP Trap Credentials Settings         |
|                                               |

2. Select **Delete SNMP Trap Credentials Settings**. The system response confirms the deletion.

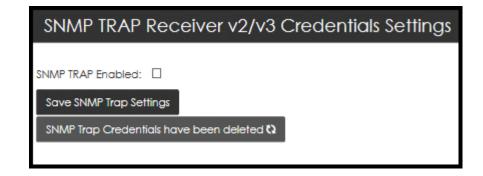

#### 5.4.2.4.5. Add SNMP Trapsink

1. Navigate to: Configuration > Events > SNMP > Add SNMP Trapsink.

| Event Management |                   |                    |  |  |
|------------------|-------------------|--------------------|--|--|
| Syslog 🗸 SNMP    | e Email           |                    |  |  |
| Download MIBs    | Add SNMP Trapsink | Delete Trapsink(s) |  |  |
|                  |                   |                    |  |  |
|                  | Host or IP        |                    |  |  |

Two options are displayed, one for SNMP V2, and one for SNMP V3. By default, SNMP V2 is selected, and the SNMP V2 settings are shown. To load the SNMP V3 settings, select SNMP V3.

| Event Management                 |   |
|----------------------------------|---|
| Syslog 🖍 SNMP Email              |   |
| SNMP V2 SNMP V                   | 3 |
| Host or IP :                     |   |
| Port :                           |   |
| 162                              |   |
| Community :                      |   |
|                                  |   |
| Save new Trapsink Cancel Changes |   |

| Event Mana        | gement                     |
|-------------------|----------------------------|
| Syslog 🗸 SNMP     | Email                      |
|                   |                            |
|                   | Host or IP :               |
|                   |                            |
|                   | Port :                     |
|                   | 162                        |
|                   | Username :                 |
|                   |                            |
|                   | Authentication Algorithm : |
|                   | SHA-256 🗸                  |
|                   | Authentication Password :  |
|                   |                            |
|                   | Privacy Algorithm :        |
|                   | Privacy Password :         |
|                   |                            |
| Save new Transink | Cancel Changer             |
| Save new Trapsink | Cancel Changes             |

Configure the Trapsink:

For **SNMP V2**: Enter the Host or IP address of the SNMP device, the port number (default: 162), and the community.

For **SNMP V3**: Enter the Host or IP address of the SNMP device, the port number, the username, the authentication algorithm, the authentication password, the privacy algorithm, and the privacy password.

3. Select Save new Trapsink.

5.4.2.4.6. Delete the SNMP trap

- 1. Navigate to: Configuration > Events > SNMP
- 2. Select Delete Trapsink(s).
- 3. Select the appropriate SNMP trap to delete.
- 4. Select Save Settings.

#### 5.4.2.5. Request email notification

1. Navigate to: Configuration > Events > Email.

| Event Management                    |                     |              |         |       |          |       |           |
|-------------------------------------|---------------------|--------------|---------|-------|----------|-------|-----------|
| Syslog SNMP                         | Syslog SNMP 🖌 Email |              |         |       |          |       |           |
| Email Notificatio                   | n Enab              | led          |         |       |          |       |           |
| Notification                        | n Po                | licy: Emo    | ail     |       |          |       |           |
|                                     |                     |              |         |       |          |       |           |
| Policy Category                     | Info                | Notification | Warning | Error | Critical | Alert | Emergency |
| Monitor-Specific<br>Security Events |                     |              |         |       |          |       |           |
| Monitor-Specific  General Events    |                     |              |         |       |          |       |           |
| Save Settings                       |                     |              |         |       |          |       |           |

- 2. Select Email Notification Enabled.
- 3. Select the Policy Category and severity combination.
- 4. Select Save Settings.

## 5.4.3. Groups

Groups can be added, deleted and sorted.

1. Navigate to: Configuration > Groups.

The Group Management page opens.

| Gro   | Group Management               |                   |                                    |  |  |  |  |
|-------|--------------------------------|-------------------|------------------------------------|--|--|--|--|
| Add N | Add New Group Delete Group (s) |                   |                                    |  |  |  |  |
| ٩     | Q Search: Add                  |                   |                                    |  |  |  |  |
|       | Group Name                     | Description       | Status                             |  |  |  |  |
|       | Group 1                        | Unit test Group 1 | Managed by user. Devices enrolled. |  |  |  |  |
|       | Group 2                        | This is Group 2   | Managed by user. Devices enrolled. |  |  |  |  |
|       | Group 3                        | This is Group 3   | Managed by user. Devices enrolled. |  |  |  |  |
|       | Group 6                        |                   | Managed by user. Devices enrolled. |  |  |  |  |

#### 5.4.3.1. Add a New Group

1. Select Add New Group.

The Group Setup window opens.

| Group Setup                        |
|------------------------------------|
| New Group Name :                   |
| New Group Description (optional) : |
| Create Group Cancel Changes        |

- 2. Enter a New Group Name and optionally, a description.
- 3. Select Create Group.

#### 5.4.3.2. Delete Groups

You can only delete a group if its status is **empty**, i. e.,

- the group is not managed by another user
- the group does not contain any enrolled devices
- there are no scheduled reports associated with this group.

## 5.4.4. License

From the License tab, users can:

- View general license data including license count
- Add licenses
- Install licenses
  - 1. Navigate to: **Configuration** > **License**.

The System License page opens.

| System License                |                    |                                                 |                |  |
|-------------------------------|--------------------|-------------------------------------------------|----------------|--|
|                               |                    |                                                 |                |  |
| Serial Number:                |                    | Tk iq 7y 1P n7 5Y 9x 8X-kc 9M LX O9 Zz yD Ly Fb |                |  |
| Total Licensed Device Count:  |                    | 8                                               |                |  |
| Used Licensed Device Count:   |                    | 8 nShields                                      |                |  |
| Unused Licensed Device Count: |                    | 0                                               |                |  |
|                               |                    |                                                 |                |  |
| Current License(s)            |                    |                                                 |                |  |
|                               |                    |                                                 |                |  |
|                               |                    |                                                 |                |  |
| License Type                  | Max No. of Devices |                                                 | Remaining Days |  |
| evaluation                    | 8                  |                                                 | 29             |  |
|                               |                    |                                                 |                |  |
|                               |                    |                                                 |                |  |
| Add License                   |                    |                                                 |                |  |
| Choose license file :         |                    |                                                 |                |  |
| Choose File                   |                    |                                                 |                |  |
| License Code :                |                    |                                                 |                |  |
|                               |                    |                                                 |                |  |
|                               |                    |                                                 |                |  |
|                               |                    |                                                 |                |  |
|                               |                    |                                                 |                |  |
|                               |                    |                                                 |                |  |
|                               |                    |                                                 |                |  |
| Install License               |                    |                                                 |                |  |

#### 5.4.4.1. Add a License

1. Select Choose File.

| Add License           |  |
|-----------------------|--|
| Choose license file : |  |
| Choose File           |  |
|                       |  |
|                       |  |
|                       |  |
|                       |  |

The file browser window opens:

| 🖉 Libraries                                  |            |   | Computer<br>System Folder                 |
|----------------------------------------------|------------|---|-------------------------------------------|
| <ul> <li>Documents</li> <li>Music</li> </ul> |            |   | Network<br>System Folder                  |
| <ul> <li>Pictures</li> <li>Videos</li> </ul> |            | 4 | Adobe Acrobat 2017<br>Shortcut<br>2.00 KB |
| 🛯 🛤 Computer                                 | ~          |   | C                                         |
|                                              | File name: |   |                                           |
|                                              |            |   |                                           |

- 2. Navigate to the file location and select the file.
- 3. Select Install License.

#### 5.4.4.2. License Warning Banner

When the number of enrolled devices exceeds the maximum number of managed devices, a warning banner displays on the top of the web page.

The highlighted message instructs you to reduce the number of managed devices.

## 5.4.5. Mail Host

From here you can configure your nShield Monitor's out going email address, i.e., your "from" address, and you can send a test email.

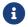

A mail host may be required in order to enable email.

1. Navigate to: Configuration > Mail Host.

The **Email and Messaging** page opens:

| Email and Messaging              |
|----------------------------------|
| Mail Host (optional) :           |
|                                  |
| Mail Host Credentials (optional) |

- 2. Enter your mail host.
- 3. Enter your Email sender address.
- 4. Select **Save**.
- 5. Enter your Email ID for Sending Test Email.
- 6. Select Send Test e-mail.
- 7. Locate the test email in your email In-box.

## 5.4.6. Network

The base network configuration including IP address, subnet mask and default gateway can all be changed via the **Network Settings** page.

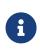

Changing any one of these settings requires that you close your browser and reconnect approximately 15 seconds **after you save** the new settings. If you change the IP address, you will have to redirect your web browser to the new IP address or host name. 1. Navigate to: **Configuration** > **Network**.

The **Network Settings** page opens.

| Network Settings    |                            |
|---------------------|----------------------------|
| ✓DHCP Static        |                            |
| IP Address :        | Domain (optional) :        |
| 10.3.202.202        | ncipher.com                |
| Subnet Mask:        | Primary DNS (optional) :   |
| 255.255.0.0         | 10.3.110.104               |
| Gateway:            | Secondary DNS (optional) : |
| 10.3.30.254         |                            |
| Hostname:           |                            |
| nshield-only        |                            |
|                     |                            |
| Save Cancel Changes |                            |

- 2. Select your preference:
  - ° Dynamic Host Configuration Protocol (DHCP) IP addressing or
  - Static IP addressing

| Network Settings |  |
|------------------|--|
|                  |  |

3. Select **Save**.

## 5.4.7. Reboot

Users with System Administrator privileges are able to reboot the nShield Monitor virtual appliance.

1. Navigate to: **Configuration** > **Reboot**.

The System Reboot page opens.

2. Select **Reboot Now**.

The system prompts for confirmation prior to initiating the reboot.

3. Select **Yes, reboot now** to continue the process.

## 5.4.8. Security

1. Navigate to: **Configuration** > **Security**.

The **Security** page opens.

| Master key                                          |                              |                            |                   |
|-----------------------------------------------------|------------------------------|----------------------------|-------------------|
|                                                     |                              |                            |                   |
| Master key is currently loaded.                     |                              |                            |                   |
|                                                     |                              |                            |                   |
|                                                     |                              |                            |                   |
| Destroy Master key                                  |                              |                            |                   |
|                                                     |                              |                            |                   |
| SSL Certificate                                     |                              |                            |                   |
| ✓ View Certificate Generate Self-Signed Certificate | Generate Certificate Request | Install Signed Certificate |                   |
| Issued By                                           |                              |                            |                   |
|                                                     |                              |                            |                   |
| Country :                                           |                              |                            |                   |
| State :                                             |                              |                            |                   |
| City :                                              |                              |                            |                   |
| Company/Organization :                              |                              |                            |                   |
| Department :                                        |                              |                            |                   |
| Common Name :                                       |                              |                            |                   |
| Email :                                             |                              |                            |                   |
|                                                     |                              |                            |                   |
| Issued To                                           |                              |                            |                   |
|                                                     |                              |                            |                   |
| Country :                                           |                              |                            |                   |
| State :                                             |                              |                            |                   |
| City :                                              |                              |                            |                   |
| Company/Organization :                              |                              |                            |                   |
| Department :                                        |                              |                            |                   |
| Common Name :                                       |                              |                            |                   |
| Email :                                             |                              |                            |                   |
| Valid From :                                        |                              |                            |                   |
| Valid To :                                          |                              |                            |                   |
|                                                     |                              |                            |                   |
| User Interface SSL/TLS Options                      |                              |                            |                   |
|                                                     |                              |                            |                   |
| Denied Protocols:                                   |                              | Change                     | Pending Approval: |
| ⊠ SSL ∨2                                            |                              | SSL V2                     |                   |
| SSL V3                                              |                              | SSL V3                     |                   |
|                                                     |                              | TLS V1                     |                   |
|                                                     |                              | TLS V1.1                   |                   |
|                                                     |                              |                            |                   |
| Save Options                                        |                              | Cancel Ch                  | ange              |

| Password Settings                                                                                                    |
|----------------------------------------------------------------------------------------------------|
| Global Password Expiration : Monthly                                                                                                    |
| Disallow Password Reuse History Length :                                                                                                    |
| Minimum Password Length :                                                                                                    |
| Password Complexity :  Description: Description: Descript |
| <ul> <li>☑ Numbers 1</li> <li>□ Special Characters</li> <li>Save Password Settings Cancel Password Settings Changes</li> </ul>                                                                                                    |

#### 5.4.8.1. Master Key

The master key consists of an AES256 wrapping key and an HMAC-SHA-512 hash key that is used as the root of protection.

The master key is derived by using the two passphrases using PBKDF2, that are input during the wizard configuration after the first boot and after every reboot.

The master key is never stored in persistent storage.

Two passphrases are required for generation of the key. Enter be entering each passphrase twice.

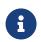

Please note to record each passphrase in a secure location as they are required to be reentered when nShield Monitor is rebooted.

#### To destroy a Master Key:

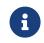

The Master Key can only be destroyed if all of the enrolled devices have been deleted.

1. Select **Destroy Master Key**.

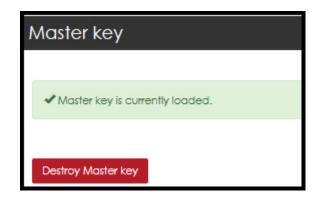

2. Select Yes, destroy it.

| Master key                                                                                                    |
|----------------------------------------------------------------------------------------------------|
|                                                                                                    |
| ✓ Master key is currently loaded.                                                                                                   |
|                                                                                                    |
| • Destroying the Master Key will stop the device monitoring, invalidate any user installed SSL certificate, and device credentials. |
| Destroy Master key No, don't destroy it! Yes, destroy it.                                                                           |

6

Please note that destroying the master key stops all device monitor ing and renders all device credentials invalid. The system must be reset after this operation.

To generate a new master key, enter the two passphrases as before.

#### 5.4.8.2. View the SSL Certificate

By viewing the current SSL certificate, the administrator can determine what type of certificate is currently installed in the system.

By default, the system installs a self-signed SSL certificate with fixed values for common name, country state, city, etc.

#### Chapter 5. Configuration Logged in as Administrator

| SSL Certificate                         |                                          |
|-----------------------------------------|------------------------------------------|
| ✓ View Certificate Generate Self-Signed | Certificate Generate Certificate Request |
| Install Signed Certificate              |                                          |
| Issued By                               |                                          |
| Country :                               | US                                       |
| State :                                 | CA                                       |
| City :                                  |                                          |
| Company/Organization :                  |                                          |
| Department :                            |                                          |
| Common Name :                           |                                          |
| Email :                                 |                                          |
| Issued To                               |                                          |
| Country :                               | US                                       |
| State :                                 | CA                                       |
| City :                                  |                                          |
| Company/Organization :                  |                                          |
| Department :                            |                                          |
| Common Name :                           |                                          |
| Email :                                 |                                          |
| Valid From :                            |                                          |
| Valid To :                              |                                          |

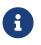

As a best practice, it is recommended that at least a new self-signed cer tificate be generated using the appropriate values. The default SSL certificate is valid for 30 days.

#### 5.4.8.3. Generate a Self-Signed Certificate

With a self-signed certificate, you can customize certificate information by entering information that applies to your nShield Monitor deployment.

1. Select Generate Self-Signed Certificate.

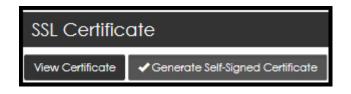

2. Enter the requested data to complete each field.

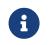

The default value for the field **Certificate Validity in Days is 730** (i.e., 2 years).

| SSL Certificate                      |
|--------------------------------------|
| View Certificate                     |
| Country :                            |
| US - United States                   |
| State/Province :                     |
|                                      |
| City :                               |
|                                      |
| Company/Organization :               |
|                                      |
| Department :                         |
|                                      |
| Common Name :                        |
|                                      |
| Email :                              |
|                                      |
| Number of Days Valid :               |
| 730                                  |
|                                      |
| Generate Certificate Clear all input |

#### 3. Select Generate Certificate.

This action requires restarting the web services so the new certificate can take effect.

You will need re-login into the WebUI.

The following message displays:

Self-Signed Certificate successfully created. System is restarting the web service, please log in again.

#### 5.4.8.4. Generate SSL Certificate Request

When a certificate must be signed by an organization's own Certificate Authority (CA) or a third party trusted CA, you must generate a ertificate signing request.

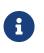

The only difference between the fields in a self-signed certificate and a certificate signing request are the number of days of validity which will be determined by the signing CA.

#### 1. Select Generate Certificate Request.

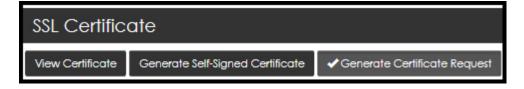

2. Enter the requested data to complete each field.

| SSL Certificate                                          |                          |  |
|----------------------------------------------------------|--------------------------|--|
| View Certificate Generate Self-Signed Certificate 🗸 Gene | rate Certificate Request |  |
| Install Signed Certificate                               |                          |  |
| Country :                                                |                          |  |
| US - United States                                       | $\checkmark$             |  |
| State/Province :                                         |                          |  |
|                                                          |                          |  |
| City :                                                   |                          |  |
|                                                          |                          |  |
| Company/Organization :                                   |                          |  |
|                                                          |                          |  |
| Department :                                             |                          |  |
|                                                          |                          |  |
| Common Name :                                            |                          |  |
|                                                          |                          |  |
| Email :                                                  |                          |  |
|                                                          |                          |  |
|                                                          |                          |  |
| Generate Certificate Request Clear all input             |                          |  |

3. Select Generate Certificate Request.

The system prompts you to save a file that you will provide to your PKI team or third party CA provider to sign and return.

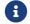

Private keys are not exported as part of the signing request.

#### 5.4.8.5. Install Signed SSL Certificate

Once your PKI team or third party CA provider returns your signed certificate, you will need to install it in one of two fashions.

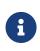

It is recommended that you ensure that the returned signed certificate includes the full chain of signers (e.g., nShield Monitor certificate, signing CA, root CA).

The chain should consist of at least two certificates nShield Monitor certificate and signing CA) and as many as seven (includes nShield Monitor certificate, signing intermediate CA and ntermediate CAs between signing CA and the root CA).

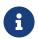

If you receive the file via email be sure to save it to a location where you can find it.

#### 1. Select Install Signed Certificate.

| SSL Certificate                                                                                   |                                  |                              |  |
|---------------------------------------------------------------------------------------------------|----------------------------------|------------------------------|--|
| View Certificate                                                                                  | Generate Self-Signed Certificate | Generate Certificate Request |  |
| ✓Install Signed Certificate                                                                       |                                  |                              |  |
| Choose local file :                                                                               |                                  |                              |  |
| Choose File                                                                                       |                                  |                              |  |
| showing the certificate file contents, you can also paste the certificate contents to the window: |                                  |                              |  |
|                                                                                                   |                                  |                              |  |
|                                                                                                   |                                  |                              |  |
|                                                                                                   |                                  |                              |  |
|                                                                                                   |                                  |                              |  |
|                                                                                                   |                                  |                              |  |
|                                                                                                   |                                  |                              |  |
| Install Certificate                                                                               | Clear all input                  |                              |  |

- 2. Select **Choose file** and browse to locate the file that contains the signed certificate and the associated signing chain.
- 3. Open the file and include the contents in the window.
- 4. Select Install Certificate. The signed certificate is installed.
- 5. Close your browser session (logout and close the tab) in order to connect using the new certificate properly.

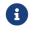

You will be prompted to login again when you do so.

#### 5.4.8.6. User Interface SSL/TLS Options

On this page, you can configure which protocols and cipher mechanisms nShield Monitor accepts.

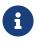

This feature requires a quorum approval from a second administrator before changes made by the first administrator can be applied.

- By default, SSL v2 & v3, and TLS v1 protocols are disabled.
- By default, the AES256-SHA cipher suite is disabled.

| User Interface SSL/TLS Options |   |
|--------------------------------|---|
| Disabled Protocols:            |   |
| ✓ SSL v2                       |   |
| SSL v3                         |   |
| ✓ TLS ∨1                       |   |
| □ TLS v1.1                     |   |
| □ TLS v1.2                     |   |
| Disabled Cipher Suites:        |   |
| Z AES256-SHA                   |   |
| DHE-DSS-AES128-GCM-SHA256      |   |
| DHE-DSS-AES128-SHA256          |   |
| DHE-DSS-AES256-GCM-SHA384      |   |
| DHE-DSS-AES256-SHA256          |   |
| DHE-RSA-AES128-GCM-SHA256      |   |
| DHE-RSA-AES128-SHA256          |   |
| DHE-RSA-AES256-GCM-SHA384      |   |
| DHE-RSA-AES256-SHA256          |   |
| CECDH-ECDSA-AES128-GCM-SHA256  |   |
| CDH-ECDSA-AES128-SHA256        |   |
| CDH-ECDSA-AES256-GCM-SHA384    | - |
| Save Options                   |   |

#### To change which protocols and cipher mechanisms are allowed:

- 1. Navigate to: **Configuration** > **Security**.
- 2. Select the protocols that the GUI server should deny.
- 3. Select Save Options.

This generates a warning that lists the protocol option changes that require approval.

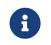

There are protections that make sure at least one option is left unchecked (which means unblocked).

- 4. When a quorum approval is pending, one of three actions can happen next:
  - The first administrator can cancel the quorum request by selecting **Cancel Change** and the system remains unchanged.
  - The second administrator can deny the change by selecting Reject Change. This generates a log message indicating that a change was denied.
  - The second administrator can approve the change by electing Approve Change.
     This generates a log message indicating that a change was approved, and the GUI server is restarted.
- 5. A restart is required for the new settings to take effect.

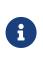

This is not a reboot, only a restart of the GUI server. However, any users that are logged on are sent back to the login page. They will need to log back in to the system.

#### 5.4.8.7. Password Settings

1. Navigate to: Configuration > Security.

You may need to scroll down.

- 2. Set the parameters based on your organization's security policy.
  - ° Global Password Expiration
    - Disable
    - Never
    - Monthly
    - Quarterly
    - Yearly
  - ° Disallow Password Reuse History Length
    - Last password
    - Last 2 passwords
    - Last <n> passwords (up to last 15 passwords)
  - Minimum Password Length
  - Password Complexity

| Password Settings                                       |
|---------------------------------------------------------|
| Global Password Expiration : Monthly                    |
| Disallow Password Reuse History Length :                |
| Minimum Password Length :                               |
| 8                                                       |
| Password Complexity :                                   |
| Lowercase Characters                                    |
|                                                         |
| ☑ Numbers 1                                             |
| Special Characters                                      |
| Save Password Settings Cancel Password Settings Changes |

3. Select Save Password Settings.

### 5.4.9. Upgrade

nShield Monitor has the capability to be upgraded via a file provided by nCipher.

#### 5.4.9.1. Upgrade from 1.1.X

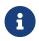

The same firmware upgrade file works for all your nShield Monitor appliances. Additionally, the upgrade requires a password, or upgrade key.

The process to obtain an upgrade file for your virtual appliance follows.

1. Send an email to nCipher Support and request an upgrade.

Support forwards a firmware upgrade file (with a .cmf file extension) along with the upgrade key password.

- 2. Save the .cmf file to a convenient location. You are now ready to apply the upgrade.
- 3. Navigate to:

#### Configuration > Upgrade

The Upgrade System page opens:

| Upgrade System                                                     |            |                                         |
|--------------------------------------------------------------------|------------|-----------------------------------------|
| Choose file to upload :<br>Select file for upload<br>Upgrade Key : |            |                                         |
| Automatically reboot after upgrade :                               |            |                                         |
| Upload and Perform Upgrade Start Over                              |            |                                         |
| Version History                                                    |            |                                         |
| This version of nShield Monitor is 2.5.4 (0029).                   |            |                                         |
| From Version                                                       | To Version | Upgrade date/time                       |
| 2.5.4.0022                                                         | 2.5.4.0029 | Fri Dec 07 2018 09:46:41 GMT-0800 (PST) |

- 4. Click Select file for upload.
- 5. Navigate to the upgrade file.

| Libraries Bocuments                         | CD Drive (D:)                            |                        |
|---------------------------------------------|------------------------------------------|------------------------|
| <ul> <li>Music</li> <li>Pictures</li> </ul> | <ul> <li>Network Location (1)</li> </ul> | )                      |
| D 🧸 Videos                                  | Support (TESFI                           | LESVR01)               |
|                                             | File name:                               | ▼ Custom Files (*.cmf) |
|                                             |                                          | Open                   |

6. Select, and open the upgrade file that you just saved.

7. Enter the password, provided by Support, under Upgrade Key.

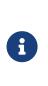

At this point, you can choose to have the system automatically reboot when the upgrade is complete by selecting **Automatically reboot after upgrade**. Otherwise, you will need to manually trigger a reboot once the upgrade process has completed. Either way, the system must be rebooted to complete the upgrade process.

8. Select Automatically reboot after upgrade.

Automatically reboot after upgrade : 🗌

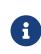

If **Automatically reboot after upgrade** is not selected, you will need to manually trigger a reboot once the upgrade process has completed.

9. Select Upload and Perform Upgrade.

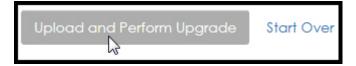

The system displays progress meters to indicate the status.

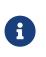

Please do not navigate away from the **Upload** page during the upload process. Should you navigate away, the upgrade automatically cancels.

If the system does not automatically reboot, select **Reboot Now** button and then confirm the action with a second click.

When the process completes, the system will either reboot automatically or you will need to select **Reboot Now** button and then confirm the action with a second click.

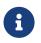

After the system reboots, the new software version is displayed on the **Dashboard** page, in the nShield Monitor Status window.

#### 5.4.10. Creating Users

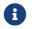

nShield Monitor can support up to 64 users.

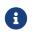

A user with no role is not allowed to login.

6

After three failed login attempts, the account is locked

To unlock an account, select **Forgot your Password** on the login page. You will be emailed a onetime password (OTP). The first time you log in with the OTP, the account is unlocked and you are prompted to create a new password.

1. Navigate to: Configuration > Users.

The Manage Users page opens.

| Mar<br>Create | age U                | Jsers<br>Delete User(s)         |       |                        |                |                         |
|---------------|----------------------|---------------------------------|-------|------------------------|----------------|-------------------------|
| ۹             | Search               | :                               |       |                        |                | Add                     |
|               | <b>▲</b> Login<br>ID | Full Name                       | Email | Password<br>Expiration | Auto<br>Logout | Assigned<br>Roles       |
|               | admin                | Default System<br>Administrator | admi  | Never                  | 1 hours        | System<br>Administrator |
|               | admin 1              |                                 | admi  | Never                  | 5<br>minutes   | System<br>Administrator |
|               | admin2               |                                 | admi  | Never                  | 5<br>minutes   | System<br>Administrator |
|               | auditor              |                                 | a®a   | 30 days                | 30<br>minutes  | System Auditor          |
|               | group                |                                 | a®a   | Never                  | 1 hours        | Group<br>Manager        |

- 2. Select Create User.
- 3. Complete the open fields appropriately.

| Create a New User                            |
|----------------------------------------------|
| User Name :                                  |
|                                              |
| Full Name (optional) :                       |
|                                              |
| Description (optional) :                     |
|                                              |
| Email :                                      |
|                                              |
| Confirm Email :                              |
|                                              |
| Auto-Logout Duration :                       |
| 5 minutes                                    |
| 5 minutes 60 minutes                         |
| Password Expiration :                        |
| Monthly V                                    |
| Assign Role(s) for this User :               |
| ✓No Role Administrator Group Manager Auditor |
| Create User Cancel Changes                   |

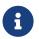

When creating a user with the Group Manager role, available groups must be assigned to the user.

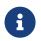

At least **one group must be assigned** to all users assigned a Group Manager role.

| Password Ex  | piration          |               |           |
|--------------|-------------------|---------------|-----------|
| Monthly V    |                   |               |           |
| Assign Role( | s) for this User: |               |           |
|              |                   |               |           |
| No Role      | Administrator     | Group Manager | ✓ Auditor |
| No Role      | Administrator     | Group Manager | ✓ Auditor |
| No Role      | Administrator     | Group Manager | ✓ Auditor |

4. After you have made your selections, select **Create User**.

#### 5.4.11. Deleting Users

1. Navigate to: Configuration > Users.

The Manage Users page opens.

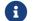

Only those users who have no role assigned can be deleted.

- 2. Select the Login ID associated with the user to be deleted. The **Edit this user** page opens.
- 3. Under Assign Roles for this User, select No Role.

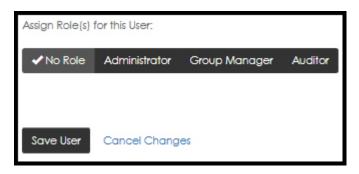

4. Select Save User.

The Manage Users page opens.

5. Select the box associated with the user.

Chapter 5. Configuration Logged in as Administrator

| Manage Users |                |
|--------------|----------------|
| Create User  | Delete User(s) |
| Q Sec        | arch:          |
|              | ▲ Login ID     |
|              | ad1            |

6. Select **Delete User(s)**.

The system prompts requesting a confirmation of the deletion.

7. Confirm the deletion.

# 6. Configuration Logged in as Group Manager

## 6.1. Overview

The Group Manager role is responsible for configuration of devices that are to be monitored and the day to day monitoring of health and statistics down to an individual HSM device level.

Group Managers are able to enroll devices, set group alarm thresholds, and configure group event notifications via email.

# 6.2. Edit Profile page

Both the Administrator and the Group Manager are able to edit their own profiles.

The **Edit Profile** page is accessed by selecting (i.e., clicking on) your User ID located in the top right corner of the page.

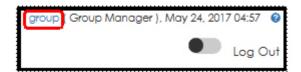

From this page, you can perform the following actions:

- Add a description
- Update the email address
- Change the password
- Set the Auto-Log duration
- Select a custom date format

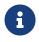

When selecting a custom date format, you can also select: **Use Browser Timezone for Exporting Events**.

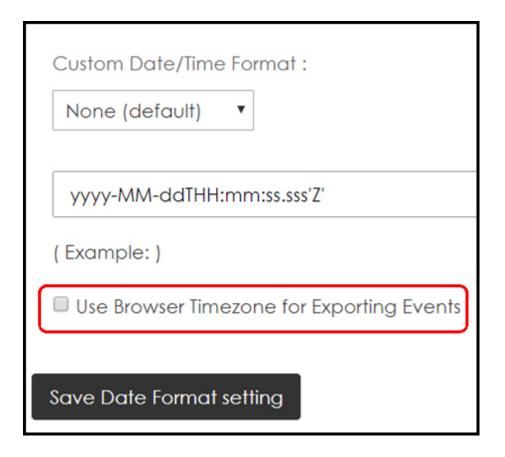

When you select a custom date format, the chosen format is associated with your user ID giving each user the option of selecting their preferred format. Once the format has been selected, it is consistently displayed in accordance with your selection.

The only date format that will not change is the date in the User ID line, as shown below:

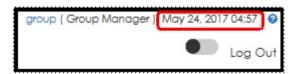

• Reset the GUI Persistence Profile.

# 6.3. Managed Entities

Logged on as a Group Manager, the Configuration tab displays the following:

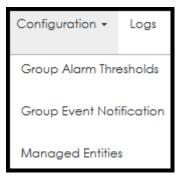

### 6.3.1. Enrolling Devices/Entities

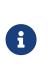

To enroll a device/entity, you must be logged on as a Group Manager. For enrolling a device you must configure SNMPV3 on the device with an authentication algorithm and a privacy algorithm, and use the same during device enrollment.

1. Navigate to: **Configuration** > **Managed Entities**.

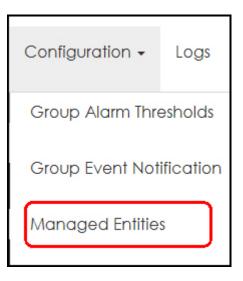

The Manage Entity Settings page opens.

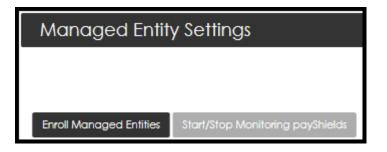

2. Select Enroll Managed Entities

The Entity Enrollment options are displayed.

You can choose to enroll an entity one at a time or you can use a Batch file. The default is set to enroll a Single Entity.

| Entity Enrollment |       |
|-------------------|-------|
| ✓Single Entity    | Batch |

3. Select the Managed Entity Type from the drop down menu.

| Entity Enrollment                      |   |
|----------------------------------------|---|
| ✓ Single Entity Batch                  |   |
| Device Details :                       |   |
| Managed Entity Type :       Client Hos | * |

4. Enter the details information into the appropriate fields, i.e., device details, SNMP details, and Group Membership details.

| Entity Enrollment        |   |                                                        |
|--------------------------|---|--------------------------------------------------------|
| ✓Single Entity Batch     |   |                                                        |
| Device Details :         |   | SNMP Details :                                         |
| Managed Entity Type :    |   | Username :                                             |
|                          | * |                                                        |
| Hostname/IP Address :    |   | Port :                                                 |
|                          |   | 161                                                    |
| Name (optional) :        |   | Authentication Algorithm :                             |
|                          |   | SHA 💙                                                  |
| Description (optional) : |   | Authentication Password :                              |
|                          |   |                                                        |
| Location (optional) :    |   | Privacy Algorithm : (Client hosts only support<br>AES) |
|                          |   | AES 🗸                                                  |
| Stats Timeout :          |   | Privacy Password :                                     |
| 60                       |   |                                                        |
| Admin Timeout :          |   |                                                        |
| 5                        |   |                                                        |
| Group Membership :       |   |                                                        |
| Member of                |   | Available Groups                                       |
| Filter groups:           |   | Filter groups:                                         |
|                          |   | Managed Groups                                         |

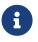

A

Both the Authentication Algorithm and the Privacy Algorithm require a selection from a drop down.

Client hosts only support AES Privacy Algorithms.

5. Click **Enroll Device** to complete the enrollment process:

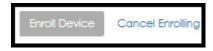

- 6. Select Yes, test connection to test the connection.
  - ° If you would like to skip the test, select No, skip Test.
  - ° If you would like to cancel the data that you just entered, select **Cancel Changes**.
  - If you choose to test your connection and the test is successful are returned to the **Managed Entities** page.

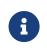

If you test the connection and the test is not successful, you will receive an error message. Correct the error condition and re-enter the device information.

**ATTENTION:** Devices/entities can be assigned to multiple groups.

- A device/entity can be assigned to groups not associated with the current manager role; however, this is a one way function.
- In order to make changes or delete a device/entity in a group, the user must be a Group Manager for that group.
- A device/entity can be associated into multiple groups during enrollment.
- The same device/entity can be associated to more groups by editing the device.

**ATTENTION:** All HSMs being monitored must be configured to support SNMPv3 with nShield Monitor.

### 6.3.2. Option: Enrolling using a Batch File

1. From the Entity Enrollment page, select Batch.

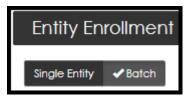

The Entity Enrollment page opens.

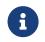

To see a sample batch file, select **Download Sample Batch Enroll File**.

| Entity Enrollment                              |  |  |
|------------------------------------------------|--|--|
| Single Entity                                  |  |  |
| Select a batch file to upload :<br>Choose File |  |  |
| Download Sample Batch Enroll File              |  |  |
| Enroll Devices Cancel Enrolling                |  |  |

- 2. Select either Choose File or Download Sample Batch Enroll File.
  - Enrolling multiple devices at one time requires a comma separated variable (CSV) file containing all the device information and SNMP information.
  - It is possible to create a file without passwords but you will need to still leave a space where the passwords would go in the file.

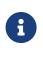

Devices can be assigned to multiple groups. A device can be assigned to groups not associated with the current manager role; however, this is a one way function. In order to make changes or delete a device in a group, the user must be the Group Manager. A device can be associated into multiple groups during enrollment. The same device can be associated to more groups by editing the device.

| CSV File Field Name           | Notes                                                             |
|-------------------------------|-------------------------------------------------------------------|
| Group Name                    | Required (string) [multiple groups in square brackets]            |
| Device Host name              | Optional if IP address present (string)                           |
| Device IP address             | Optional if hostname present (IPv4 address - 123.45.67.89)        |
| Device Name                   | Optional (string)                                                 |
| Description                   | Optional (string)                                                 |
| Location                      | Optional (string - cannot use commas to separate city from state) |
| SNMP User Name                | Required (string)                                                 |
| SNMP Authentication Algorithm | Required (one of [MD5 SHA])                                       |

#### **Device/Entity Batch Entry CSV Fields**

#### Chapter 6. Configuration Logged in as Group Manager

| CSV File Field Name          | Notes                                            |
|------------------------------|--------------------------------------------------|
| SNMP Authentication Password | Required (string)                                |
| SNMP Privacy Algorithm       | Required (one of [DES AES 3DES AES-192 AES-256]) |
| SNMP Privacy Password        | Required (string)                                |
| SNMP Port                    | Optional (string) default is 161                 |
| Device type                  | Optional (string)                                |
| Admin Timeout                | Optional (string)                                |
| Stats Timeout                | Optional (string)                                |

- Each entity must be listed in a single row and all fields must be separated by commas.
- For the optional fields, if you do not want to specify a value, leave the field blank.
   Both blank lines and comment lines are ignored.
- <sup>°</sup> Example with all fields specified:

Group1, Device1, 192.168.18.101, Device 1, Device description 1,Location 1,User1,SHA,authpassword1,DES,privacypassword1

° Example with optional fields not specified - Note that those field are left empty:

Group2,,192.168.18.102,Device 2, , ,User2,SHA,authpassword2,DES,privacypassword2

• Example with optional fields not specified - Note that those field are left empty:

Group2,,192.168.18.102,Device 2, , ,User2,SHA,authpassword2,DES,privacypassword2

3. After loading the batch file, select Enroll Devices.

| Enroll Devices | Cancel Enrolling |
|----------------|------------------|
|----------------|------------------|

- 4. Select **Yes, test connection** to test the connection.
  - ° If you would like to skip the test, select No, skip Test.
  - ° If you would like to cancel the data that you just entered, select **Cancel Changes**.
  - If you choose to test your connection and the test is successful, you are returned to the **Device Listing** page.

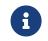

If you test the connection and the test is not successful, you

will receive an error message. Correct the error condition and re-enter the device information.

#### 6.3.2.1. Deleting Enrolled Devices

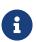

You can only delete devices from groups that you have been assigned the manager role. When a device is associated with multiple groups, deleting a device from a group removes the association of the device **from that group only**. The device **does not get deleted from other groups** that it is associated with. A device gets deleted from nShield Monitor only when it does not have any association with any other group.

- 1. Navigate to: Configuration > Managed Entities.
- 2. Select the check box next to the device to be deleted.

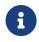

Selecting the check box at the header level automatically selects all the devices in the Group.

3. Select **Delete <device>**.

#### 6.3.2.2. Editing Enrolled Devices

1. Single click on <device name> of the device to be edited.

The Edit Device Details page opens.

| Edit Device Details                               |                                    |
|---------------------------------------------------|------------------------------------|
| Device Details :                                  | SNMP Details :                     |
| Managed Entity Type :                             | Username :                         |
| Hostname/IP Address :                             | vpsuser<br>Port :                  |
| 192.168.19.255                                    | 161                                |
| Name (optional) :                                 | Authentication Algorithm :         |
| VpS-003                                           | SHA 🗸                              |
| Description (optional) :                          | Authentication Password :          |
| VpS                                               | •••••                              |
| Location (optional) :                             | Privacy Algorithm :                |
| esx5                                              | DES 🗸                              |
|                                                   | Privacy Password :                 |
|                                                   | •••••                              |
|                                                   |                                    |
|                                                   |                                    |
| Group Membership :                                |                                    |
| Group Membership :<br>Member of                   | Available Groups                   |
|                                                   | Available Groups<br>Filter groups: |
| Member of                                         |                                    |
| Member of<br>Filter groups:                       | Filter groups:                     |
| Member of<br>Filter groups:<br>Group 1            | Filter groups:<br>Managed Groups   |
| Member of<br>Filter groups:<br>Group 1<br>Group 2 | Filter groups:<br>Managed Groups   |
| Member of<br>Filter groups:<br>Group 1<br>Group 2 | Filter groups:<br>Managed Groups   |
| Member of<br>Filter groups:<br>Group 1<br>Group 2 | Filter groups:<br>Managed Groups   |
| Member of<br>Filter groups:<br>Group 1<br>Group 2 | Filter groups:<br>Managed Groups   |
| Member of<br>Filter groups:<br>Group 1<br>Group 2 | Filter groups:<br>Managed Groups   |

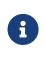

The **Group Membership** window displays two assignments: **Member of** and **Available Group**. You are able to toggle membership between the two.

- 2. Enter the changes/make your selections.
- 3. Select Save Changes.

| Save Changes | Cancel Changes |
|--------------|----------------|
|              |                |

#### 6.3.2.3. Starting and Stopping Device Monitoring

1. Navigate to: **Configuration > Managed Entities**.

The Managed Entity Setting page opens.

2. Select the box associated with the device to have monitoring started/stopped.

| ▲ Name         | IP Address     | Monitoring  | Description | Location |
|----------------|----------------|-------------|-------------|----------|
| Faisal SW2 CH1 | 192.168.18.32  | ENABLED     |             |          |
| Faisal SW2 CH2 | 192.168.17.141 | UNREACHABLE |             |          |

New action buttons appear:

| Enroll Managed Entities | Stop Monitoring Client Hosts | Delete Client Hosts |
|-------------------------|------------------------------|---------------------|
|                         |                              |                     |

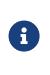

The Start Monitoring <device> is a toggle with Stop Monitoring <device>. When the device is being monitored, the **Stop Monitor** option is available. When the device is not being monitored, the **Start Monitor** option is available.

3. Select the check box next to the device to stop/start monitoring.

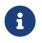

All selected devices must be either **enrolled** or **unenrolled** for the button to be enabled.

Chapter 6. Configuration Logged in as Group Manager

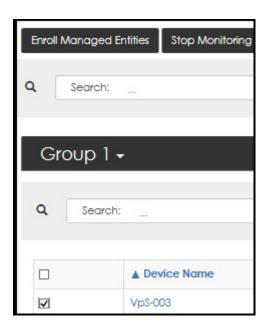

4. Select <Stop><Start> Monitoring <device/entity>.

## 6.4. Group Alarm Thresholds

The Group Manager role can view and set alarm thresholds.

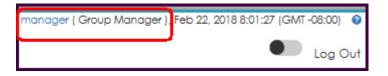

1. Navigate to: Configuration > Group Alarm Thresholds.

The Group Alarm Thresholds page opens:

| Grou          | p Alarn                     | n Thresh                     | olds                     |                             |                                                |                                                 |                                             |
|---------------|-----------------------------|------------------------------|--------------------------|-----------------------------|------------------------------------------------|-------------------------------------------------|---------------------------------------------|
| Filter Gro    | oups                        |                              |                          |                             |                                                |                                                 |                                             |
| Group<br>Name | nShield<br>Warning<br>Level | nShield<br>Critical<br>Level | nShield<br>Peak<br>Level | nShield<br>Peak<br>Duration | nShield<br>Object<br>Count<br>Warning<br>Level | nShield<br>Object<br>Count<br>Critical<br>Level | nShield High<br>Object<br>Count<br>Duration |
| nShield       | 40                          | 67                           | 39                       | 15 minutes                  | 640                                            | 7500                                            | 15 minutes                                  |
| Test<br>VpS   |                             |                              |                          |                             |                                                |                                                 |                                             |

2. Select (i.e., click on) the Group that you would like to set.

3. Utilize the slide bars to set the thresholds.

| nShield                       |      |
|-------------------------------|------|
| Utilization Overload          |      |
| Alarm Enabled :               |      |
| Warning Level :               |      |
| 0%<br>Critical Level :        | 100% |
| 0%                            | 100% |
| Utilization Peak Event        |      |
| Alarm Enabled :               |      |
| Utilization Level :           |      |
| 0%<br>Duration (in minutes) : | 100% |
| 15                            |      |
| nShield High Object Count     |      |
| Alarm Enabled :               |      |
| Warning Level :<br>640        |      |

4. Continue to scroll down the screen.

| nShield High Object Count      |
|--------------------------------|
| Alarm Enabled :                |
| $\mathbf{\nabla}$              |
| Warning Level :                |
| 640                            |
| Critical Level :               |
| 7500                           |
| Duration (in minutes) :        |
| 15                             |
| Save Thresholds Cancel changes |

- 5. Set the values in the High Object Count fields based on your preferences.
- 6. Select Save Thresholds.

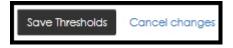

Alarms must be enabled to receive alerts and must be programmed for each group you wish to see alerts for.

Utilization overload thresholds have two levels:

- The first level is a Warning Threshold used to generate a Warning Severity Event.
- The second level is Critical Threshold used to detect a Critical Severity Event.

When the group utilization overload alarm is enabled, and both thresholds are configured, then every 10 minutes the alert detection will compute the last 10-minute nShield utilization for each device in the group.

If the utilization is over the Critical Threshold, a critical event is generated; if it's less than the Critical Threshold, but over the Warning Threshold, a warning event is generated. Other wise, there is no alert event.

The Utilization Peak Event provides a warning level threshold if the utilization peaked above a selected percentage during a pre-configured amount of time in minutes.

Both sets of alerts are disabled by default.

# 6.5. Group Event Notification

The group manager role has the capability to view and set group event notification via email.

1. Navigate to: Configuration > Group Event Notification.

| Group Event Notification |                  |      |              |         |       |          |       |           |
|--------------------------|------------------|------|--------------|---------|-------|----------|-------|-----------|
| Filter Group             | 05               |      |              |         |       |          |       |           |
| Group<br>Name            | Email<br>Enabled | Info | Notification | Warning | Error | Critical | Alert | Emergency |
| Group 1                  |                  |      |              |         |       |          |       |           |
| Group 2                  |                  |      |              |         |       |          |       |           |
| Group 3                  |                  |      |              |         |       |          |       |           |

2. Select the Group for notification.

| Group Event Notification |                  |      |          |  |  |  |
|--------------------------|------------------|------|----------|--|--|--|
| Filter Group             | 05               |      |          |  |  |  |
| Group<br>Name            | Email<br>Enabled | Info | Notifico |  |  |  |
| Group 1                  |                  |      |          |  |  |  |
| Group 2<br>Group 3       |                  |      |          |  |  |  |

The Notification Warning message displays.

| Group Event Notification : Group 1                                  |      |              |         |       |          |       |           |
|---------------------------------------------------------------------|------|--------------|---------|-------|----------|-------|-----------|
| Email Notification Enabled Warning: Email Notification is disabled. |      |              |         |       |          |       |           |
| Policy Category                                                     | Info | Notification | Warning | Error | Critical | Alert | Emergency |
| Device-Group Specific<br>Events                                     |      |              |         |       |          |       |           |
| Save Policy Cancel changes                                          |      |              |         |       |          |       |           |

3. Select Email Notification Enabled.

| Group Event No                  | Group Event Notification : Group 1 |              |         |       |          |       |           |
|---------------------------------|------------------------------------|--------------|---------|-------|----------|-------|-----------|
| Email Notification Enablishing  | led                                |              |         |       |          |       |           |
| Policy Category                 | Info                               | Notification | Warning | Error | Critical | Alert | Emergency |
| Device-Group Specific<br>Events |                                    |              |         |       |          |       |           |
| Save Policy Cancel o            | hange                              |              | -       | •     |          |       |           |

- 4. Select the alert type.
- 5. Select Save Policy.

| Group Event Notification : Group 1 |        |              |         |       |          |       |           |
|------------------------------------|--------|--------------|---------|-------|----------|-------|-----------|
| Email Notification Enablishing     | led    |              |         |       |          |       |           |
| Policy Category                    | Info   | Notification | Warning | Error | Critical | Alert | Emergency |
| Device-Group Specific<br>Events    |        |              |         |       |          |       |           |
|                                    |        |              |         |       |          |       |           |
| Save Policy Cancel of              | change | s            |         |       |          |       |           |

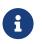

If a device is enrolled in multiple groups, the Group Manager receives event notification emails for all groups to which the device is enrolled and to which the manager has been assigned the Group Manager role.

### 6.5.1. Assign SNMP Notification Policies for Groups

Group Managers manage which email addresses are sent notifications when a trap event occurs in the device group. For instructions on how to enable notifications by trap groups, see Assign SNMP Notification Policies for Trap Groups.

#### To assign Notification Policies for device groups:

- 1. Navigate to: Configuration > Group Trap Settings.
- 2. In the **Group Name** column, select the link of the device group for which you want to configure email notifications.

| Group Trap Event Notification |               |      |              |         |       |          |       |           |
|-------------------------------|---------------|------|--------------|---------|-------|----------|-------|-----------|
| Filter Groups                 |               |      |              |         |       |          |       |           |
| Group Name                    | Email Enabled | Info | Notification | Warning | Error | Critical | Alert | Emergency |
| Group 1                       |               |      | ~            |         | ~     |          |       |           |
| Group 2                       |               | ×    | ~            |         | ~     | 1        |       |           |

3. Select your preferences for the **Group Trap Event** policy categories and configure the trap emails for the group.

| Email Notification Enabled<br>Varning: Email Notification is disabled. |       |              |         |       |          |       |           |
|------------------------------------------------------------------------|-------|--------------|---------|-------|----------|-------|-----------|
| Policy Category                                                        | Info  | Notification | Warning | Error | Critical | Alert | Emergency |
| Device-Group Specific Events                                           |       |              |         |       |          |       |           |
| Add Trap Event Notification Er                                         | nails |              |         |       |          |       |           |
|                                                                        |       |              |         |       |          |       |           |
| Add emails                                                             |       |              |         |       |          |       |           |

- a. To enable email notification, select the **Enable Email Notification Enabled** option.
- b. To specify for which trap events to send email notifications, select the relevant options.
- c. Select Save Policy.

The Group Trap Event Notification page is displayed.

- 4. Configure the email notifications.
  - a. In the **Group Name** column, select the link of the group for which you want to con figure email notifications.
  - b. Add the email addresses to which the notifications should be sent when a trap event occurs. There is no limit on the number of emails that you can add to the list.

c. Select Save Emails.

#### 6.5.2. Assign SNMP Notification Policies for Trap Groups

Group Managers create, edit, and manage trap groups that contain traps and a list of email addresses where notifications are sent when a trap event occurs.

For instructions on how to enable notifications by device groups, see Assign SNMP Notifica tion Policies for Groups.

#### To assign notification policies for trap groups:

1. Navigate to: Configuration > Trap Settings.

The Trap Configuration page is displayed.

| Ī | Traps Configura    | ition           |                        |
|---|--------------------|-----------------|------------------------|
|   | Add New Trap Group | Delete Group(s) |                        |
|   | Filter Groups      |                 |                        |
|   |                    | Group Name      | Description (optional) |
|   | 0                  | fan             |                        |
|   | 0                  | psu             |                        |

2. Select Add New Trap Group.

The Group Details page is displayed.

| Group Details                                                 |                                                         |
|---------------------------------------------------------------|---------------------------------------------------------|
|                                                               |                                                         |
| Group Name :                                                  |                                                         |
|                                                               |                                                         |
| Description (optional) :                                      |                                                         |
|                                                               |                                                         |
|                                                               |                                                         |
| Select the available traps to configure                       |                                                         |
| Click a group in either selection box to move it to the other | one.                                                    |
| Any changes made will not be saved until you click the Sav    |                                                         |
| Currently Selected                                            | Available Traps for configuration                       |
| Filter Traps:                                                 | Filter Traps:                                           |
|                                                               | Fan Failure Fan Failed Error                            |
|                                                               | Fan Restart Fan Restart Success                         |
|                                                               | Hard Server Failure Hard Server Failed Error            |
|                                                               | Hard Server Restart Hard Server Restart<br>Success      |
|                                                               | Memory Usage High High memory usage error               |
|                                                               | Memory Usage Normal Memory usage is less than threshold |
|                                                               | Madula Failura Modulo Foiled Error                      |
| Add Trap Event Notification Emails                            |                                                         |
| Add emails                                                    |                                                         |
|                                                               |                                                         |
|                                                               |                                                         |
| Create Group Cancel Changes                                   |                                                         |
| Control of angles                                             |                                                         |

- 3. Enter a name for the new trap group.
- 4. Select traps from the list of **Available traps**. For traps supported in nShield Monitor, see Support for nCSNMP traps.
- 5. Add the email addresses to which the notifications should be sent when a trap event occurs. There is no limit on the number of emails that you can add to the list.
- 6. Select Create Group.

The Trap Configuration page is displayed.

# 7. Logs

The logging capability of nShield Monitor provides a view of all ongoing events that occur in the system. Organizations can track all activities pertaining to their estate of HSMs and clients, and pro-actively evaluate a preventative maintenance strategy.

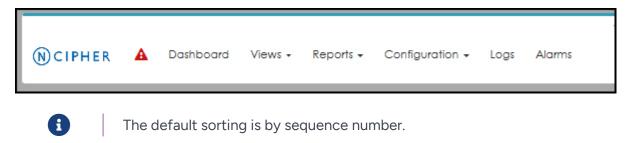

# 7.1. Logs available to Group Managers

When logged in as a **Group Manager**, the logs tab provides the ability to view, sort device and filter group logs.

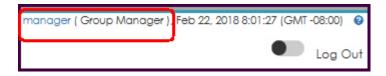

| Log<br>≁De | JS<br>vice/Group Log         |           |                                                                                                    |
|------------|------------------------------|-----------|----------------------------------------------------------------------------------------------------|
| ٩          | Search:                      |           | Add                                                                                                    |
| ▼<br>ID    | Date/Time                    | Severity  | Message                                                                                                    |
| 4237       | 2017-05-<br>23T19:47:14.744Z | INFO      | The connection status is now SNMP<br>accessible for nShield module,<br>SerialNumber: D2EC-D803-6D99 in<br>group: Group 1 |
| 4236       | 2017-05-<br>23T19:46:11.124Z | CRITICAL  | The connection status is now<br>unreachable for Faisal SW2 CH1 -<br>192.168.18.32 in group: Group 2                      |
| 4235       | 2017-05-<br>23T19:46:11.123Z | CRITICAL  | The connection status is now<br>unreachable for Faisal SW2 CH1 -<br>192.168.18.32 in group: Group 1                      |
| 4234       | 2017-05-<br>23T19:46:11.107Z | CRITICAL  | The connection status is now<br>unreachable for nShield module,<br>SerialNumber: D2EC-D803-6D99 in<br>group: Group 1     |
| 4233       | 2017-05-<br>23T19:46:11.084Z | INFO      | The connection status is now SNMP<br>accessible for Faisal SW2 CH1 -<br>192.168.18.32 in group: Group 2                  |
| 5 🗸        | rows per page.<br>First Po   | age « 1 2 | 3 » Last Page                                                                                                    |
|            |                              |           | 177 Total rows . Page 1 of 36.                                                                                           |
| Expor      | t Log (CSV)                  |           |                                                                                                    |

Logs can be exported via CSV format for further analysis.

## 7.2. Logs available to Administrators

When logged in as an **Administrator**, the Logs tab, on the main menu bar, provides the ability to view and sort system event logs, security logs and the ability to export the logs.

|                               | GMT -08:00) 🕝 |
|-------------------------------|---------------|
|                               | Log Out       |
|                               |               |
| System Event Log Security Log |               |

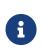

By default, the system sorts logs based on sequence. Clicking on the col ored text (e.g., ID, Date/Time) toggles the order that the data is displayed.

| Log          | js                           |            |                                                                                   |
|--------------|------------------------------|------------|-----------------------------------------------------------------------------------|
| <b>√</b> Sys | stem Event Log Sec           | curity Log |                                                                                   |
|              |                              |            |                                                                                   |
| ٩            | Search:                      |            | Add                                                                               |
| · · · · · ·  |                              |            |                                                                                   |
| ▼<br>ID      | Date/Time                    | Severity   | Message                                                                           |
| 4199         | 2017-05-<br>23T16:23:29.419Z | INFO       | Administrator admin has rejected an SSL option change.                            |
| 4198         | 2017-05-<br>23T16:23:20.560Z | INFO       | Administrator admin has requested<br>quorum approval for an SSL option<br>change. |
| 4197         | 2017-05-<br>23T16:22:08.796Z | INFO       | Administrator admin has rejected an SSL option change.                            |
| 4196         | 2017-05-<br>23T16:21:02.384Z | INFO       | Administrator admin has requested<br>quorum approval for an SSL option<br>change. |
|              |                              |            |                                                                                   |
|              | 7                            |            |                                                                                   |
| 5 🗸          | rows per page.               |            |                                                                                   |
|              | First Pag                    | ge « 1     | 2 3 » Last Page                                                                   |
|              |                              |            | 2978 Total rows . Page 1 of 596.                                                  |
| Expo         | rt Log (CSV)                 |            |                                                                                   |
|              |                              |            |                                                                                   |
|              |                              |            |                                                                                   |
| Sup          | port Data/D                  | ebug l     | Logs                                                                              |
| Expo         | rt Support Data/Debu         | g Logs     |                                                                                   |
|              |                              |            |                                                                                   |

# 7.3. Log Sorting

nShield Monitor provides the ability to filter logs by ID, date/time, severity, and message.

1. Click on the sort condition, e.g., Date/Time

|    | Log  | gs                           |          |                                                               |
|----|------|------------------------------|----------|---------------------------------------------------------------|
|    | 🗸 De | evice/Group Log              |          |                                                               |
| c  | a    | Search:                      |          | Add                                                           |
|    | ▲ID  | Date/Time                    | Severity | Message                                                       |
| 5  | 58   | 2017-04-<br>26T13:37:04.957Z | INFO     | Group: "Group 3", User kory has enrolled device: Faisal CH 1A |
| 43 | 59   | 2017-04-                     |          | Group: "Group 1", User kory has enrolled device: Faisal CH 2  |

The sorting icon displays as the content is sorted.

| ▲ Date/Time<br>2017-04-<br>26T13:37:04.957Z |
|---------------------------------------------|
| 2017-04-<br>26T13:37:05.370Z                |
| 2017-04-<br>26T13:37:05.830Z                |
| 2017-04-<br>26T13:37:05.832Z                |
| 2017-04-<br>26T13:37:07.658Z                |

# 7.4. Log Functionality

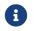

You are logged in as **Administrator**.

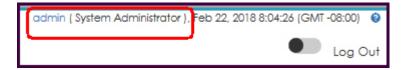

### 7.4.1. System Event Log

| Logs               |              |
|--------------------|--------------|
| ✓ System Event Log | Security Log |

The system event log provides events that correspond to non-security related system events for nCipher Monitor.

| Logs                          |                              |          |                                                                             |  |  |  |  |
|-------------------------------|------------------------------|----------|-----------------------------------------------------------------------------|--|--|--|--|
| System Event Log Security Log |                              |          |                                                                             |  |  |  |  |
| ۹                             | Q Search: Add                |          |                                                                             |  |  |  |  |
| ▼<br>ID                       | Date/Time                    | Severity | Message                                                                     |  |  |  |  |
| 4199                          | 2017-05-<br>23T16:23:29.419Z | INFO     | Administrator admin has rejected an SSL option change.                      |  |  |  |  |
| 4198                          | 2017-05-<br>23T16:23:20.560Z | INFO     | Administrator admin has requested quorum approval for an SSL option change. |  |  |  |  |
| 4197                          | 2017-05-<br>23T16:22:08.796Z | INFO     | Administrator admin has rejected an SSL option change.                      |  |  |  |  |
| 4196                          | 2017-05-<br>23T16:21:02.384Z | INFO     | Administrator admin has requested quorum approval for an SSL option change. |  |  |  |  |

### 7.4.2. Security Log

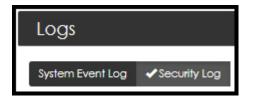

The security log shows events that are related to system level security events. Events such as master key password entry, master key destruction, certificate changes, and changes to other system level security information are noted.

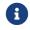

The default for sorting is by sequence number.

| Logs             |                          |          |                                         |  |  |  |  |
|------------------|--------------------------|----------|-----------------------------------------|--|--|--|--|
| System Event Log |                          |          |                                         |  |  |  |  |
| Q Search: Add    |                          |          |                                         |  |  |  |  |
| ▲ID              | Date/Time                | Severity | Message                                 |  |  |  |  |
| з                | 2017-04-26T13:20:55.657Z | INFO     | User admin logged in.                   |  |  |  |  |
| 4                | 2017-04-26T13:21:02.027Z | INFO     | User admin has changed password.        |  |  |  |  |
| 5                | 2017-04-26T13:23:07.642Z | INFO     | Master key generated by user: admin     |  |  |  |  |
| 6                | 2017-04-26T13:23:07.725Z | INFO     | User admin has created new user: admin1 |  |  |  |  |
| 7                | 2017-04-26T13:23:08.361Z | INFO     | Roles have changed for user: admin1     |  |  |  |  |

### 7.4.3. Device/Group Log

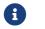

You are logged on as Group Manager.

| manager ( Group Manager ), | Feb 22, 2018 8:01:27 (GMT -08:00) | 0   |
|----------------------------|-----------------------------------|-----|
|                            | Log (                             | Dut |

The device/group log lists events and alerts that relate to the groups for which a group man ager has management rights.

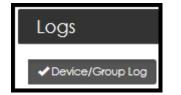

Group event entries are displayed in sequential order from newest to oldest.

| Lo      | gs                            |            |                                                                            |
|---------|-------------------------------|------------|----------------------------------------------------------------------------|
| ✓D      | evice/Group Log               |            |                                                                            |
| ۹       | Search:                       |            |                                                                            |
| ▼<br>ID | Date/Time                     | Severity   | Message                                                                    |
| 109     | 2018-02-<br>22T15:40:42.4042Z | WARNING    | The monitoring status is now enable<br>192.168.18.101 in group, group1 by  |
| 108     | 2018-02-<br>22T15:40:38.4038Z | WARNING    | The monitoring status is now disable<br>192.168.18.101 in group, group1 by |
| 104     | 2018-02-<br>22T08:59:04.594Z  | ERROR      | Error log count increased to 864 for<br>192.168.18.101 in group: group1    |
| 103     | 2018-02-<br>22T04:43:03.433Z  | ERROR      | Error log count increased to 863 for<br>192.168.18.101 in group: group1    |
| 72      | 2018-02-<br>21T08:59:00.590Z  | ERROR      | Error log count increased to 862 for<br>192.168.18.101 in group: group1    |
| 5 \     | rows per page.                | First Page | a 1 2 3 W Last Page                                                        |
| Бхро    | ort Log (CSV)                 |            | 37 Total rows .                                                            |

### 7.4.4. Exporting a log.csv file

1. Select **Export Log (CSV)**.

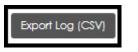

The system prompts to open or save the **logs.csv** file.

2. Select **Open**. The log.csv file is imported into Microsoft Excel.

|   |  | A         | В        | C                                                  | D           | E           | F           | G        |  |
|---|--|-----------|----------|----------------------------------------------------|-------------|-------------|-------------|----------|--|
| 1 |  | Time      | Severity | Message                                            |             |             |             |          |  |
| 2 |  | 2017-01-0 | INFO     | The connection status is now SNMP accessible for k |             |             |             |          |  |
| 3 |  | 2017-01-0 | INFO     | The connection status is now SNMP accessible for k |             |             |             |          |  |
| 4 |  | 2017-01-0 | INFO     | The connection status is now SNMP accessible for k |             |             |             |          |  |
| ţ |  | 2017-01-0 | CRITICAL | The connection status is now unreachable for Kory  |             |             |             |          |  |
| 6 |  | 2017-01-0 | RITICAL  | The conne                                          | ction statu | s is now un | reachable f | for Kory |  |

- Logs can be exported in their entirety or filtered. This includes both actions on or by a monitored system. They can also include changes in security of a given device as needed such as a tamper, changes to device SNMP credentials, or the addition of a new device. Changes in the device contact status are also displayed in the group event log and on the alarms screen.
- ° The default for sorting is by sequence number.
- By default, the Time format is Date/Time in GMT format. Refer to Formatting the Admin Date and Time for additional information regarding date formatting.
- 3. Save the Excel file, if needed.

### 7.4.5. Debug Log Export and Upload

A debug log export may be required to be given to Support for investigating issues. This log will need to be exported which can take several minutes to generate and export. Once exported it will need to be sent to Support.

The file does not contain any security information but does contain information related to actions taken by nShield Monitor such as polling devices, system status events, and code execution information.

The debug logs are a system for assisting in troubleshooting issues that may arise with the virtual appliance during day-to-day operation. Logs are provided on a First in First out (FIFO) basis, so if requested, the logs need to be exported as soon as possible after an issue has occurred.

Only one user can export the debug log at a time, and only administrators and auditors have the ability to perform this function.

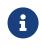

The debug logs are not readable by users, and are to be sent to Support for analysis. Exporting large debug files requires that the auto logout value be set to 60 minutes.

# 8. Dashboard

nShield Monitor provides a dashboard view when you first log on to the system.

This view provides a snapshot of what is occurring with your estate and provides invaluable information for the day-to-day management of all your organization's HSMs.

The contents of the dashboard depends upon logon type:

• Logged on as Administrator.

| NCIPHER | ▲     | Dashboard    | Views + | Configuration 🗸 | Logs | Alarms |
|---------|-------|--------------|---------|-----------------|------|--------|
| Event L | ist , |              |         |                 |      |        |
| Users • |       |              |         |                 |      |        |
| nShield | Mor   | nitor Status | i •     |                 |      |        |
| Unackr  | nowle | edged Alc    | ırm Sum | mary <b>,</b>   |      |        |

• Logged in as Group Manager.

| NCIPHER | A                     | Dashboard    | Views + | Reports 🗸 | Configuration + | Logs | Alarms |  |
|---------|-----------------------|--------------|---------|-----------|-----------------|------|--------|--|
|         |                       |              |         |           |                 |      |        |  |
| Event L | ist ,                 |              |         |           |                 |      |        |  |
| nShield | nShield Performance . |              |         |           |                 |      |        |  |
| nShield | l Mor                 | nitor Status | •       |           |                 |      |        |  |
| Unackr  | nowle                 | edged Alc    | ırm Sum | imary 🖡   |                 |      |        |  |

The following table summarizes the views based on log-on type:

Dashboard Views based on Log-on Type

| Dashboard Views              | Administrator logon required | Group Manager logon required |
|------------------------------|------------------------------|------------------------------|
| Event List                   | Х                            | Х                            |
| nShield Performance          |                              | Х                            |
| Users                        |                              | Х                            |
| nShield Monitor Status       | Х                            | Х                            |
| Unacknowledged Alarm Summary | Х                            | Х                            |

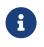

The sections that follow examine each of the Dashboard Views (as identified in the table above).

# 8.1. Event List

1. Select the **Event List** expansion arrow.

| Eve  | Event List -                 |             |                                                                                                    |  |  |  |
|------|------------------------------|-------------|----------------------------------------------------------------------------------------------------|--|--|--|
| 5 🗸  | Most Recent Unack            | nowledged V | ·                                                                                                    |  |  |  |
| 4237 | 2017-05-<br>23T19:47:14.744Z | INFO        | The connection status is now SNMP accessible for<br>nShield module, SerialNumber: D2EC-D803-6D99 in<br>group: Group 1 |  |  |  |
| 4236 | 2017-05-<br>23T19:46:11.124Z | CRITICAL    | The connection status is now unreachable for Faisal<br>SW2 CH1 - 192.168.18.32 in group: Group 2                      |  |  |  |
| 4235 | 2017-05-<br>23T19:46:11.123Z | CRITICAL    | The connection status is now unreachable for Faisal<br>SW2 CH1 - 192.168.18.32 in group: Group 1                      |  |  |  |
| 4234 | 2017-05-<br>23T19:46:11.107Z | CRITICAL    | The connection status is now unreachable for nShield<br>module, SerialNumber: D2EC-D803-6D99 in group:<br>Group 1     |  |  |  |
| 4233 | 2017-05-<br>23T19:46:11.084Z | INFO        | The connection status is now SNMP accessible for<br>Faisal SW2 CH1 - 192.168.18.32 in group: Group 2                  |  |  |  |

From this window, you can specify the number of events (default value is 5) displayed and filter according to:

- <sup>°</sup> Most Recent Unacknowledged (default value)
- Most Recent Events
- ° Alarm level (i.e., EMERGENCY ONLY, ALERT ONLY, etc.)

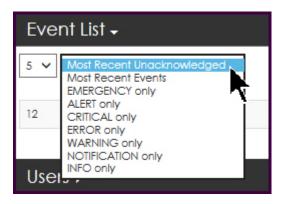

2. Select the drop down arrow to expand your choices for number of events displayed.

| Event List 🗸   |                              |          |                                                                                                  |  |  |  |
|----------------|------------------------------|----------|--------------------------------------------------------------------------------------------------|--|--|--|
| 5<br>10<br>15N | CRITICAL only                | ~        | ·                                                                                                |  |  |  |
| 2013           | 2017-05-<br>23T19:46:11.124Z | CRITICAL | The connection status is now unreachable for Faisal<br>SW2 CH1 - 192.168.18.32 in group: Group 2 |  |  |  |
| 4235           | 2017-05-<br>23T19:46:11.123Z | CRITICAL | The connection status is now unreachable for Faisal<br>SW2 CH1 - 192.168.18.32 in group: Group 1 |  |  |  |
| 4234           | 2017-05-                     | CRITICAL | The connection status is now unreachable for nShield                                             |  |  |  |

- 3. Select your preference.
- 4. Select the drop down arrow to expand your choices for event types.

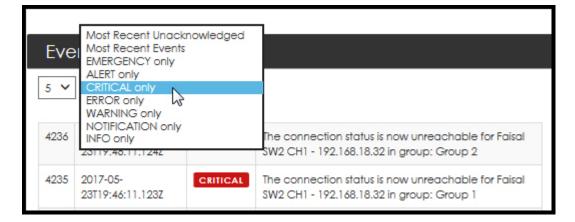

5. Select your preference, e.g. **CRITICAL only**.

| Event List - |                              |          |                                                                                                    |  |  |
|--------------|------------------------------|----------|----------------------------------------------------------------------------------------------------|--|--|
| 5 🗸          | CRITICAL only                | ~        | ]                                                                                                    |  |  |
| 4236         | 2017-05-<br>23T19:46:11.124Z | CRITICAL | The connection status is now unreachable for Faisal<br>SW2 CH1 - 192.168.18.32 in group: Group 2                  |  |  |
| 4235         | 2017-05-<br>23T19:46:11.123Z | CRITICAL | The connection status is now unreachable for Faisal<br>SW2 CH1 - 192.168.18.32 in group: Group 1                  |  |  |
| 4234         | 2017-05-<br>23T19:46:11.107Z | CRITICAL | The connection status is now unreachable for nShield<br>module, SerialNumber: D2EC-D803-6D99 in group:<br>Group 1 |  |  |
| 4228         | 2017-05-<br>23T19:06:03.428Z | CRITICAL | The connection status is now unreachable for VpS-<br>006 - 192.168.20.253 in group: Group 3                       |  |  |
| 4227         | 2017-05-<br>23T19:06:03.420Z | CRITICAL | The connection status is now unreachable for VpS-<br>006 - 192.168.20.253 in group: Group 1                       |  |  |

6. Select the event by clicking on the event type.

#### Chapter 8. Dashboard

| Eve  | ent List <del>-</del>        |          |                                                                                                  |
|------|------------------------------|----------|--------------------------------------------------------------------------------------------------|
| 5 🗸  | CRITICAL only                | `        | <ul> <li>.</li> </ul>                                                                            |
| 4236 | 2017-05-<br>23T19:46:11.124Z |          | The connection status is now unreachable for Faisal<br>SW2 CH1 - 192.168.18.32 in group: Group 2 |
| 4235 | 2017-05-<br>23T19:46:11.123Z | CRITICAL | The connection status is now unreachable for Faisal<br>SW2 CH1 - 192.168.18.32 in group: Group 1 |
| 1231 | 2017-05-                     | CRITICAL | The connection status is now upreachable for pShield                                             |

The Acknowledge Alarm page opens:

| CRITICAL Acknowledge Alarm                              |                                       |
|---------------------------------------------------------|---------------------------------------|
| Alarm Date/Time:                                        |                                       |
| 2017-05-23T19:46:11.124Z                                |                                       |
| Alarm ID:                                               |                                       |
| AVw3tCJqCRvZxkMAtuAU                                    |                                       |
| Alarm Message:                                          |                                       |
| The connection status is now unreachable for Faisal SW2 | CH1 - 192.168.18.32 in group: Group 2 |
| Acknowledgement Comments ( Optional ):                  |                                       |
|                                                         |                                       |
| Acknowledge Alarm Cancel                                |                                       |

- 7. Enter Acknowledgment Comments, if needed.
- 8. Select Acknowledge Alarm.

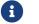

Selecting **Cancel** returns you to the Dashboard.

# 8.2. nShield Performance

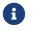

You are logged in as a Group Manager.

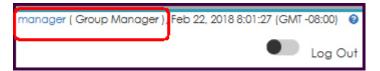

| NCIPHER                  | A                     | Dashboard | Views + | Reports 🗸     | Cc |  |  |
|--------------------------|-----------------------|-----------|---------|---------------|----|--|--|
| Event Li                 | st ,                  |           |         |               |    |  |  |
| nShield                  | nShield Performance 🗸 |           |         |               |    |  |  |
| nShield Monitor Status 🖌 |                       |           |         |               |    |  |  |
| Unackn                   | owle                  | edged Ald | arm Sum | mary <b>∙</b> |    |  |  |

- 1. Select the **nShield Performance** expansion arrow. Two windows open:
  - ° nShield Performance
  - $^\circ\,$  Top 5 Client Hosts by Command Count

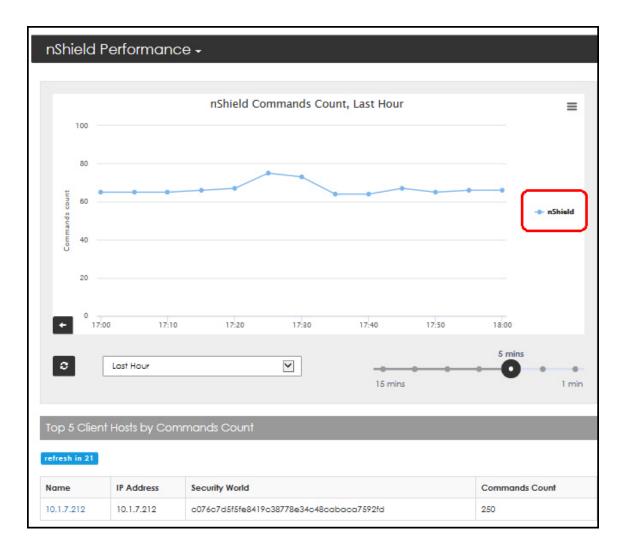

# 8.2.1. nShield Performance window

The performance window provides a customizable graph.

This section provides a basic overview on how to use the customization options. Refer to Client Host Detail Page for greater detail.

#### 8.2.1.1. Navigate to a Group's Detail page

At any time, you can open a specific group's **Detail** page. A color key on the right side of the graph contains Group color line assignments, e.g., "nShield" group - circled in red above.

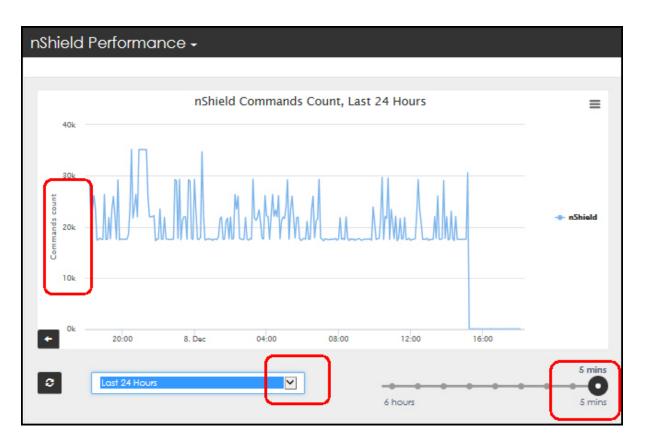

Clicking on Group 1's graph contents opens the Group Detail For: Group 1 page.

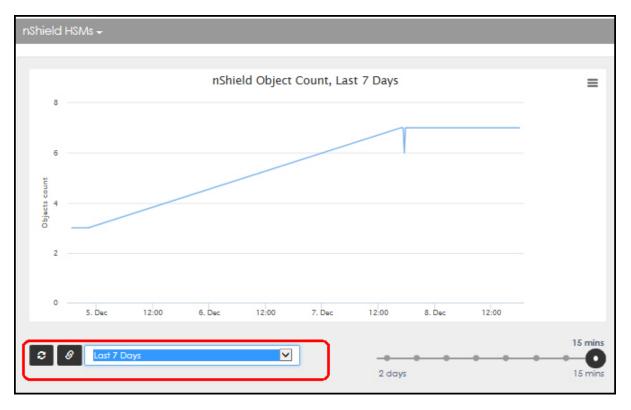

Refer to Group Details for a full description of the Group Details page.

# 8.2.2. Top 5 Client Hosts by Commands Count

This window also contains a live count down until the next refresh. In the example below, the data will refresh in 24 seconds.

| Top 5 Clier   | Top 5 Client Hosts by Commands Count |                                          |                |  |  |  |  |
|---------------|--------------------------------------|------------------------------------------|----------------|--|--|--|--|
| refresh in 40 |                                      |                                          |                |  |  |  |  |
| Name          | IP Address                           | Security World                           | Commands Count |  |  |  |  |
| 10.1.7.212    | 10.1.7.212                           | c076c7d5f5fe8419c38778e34c48cabaca7592fd | 216            |  |  |  |  |

1. Select an entry in the name list to navigate to additional windows of data.

The detail page opens.

| Client Host Detail for : 10.1.7.212                            |
|----------------------------------------------------------------|
| IP Address/Host Name : "10.1.7.212"                            |
| Performance >                                                  |
| Health <b>&gt;</b>                                             |
| Applications with Active Connection to Hardserver $lacksquare$ |
| Security World Info 🕨                                          |
| nShield HSMs 🕨                                                 |
| nShield Card Sets 🕨                                            |
| nShield Keys 🕨                                                 |

2. Select (i.e., click on) the **Performance** expansion arrow.

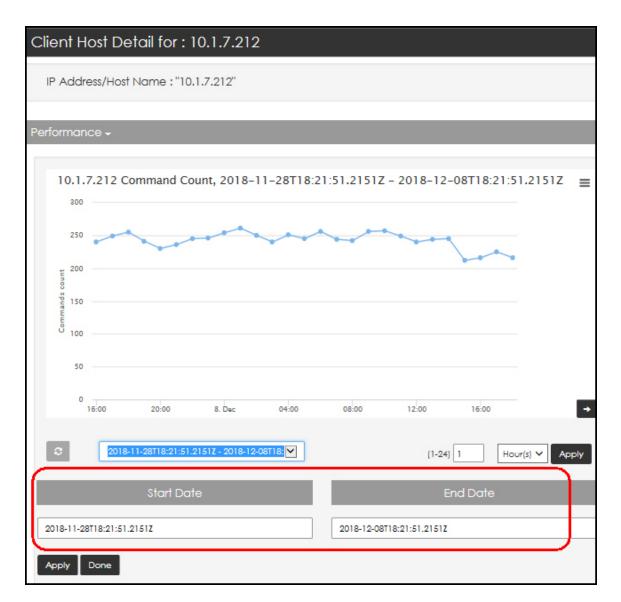

The **Start Date** and **End Date** selection boxes appear when the custom date option is selected.

3. Scroll down and click on the **Health** expansion arrow.

| Client Host Detail for : 10.1.7.212                |                                              |  |  |  |  |  |
|----------------------------------------------------|----------------------------------------------|--|--|--|--|--|
| IP Address/Host Name : "10.1.7.212"                |                                              |  |  |  |  |  |
|                                                    |                                              |  |  |  |  |  |
| Performance <b>&gt;</b>                            |                                              |  |  |  |  |  |
| Health <del>-</del>                                |                                              |  |  |  |  |  |
| Monitoring:                                        | ENABLED                                      |  |  |  |  |  |
| Status:                                            | AVAIL_SNMP                                   |  |  |  |  |  |
| Hardserver Status:                                 | RUNNING                                      |  |  |  |  |  |
| Number Of HSMs:                                    | 6                                            |  |  |  |  |  |
| Applications With Active Connection To Hardserver: | 11                                           |  |  |  |  |  |
| Modules Failed:                                    | TRUE                                         |  |  |  |  |  |
| Hardserver Version:                                | 12.40.0                                      |  |  |  |  |  |
| Hardserver Port:                                   | 9004                                         |  |  |  |  |  |
| Hardserver Uptime:                                 | 98 Days : 23 Hours : 21 Minutes : 14 Seconds |  |  |  |  |  |

4. Scroll down and click on the **Applications with Active Connection to Hardserver** expansion arrow.

| pplications v        | with Active Connection                          | n to Hardserve   | er <del>-</del> |                      |               |                 |                    |
|----------------------|-------------------------------------------------|------------------|-----------------|----------------------|---------------|-----------------|--------------------|
| Q Searc              | sh:                                             |                  |                 |                      |               |                 | Add                |
| Connection<br>Number | Upfime                                          | Command<br>Count | Reply<br>Count  | Remote IP<br>Address | Process<br>ID | Process<br>Name | Total Obj<br>Count |
| 9                    | 98 Days : 23 Hours : 21<br>Minutes : 14 Seconds | 0                | 6176098         | 0.0.00               | 0             |                 | 0                  |
| 11                   | 98 Days : 23 Hours : 21<br>Minutes : 02 Seconds | 0                | 0               | 0.0.00               | 0             | [legacy]        | 0                  |
| 12                   | 98 Days : 23 Hours : 21<br>Minutes : 02 Seconds | 0                | 0               | 0.0.00               | 0             | [legacy]        | 0                  |
| 13                   | 98 Days : 23 Hours : 21<br>Minutes : 02 Seconds | 0                | ٥               | 0.0.00               | 0             | [legacy]        | 0                  |
| 15                   | 98 Days : 23 Hours : 21<br>Minutes : 02 Seconds | 0                | 0               | 0.0.00               | 0             | [legacy]        | 0                  |

5. Scroll down and click on the **Security World** Info expansion arrow.

| ecurity World Info 🗸  |                                          |
|-----------------------|------------------------------------------|
| Security World Name:  | c076c7d5f5fe8419c38778e34c48cabaca7592fd |
| Security World State: | OPERATIONAL                              |
| hashKNSO:             | c076c7d5f5fe8419c38778e34c48cabaca7592fd |
| hashKM:               | 111d3dbf3fc3412e2d637e97e19614bgg1362128 |

6. Scroll down and click on the **nShield HSMs** expansion arrow.

| nShield HSMs <del>+</del> |            |             |                   |
|---------------------------|------------|-------------|-------------------|
| Q Search:                 |            |             |                   |
| Serial No.                | Туре       | Mode        | Commands Last Hr. |
| 0305-02E0-D947            | CONNECT XC | FAILED      | ٥                 |
| 2805-02E0-D947            | CONNECT XC | FAILED      | ٥                 |
| 6699-7484-30FF            | CONNECT    | OPERATIONAL | 3936              |
| 6F99-74BF-429B            | CONNECT    | OPERATIONAL | 3953              |
| 856A-81C9-73F2            | CONNECT    | OPERATIONAL | 3948              |

7. Scroll down and click on the **nShield Card Sets** expansion arrow.

| Shield Card Sets +                         |   |                           |  |  |  |
|--------------------------------------------|---|---------------------------|--|--|--|
| Q Search:                                  |   |                           |  |  |  |
| Set Name Client Host Count Generation Time |   |                           |  |  |  |
| cmoc01                                     | 1 | 2016-09-16T23:49:30.4930Z |  |  |  |
| oc1                                        | 1 | 2016-03-15T18:17:12.1712Z |  |  |  |
| oc2                                        | 1 | 2016-03-15T23:07:15.715Z  |  |  |  |

8. Scroll down and click on the **nShield Keys** expansion arrow.

| Shield Keys <del>-</del>                              |                                          |                         |                |
|-------------------------------------------------------|------------------------------------------|-------------------------|----------------|
| Q Search:                                             |                                          |                         | Add            |
| Key Identifier/Name                                   | Key Hash                                 | Key Application<br>Name | Clien<br>Hosts |
| 2a4c35143e8a5ab13782d71e909e7ab57fd8b15b              | 0e8db787df4de74b45e16d9c016c14e12e231505 | embed                   | 1              |
| 6ffc2755601f7472c8b4a3d2515eafe53c964efd-<br>cocococo | 1f3c2f6231f8fe07b3b31ecd1456651b88eca2d2 | embed                   | 1              |
| 8fd31935920b3b47abe145e7ecdbed87dba7fe55              | 429ce182a09a5b7cb088e64f9551ed61f181e317 | embed                   | 1              |
| ff1                                                   | 7386cc17bca937d59df56ff74f88207c1bd8edff | simple                  | 1              |
| ff2                                                   | bdbfdfa419715482c298d8238456b00749a8ddee | simple                  | 1              |

At any time, you can select **Back to Previous Page**.

# 8.3. Users

A

A

You are logged in as an Administrator.

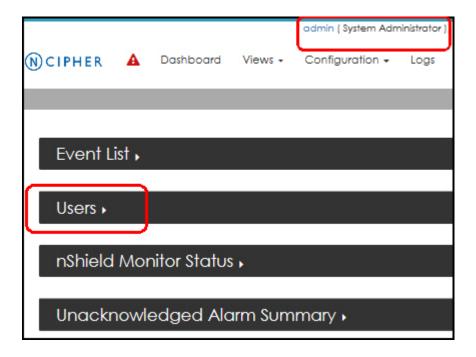

- 1. Click the Users expansion arrow.
- 2. Select the drop down arrow to open the filtering options.

| Users -   |                  |                                     |                           |  |  |  |
|-----------|------------------|-------------------------------------|---------------------------|--|--|--|
| System Ad | Iministrat( rs 🗸 |                                     |                           |  |  |  |
| Online    | admin            | System Administrator                | 2018-12-08T15:46:57.4657Z |  |  |  |
| Offline   | super            | System Administrator, Group Manager | 2018-12-07T14:55:48.5548Z |  |  |  |
| Offline   | ad1              | System Administrator                |                           |  |  |  |
| Offline   | ad3              | System Administrator                |                           |  |  |  |

- 3. Select your preferred view. Filters include:
  - ° System Administrators
  - ° Group Managers
  - ° System Auditors
  - ° Last 5 login
  - ° Locked Out

The display reflects your selected filter option.

# 8.4. nShield Monitor Status

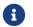

You are logged in as an Administrator.

1. Select the **nShield Monitor Status** expansion arrow.

| Users 🖌            |                                                 |
|--------------------|-------------------------------------------------|
| nShield Monitor S  | status +                                        |
| System             |                                                 |
| Serial Number :    | Tk iq 7y 1P n7 5Y 9x 8X-kc 9M LX O9 Zz yD Ly Fb |
| Software version : | 2.5.4 (build 0029)                              |
| License :          | Evaluation, Remaining Days: 27                  |
| System Uptime :    | 1 day, 1 hour                                   |
| Disk Space Used :  | 2%                                              |
| Services :         | OK, running 18 of 18                            |

The status data is displayed.

# 8.5. Unacknowledged Alarm Summary

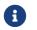

You are logged in as an Administrator.

 Scroll down, if needed, and select the nUnacknowledged Alarm Summary expansion arrow.

| Event List ,   | Event List .                   |  |  |  |  |  |
|----------------|--------------------------------|--|--|--|--|--|
| Users •        |                                |  |  |  |  |  |
| nShield Moni   | nShield Monitor Status 🖌       |  |  |  |  |  |
| Unacknowle     | Unacknowledged Alarm Summary - |  |  |  |  |  |
|                |                                |  |  |  |  |  |
| EMERGENCY :    | 0                              |  |  |  |  |  |
| ALERT :        | 0                              |  |  |  |  |  |
| CRITICAL :     | 2                              |  |  |  |  |  |
| ERROR :        | 0                              |  |  |  |  |  |
| WARNING :      | 0                              |  |  |  |  |  |
| NOTIFICATION : | 2                              |  |  |  |  |  |
| INFO :         | 0                              |  |  |  |  |  |

2. Select the alarm type, e.g., click on **CRITICAL**. The **Current Unacknowledged Alarms** detail page opens.

| С | urrent Unackno                | wledged  | Alarms                                                                                           |
|---|-------------------------------|----------|--------------------------------------------------------------------------------------------------|
| Q | Severity: CRITICAL 🛞          | Search:  | Add                                                                                              |
|   | Date/Time                     | Severity | Message                                                                                          |
|   | 2018-12-<br>07T12:47:48.4748Z | CRITICAL | Master key has been generated but not loaded. You must load master key for monitoring operations |
|   | 2018-12-<br>04T13:30:26.3026Z | CRITICAL | Master key has been generated but not loaded. You must load master key for monitoring operations |

3. Select the alarm for acknowledgment.

|   | Сι   | urrent Unacknov               | wledged     | d Alarms                                                                                        |       |
|---|------|-------------------------------|-------------|-------------------------------------------------------------------------------------------------|-------|
|   | q    | Severity: CRITICAL 🛞          | Search:     |                                                                                                 | Add   |
|   |      |                               |             |                                                                                                 |       |
|   |      | Date/Time                     | Severity    | Message                                                                                         |       |
| C | Ø    | 018-12-<br>7T12:47:48.4748Z   | CRITICAL    | Master key has been generated but not loaded. You must load master key for monito<br>operations | ring  |
|   |      | 2018-12-<br>04T13:30:26.3026Z | CRITICAL    | Master key has been generated but not loaded. You must load master key for monito<br>operations | ring  |
|   | 5    | ✓ rows per page.              |             | First Page ((1)) Last Page 2 Total rows . Page 1                                                | of 1. |
| ĺ | Ackn | owledgement Comments          | (Optional): |                                                                                                 |       |
|   | Acł  | knowledge Alarm Can           | cel         |                                                                                                 |       |

- 4. Enter Acknowledgment Comments, if needed.
- 5. Select Acknowledge Alarm.

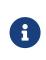

From the **Current Unacknowledged Alarms** window, you can also click on the severity type (e.g., click on **CRITICAL**), to open the **Acknowledge Alarm** window.

| CRITICAL Acknowledge Alarm                                                                       |
|--------------------------------------------------------------------------------------------------|
| Alarm Date/Time:                                                                                 |
| 2018-12-07T12:47:48.4748Z                                                                        |
| Alarm ID:                                                                                        |
| AWeJyF_Lz3MLgexojD                                                                               |
| Alarm Message:                                                                                   |
| Master key has been generated but not loaded. You must load master key for monitoring operations |
| Acknowledgement Comments ( Optional ):                                                           |
|                                                                                                  |
| Acknowledge Alarm Cancel                                                                         |

# 9. Views

User login type determines which options are displayed.

# 9.1. Logged in as Administrator

1. Navigate to:

#### Views > Groups > Group List

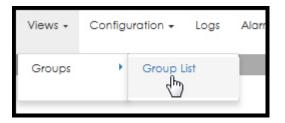

#### The Group Summary page opens.

|              |                  |         |         |              | Group List  |
|--------------|------------------|---------|---------|--------------|-------------|
| Group Summ   | nary             |         |         |              |             |
| Q Search:    |                  |         |         |              | Add         |
| ▲ Group Name | nShield Overload | Alarm   | nShield | Client Hosts | Description |
| 1            | DISABLED         | 3 1 4 5 | 0       | 0            | Description |
| 10           | DISABLED         |         | 0       | 1            |             |
| 2            | DISABLED         | 1 2 2   | 0       | 0            |             |
| 3            | DISABLED         |         | 0       | 0            |             |
| 4            | DISABLED         |         | 0       | 0            |             |

On this page, you can **sort the display** order of the **Group Name** column and the **Description** column.

Refer to View > Group > Group List for additional information on Administrator options under Group List.

# 9.2. Logged in as Group Manager

Logged on as Group Manager provides the following navigational options:

#### Chapter 9. Views

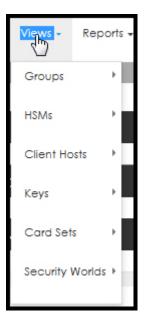

# 9.2.1. View > Groups

View **Groups** drop down has three destinations:

- Group List. Refer to View > Group > Group List, for additional information on Group Manager options under Group List.
- HSMs By Group
- Client Hosts By Group

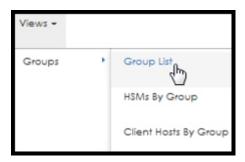

|                                                                   | _ |
|-------------------------------------------------------------------|---|
| <u>View &gt; Groups &gt;</u> Group List                           |   |
| Group Summary page                                                |   |
| Navigational links:                                               |   |
| Group Name > Group Detail page                                    |   |
| Alarm count > Current Unacknowledged Alarms page                  | ) |
| nShield > HSMs By Group page                                      |   |
| Client Hosts > HSMs By Group page                                 |   |
| <u>View &gt; Group &gt;</u> HSMs By Group                         |   |
| Group <n> There are <n> nShields in this group page</n></n>       |   |
| Expand the pane:                                                  |   |
| nShield HSMs                                                      |   |
| Navigational links:                                               |   |
| Serial No. > HSM Detail page                                      |   |
| Alarm count > Current Unacknowledged Alarms page                  | ) |
| Security World > Security World Detail page                       |   |
| Client Host Count > Client Hosts By HSM page                      |   |
| <u>View &gt; Group &gt;</u> Client Hosts By Group                 |   |
| Group <n> There are <n> client host(s) in this group page</n></n> |   |
| Expand the pane:                                                  |   |
| Navigational links:                                               |   |
| Name > Client Host Detail page                                    |   |
| HSM count > HSMs By Client Host page                              |   |
| Alarm count > Unacknowledged Alarms page                          |   |
| Security World > Security World Detail page                       |   |

# 9.2.2. View > HSMs

View  $\ensuremath{\text{HSMs}}$  drop down has two destinations:

- HSM List
- Client Hosts By HSM

Chapter 9. Views

| Views - |   |                     |
|---------|---|---------------------|
| Groups  | , |                     |
| HSMs    | 1 | HSM List            |
|         |   | Client Hosts By HSM |

# <u>View > HSMs ></u> HSM List

# HSM Summary page

nShield HSMs

# Navigational links:

Serial No. > HSM Detail page

Alarm count > Current Unacknowledged Alarms page

Security World > Security World Detail page

Client Host(s) count > Client Hosts By HSM page

# View > HSMs > Client Hosts By HSMs

#### There are <n> client host(s) in this nShield page

Expand the pane:

#### Navigational links:

Name > Client Host Detail page

HSMs count > HSMs By Client Host page

Alarm count > Current Unacknowledged Alarms page

Security World > Security World Detail page

# 9.2.3. View > Client Hosts

View Client Hosts has two destinations:

- Client Host List
- HSMs By Client Hosts

Chapter 9. Views

| Views -      |   |                     |
|--------------|---|---------------------|
| Groups       | • |                     |
| HSMs         | • |                     |
| Client Hosts | • | Client Host List    |
|              |   | HSMs By Client Host |

# <u>View > Client Hosts ></u> Client Hosts List

# Client Host Summary page

# Navigational links:

Name > Client Host Detail page

HSMs count > HSMs By Client Host page

Alarm count > Unacknowledged Alarms page

Security World > Security World Detail page

# View > Client Hosts > HSMs By Client Hosts

# There are <n> nShield(s) in this client host page

Expand the pane:

# Navigational links:

Serial No. > HSM Detail page

Alarm count > Current Unacknowledged Alarm page

Security World > Security World Detail page

Client Host(s) count > Client Hosts By HSM page

# 9.2.4. View > Keys

View Keys has two destinations:

- Key List
- Client Hosts By Key

Chapter 9. Views

Г

| Views +    | Reports - Configuration - |
|------------|---------------------------|
| Groups     | •                         |
| HSMs       | •                         |
| Client Hos | 5 🕨                       |
| Keys       | Key List                  |
| Card Sets  | Client Hosts By Key       |
| Security W | orlds +                   |

| <u>View &gt; Keys &gt;</u> Key List                 |  |  |  |  |  |  |
|-----------------------------------------------------|--|--|--|--|--|--|
| Key Summary page                                    |  |  |  |  |  |  |
| Navigational links:                                 |  |  |  |  |  |  |
| Key Name/Identifier > Key Detail page               |  |  |  |  |  |  |
| Client Hosts > Client Hosts By Key page             |  |  |  |  |  |  |
| <u>View &gt; Keys &gt;</u> Client Hosts By Key      |  |  |  |  |  |  |
| Key Summary page                                    |  |  |  |  |  |  |
| There are <n> client host(s) with this key page</n> |  |  |  |  |  |  |
| Expand the pane:                                    |  |  |  |  |  |  |
| Navigational links:                                 |  |  |  |  |  |  |
| Name > Client Host Detail page                      |  |  |  |  |  |  |
| HSMs > HSMs by Client Host page                     |  |  |  |  |  |  |
| Alarm count > Current Unacknowledged Alarms page    |  |  |  |  |  |  |
| Security World > Security World Detail page         |  |  |  |  |  |  |

# 9.2.5. View > Card Sets

View Card Sets has two destinations:

- Card Set List
- Client Hosts By Card Set

| Views +   | Reports + | Configuration - La       |
|-----------|-----------|--------------------------|
| Groups    | •         |                          |
| HSMs      | •         |                          |
| Client Ho | sts 🕨     |                          |
| Keys      | •         |                          |
| Card Sets |           | Card Set List            |
|           |           | Client Hosts By Card Set |

# View > Card Sets > Card Set List

Card Set Summary page

# Navigational links:

Set Name > Card Set Detail page

Client Host count > Client Hosts By Card Set page

# View > Card Sets > Client Hosts By Card Set

There are <n> client host(s) with this cardset page

Expand the pane:

#### Navigational links:

Name > Client Host Detail page

HSMs > HSMs By Client Host page

Alarm count > Current Unacknowledged Alarms page

Security World > Security World Detail page

# 9.2.6. View > Security Worlds

View Security Worlds has five destinations:

Chapter 9. Views

- Security World List
- HSMs By Security World
- Client Hosts By Security World
- Keys By Security World
- Card Sets By Security World

| ۲ |                                |
|---|--------------------------------|
| ۲ |                                |
| ۲ |                                |
| ۲ |                                |
| ۲ |                                |
| • | Security World List            |
|   | HSMs By Security World         |
|   | Client Hosts By Security World |
|   | Keys By Security World         |
|   | Card Sets By Security World    |
|   | •                              |

# <u>View > Security Worlds ></u> Security World List

#### Security World Summary page

# Navigational links:

Name > Security World Detail page

HashKNSO > Security World Detail page

Client Hosts count > Client Hosts By Security World page

nShield count > HSMs By Security World page

# View > Security Worlds > HSMs By Security World

There are <n> nShields in this security world page

Expand the pane:

#### Navigational links:

Serial No. > HSM Detail page

Alarm count > Current Unacknowledged Alarms page

Client Host(s) count > Client Hosts By HSM page

# View > Security Worlds > Client Hosts By Security World

There are <n> client host(s) in this security world page

# Expand the pane:

# Navigational links:

Name > Client Host Detail page

HSMs count > HSMs By Client Host page

Alarm count > Unacknowledged Alarms page

# View > Security Worlds > Keys By Security World

There are <n> keys(s) in this security world page

Expand the pane:

# Navigational links:

Key Name/Identifier > Key Detail page

Client Hosts count > Client Hosts By Key page

# View > Security Worlds > Card Sets By Security World

There are <n> card set(s) in this security world page

Expand the pane:

# Navigational links:

Set Name > Card Set Detail page

Client Hosts count > Client Hosts By Card Set page

# 9.3. View > Group > Group List

From the View tab, whether logged in as an Administrator or as a Group Manager (or Auditor), you are able to navigate to the **Group List** page.

The **Group List** page provides a group summary listing of groups configured in the virtual appliance as well as utilization information, host command information, and overload, alarm information, and a column for descriptive information.

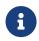

When logged on as a Group Manager, you can navigate through the View menu to **acknowledge alarms**.

The options provided in the View drop down menu is directly tied to your logon.

- Administrator
- Group Manager
- Auditor

The Auditor has the same views (i.e., menu drop downs) as the Group Manager; however, the auditor has no ability to perform any actions. For example, an Auditor can not acknowledge alarms or enter comments, etc.

# 9.3.1. Group List > Group Summary - Administrator

The **Group Summary** page provides an easy to use view that updates every 60 seconds as information is polled.

1. Navigate to:

Views > Groups > Group List

The Group Summary page opens.

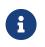

When logged in as an Administrator, you can only **view** all groups. You **can not perform** any other actions on these groups.

|              |                  |         | Group List | t 🗸 HSMs By Group | Client Hosts By Group |
|--------------|------------------|---------|------------|-------------------|-----------------------|
| Group Summ   | nary             |         |            |                   |                       |
| Q Search:    |                  |         |            |                   | Add                   |
| ▲ Group Name | nShield Overload | Alarm   | nShield    | Client Hosts      | Description           |
| 1            | DISABLED         | 3 1 4 5 | 0          | 0                 |                       |
|              | DISABLED         | 1 1     | 0          | 1                 |                       |
| 10           | DISAULU          |         | Ŭ.         |                   |                       |
| 2            | DISABLED         | 1 2 2   | 0          | 0                 |                       |
|              |                  |         |            | 0                 |                       |

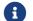

•

As an Administrator, you are able to sort the data displayed.

Black column headers indicate that the contents of the column can **not** be sorted while blue column headers indicate that the contents of the column can be sorted.

| Group Summ    | nary             |           |         |              |             |
|---------------|------------------|-----------|---------|--------------|-------------|
| Q Search:     |                  |           |         |              | Add         |
| ▼ Group Name  | nShield Overload | Alarm     | nShield | Client Hosts | Description |
| Test Vp       | DISABLED         |           | 0       | 0            |             |
| nShield       | 0%               | 45 9 2 30 | 6       | 1            |             |
| 4             | DISABLED         |           | 0       | 0            |             |
| 3             | DISABLED         |           | 0       | 0            |             |
| 2             | DISABLED         | 122       | 0       | 0            |             |
| $\overline{}$ |                  |           |         |              |             |

- 2. Toggle the sort, if needed.
- 3. Hover over an alarm total in the **Alarm** column to view the **severity pop-up**.

| Group Summary |                  |           |         |              |             |  |  |  |
|---------------|------------------|-----------|---------|--------------|-------------|--|--|--|
| Q Search:     |                  |           |         |              | Ad          |  |  |  |
| ▼ Group Name  | nShield Overload | Alarm     | nShield | Client Hosts | Description |  |  |  |
| Test VpS      | DISABLED         |           | 0       | 0            |             |  |  |  |
| nShield       | 0%               | 45 9 2 30 | 6       | 1            |             |  |  |  |
| 4             | DISABLED         | Criberal  | 0       | 0            |             |  |  |  |
| 3             | DISABLED         |           | 0       | 0            |             |  |  |  |
| 2             | DISABLED         | 122       | 0       | 0            |             |  |  |  |

# 9.3.2. Group List > Group Summary - Group Manager

When logged in as Group Manager, all groups assigned to you are listed.

1. Navigate to:

# Views > Groups > Group List

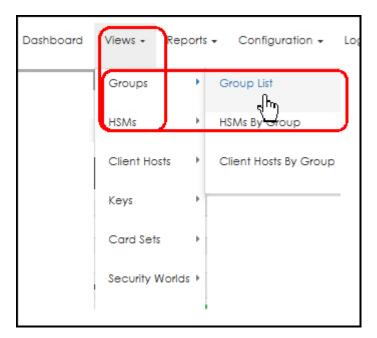

The Group Summary page opens.

|                                          |                  |                    | Group List   | <ul> <li>ISMs By Group</li> </ul> | Client Hosts By Gro |
|------------------------------------------|------------------|--------------------|--------------|-----------------------------------|---------------------|
| Group Sumn                               | nary             |                    |              |                                   |                     |
| Search:                                  |                  |                    |              |                                   | Add                 |
|                                          |                  |                    |              |                                   |                     |
| ▼ Group Name                             | nShield Overload | Alarm              | nShield      | Client Hosts                      | Description         |
|                                          | nShield Overload | Alarm              | nShield<br>0 | Client Hosts                      | Description         |
| Test VpS                                 |                  | Alarm<br>45 9 2 30 |              |                                   | Description         |
| ▼ Group Name<br>Test VpS<br>nShield<br>4 | DISABLED         |                    | 0            |                                   | Description         |
| Test VpS<br>nShield                      | DISABLED         |                    | 0            | 0                                 | Description         |

# 9.3.3. Group Summary page - Navigation options

The Group Summary contains three navigation points.

Selecting any one of the following opens a new page:

• A specific Group Name

| ▼ Group Name | nShield Overload | Alarm     | nShield | Client Hosts | Description |
|--------------|------------------|-----------|---------|--------------|-------------|
| Test VpS     | DISABLED         |           | 0       | 0            |             |
| nShiel       | 0%               | 45 9 2 30 | 6       | 1            |             |
| 4            | DISABLED         |           | 0       | 0            |             |

The Group Detail page opens.

|                             | Back to Pre     | vious Page | -      |
|-----------------------------|-----------------|------------|--------|
| Group Detail For : Test VpS |                 |            |        |
|                             | ✔ Group Average | Top 10     | Custom |
| Client Hosts 🕨              |                 |            |        |
| nShield HSMs 🕨              |                 |            |        |

• A specific Alarm

| Group Name | nShield Overload | Alarm                | nShield | Client Hosts | Description |
|------------|------------------|----------------------|---------|--------------|-------------|
| Test VpS   | DISABLED         |                      | 0       | 0            |             |
| nShield    | 0%               | 45 9 2 30            | 6       | 1            |             |
| 4          | DISABLED         | Critic <del>ar</del> | 0       | 0            |             |
| 3          | DISABLED         |                      | 0       | 0            |             |

The Current Unacknowledged Alarms page opens.

| C   | Current Unacknowledged Alarms                                                                                                    |          |                                                                                          |   |  |  |  |  |
|-----|----------------------------------------------------------------------------------------------------|----------|------------------------------------------------------------------------------------------|---|--|--|--|--|
|     |                                                                                                    |          |                                                                                          |   |  |  |  |  |
| ۹   | Severity: CRITICAL 🛞                                                                                                    | Search:  | Ad                                                                                       | d |  |  |  |  |
|     |                                                                                                    |          |                                                                                          |   |  |  |  |  |
|     | Date/Time                                                                                                    | Severity | Message                                                                                  |   |  |  |  |  |
| Ø   | 2018-12-08T10:09:16.916Z                                                                                                    | CRITICAL | The connection status is now unreachable for nShield module, 10.1.3.78 in group: nShield | ł |  |  |  |  |
|     | 2018-12-08T10:09:16.916Z                                                                                                    | CRITICAL | The connection status is now unreachable for nShield module, 10.1.3.72 in group: nShield | ł |  |  |  |  |
|     | 2018-12-08T10:09:16.916Z                                                                                                    | CRITICAL | The connection status is now unreachable for 10.1.7.212 - 10.1.7.212 in group: nShield   |   |  |  |  |  |
|     | 2018-12-08T10:09:16.916Z                                                                                                    | CRITICAL | The connection status is now unreachable for nShield module, 10.1.3.77 in group: nShield | ł |  |  |  |  |
|     | 2018-12-08T10:09:16.916Z                                                                                                    | CRITICAL | The connection status is now unreachable for nShield module, 10.1.3.71 in group: nShield | ł |  |  |  |  |
|     | 5 v rows per page.       First Page ((1 2 3 n) Last Page)       45 Total rows . Page 1 of 9.         Acknowledgement Comments (Optional): |          |                                                                                          |   |  |  |  |  |
|     |                                                                                                    |          |                                                                                          |   |  |  |  |  |
| Aci |                                                                                                    |          |                                                                                          |   |  |  |  |  |

You can acknowledge the alarm by checking the box to open the Acknowledge Alarm page.

• A specific entity

| Group Summ   | nary             |         |         |              |             |
|--------------|------------------|---------|---------|--------------|-------------|
| Search:      |                  |         |         |              | Ado         |
| ▲ Group Name | nShield Overload | Alarm   | nShield | Client Hosts | Description |
|              | DISABLED         | 3 1 4 5 | 0       | -            |             |
| 0            | DISABLED         | 1       | 0       | յ<br>գիտ     |             |
| 20           | DISABLED         | 1 2 2   | 0       | 8 <u></u> )  |             |
|              | DISABLED         |         | 0       | 0            |             |
| 6            | DISABLED         |         | 0       | 0            |             |

The Client Hosts By Group page opens.

| Client Ho           | osts By Grou  | qu                   |                      |      |       |                  |          |                   |                |
|---------------------|---------------|----------------------|----------------------|------|-------|------------------|----------|-------------------|----------------|
| Name:               | 10 🕲 Search:  |                      |                      |      |       |                  |          |                   | Ad             |
| 10 <del>-</del> The | ere are 1 cli | ient host(s          | ;) in this gro       | oup. |       |                  |          |                   |                |
| Q Sear              | rch:          |                      |                      |      |       |                  |          |                   | Add            |
|                     |               |                      |                      |      |       |                  |          |                   |                |
| Name                | Monitoring    | Hardserver<br>Status | Commands<br>Last Hr. | HSMs | Alarm | ▲ Last<br>Update | Location | Security<br>World | HSMs<br>Failed |
|                     |               |                      |                      |      |       |                  |          |                   |                |

# 9.3.3.1. Alarms Acknowledgment Views

1. Navigate to:

View > Groups > Group List

| Dashboard | Views + Re     | ports | <ul> <li>Configuration - Log</li> </ul> |
|-----------|----------------|-------|-----------------------------------------|
|           | Groups         | •     | Group List                              |
|           | HSMs           | •     | HSMs By <del>Gr</del> oup               |
| Ð         | Client Hosts   | •     | Client Hosts By Group                   |
|           | Keys           | •     |                                         |
|           | Card Sets      | •     |                                         |
|           | Security World | is ⊧  |                                         |
|           |                |       |                                         |

The Group Summary page opens.

| Group Summary |                  |         |         |              |             |  |  |
|---------------|------------------|---------|---------|--------------|-------------|--|--|
| Q Search:     |                  |         |         |              | Ad          |  |  |
| ▲ Group Name  | nShield Overload | Alarm   | nShield | Client Hosts | Description |  |  |
| 1             | DISABLED         | 3 1 4 5 | 0       | 0            |             |  |  |
| 10            | DISABLED         | 1       | 0       | 1            |             |  |  |
| 2             | DISABLED         | 1 2 2   | 0       | 0            |             |  |  |
| 3             | DISABLED         | 111     | 0       | 0            |             |  |  |
| 4             | DISABLED         |         | 0       | 0            |             |  |  |

- 2. Select (i.e., click) any number in the Alarm column.
- 3. After **Current Unacknowledged Alarms** page opens, optionally enter a comment and then select **Acknowledge Alarm**.

| Cı  | Current Unacknowledged Alarms |             |                                                                                           |  |  |  |
|-----|-------------------------------|-------------|-------------------------------------------------------------------------------------------|--|--|--|
| ٩   | Severity: CRITICAL ()         | iearch:     | Add                                                                                       |  |  |  |
|     | Date/Time                     | Severity    | Message                                                                                   |  |  |  |
|     | 2018-12-06T16:09:10.910Z      | CRITICAL    | The connection status is now unreachable for testestdevice2 - 192.168.114.113 in group: 1 |  |  |  |
|     | 2018-12-06T16:07:50.750Z      | CRITICAL    | The connection status is now unreachable for testdevice1 - 192.168.122.121 in group: 1    |  |  |  |
|     | 2018-12-05T14:34:28.3428Z     | CRITICAL    | The connection status is now unreachable for 192.168.17.188 - 192.168.17.188 in group: 1  |  |  |  |
|     | v rows per page.              | Optional ): | First Page ((1)) Last Page 3 Total rows . Page 1 of 1.                                    |  |  |  |
| Acl | cnowledge Alarm Cance         | I           |                                                                                           |  |  |  |

|                          | Date/Time                              | Severity | Message    |  |  |  |  |
|--------------------------|----------------------------------------|----------|------------|--|--|--|--|
|                          | 2017-01-20T17:24:54.2454Z              | CRITICAL | The connec |  |  |  |  |
| 23                       | 2017-01-19T00:06:59.659Z               | CRITICAL | The connec |  |  |  |  |
|                          | 2017-01-17T19:06:16.616Z               | CRITICAL | The connec |  |  |  |  |
|                          | 2017-01-17T16:33:47.3347Z              | CRITICAL | The connec |  |  |  |  |
|                          | 2017-01-12T16:42:49.4249Z              | CRITICAL | The connec |  |  |  |  |
| 5 🗸                      | 5 V rows per page.                     |          |            |  |  |  |  |
| Ackno                    | Acknowledgement Comments ( Optional ): |          |            |  |  |  |  |
|                          |                                        |          |            |  |  |  |  |
| Acknowledge Alarm Cancel |                                        |          |            |  |  |  |  |

6

Selecting multiple boxes allows you to simultaneously acknowledge multiple alarms.

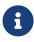

If you click directly on the Alarm Severity, i.e., directly on **CRITICAL**, the **Acknowledge Alarm** page opens.

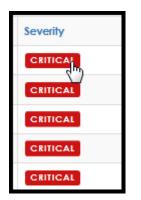

| criticat Acknowledge Alarm                                |
|-----------------------------------------------------------|
| Alarm Date/Time:                                          |
| 2017-05-24T15:08:37.461Z                                  |
| Alarm ID:                                                 |
| AVw73GDxCRvZxkMAtz8H                                      |
| Alarm Message:                                            |
| The connection status is now unreachable for nShield modu |
| Acknowledgement Comments ( Optional ):                    |
|                                                           |
| Acknowledge Alarm Cancel                                  |

4. Enter comments (optionally) and then select **Acknowledge Alarm**.

# 9.3.3.2. Navigating to the Group Detail page

1. To get to the **Group Detail** page, navigate to:

View > Groups > Group List

The Group Summary page opens.

|               |             |                 |           |          | Group List | HSMs By ( | Group   | Client Ho | osts By Group |
|---------------|-------------|-----------------|-----------|----------|------------|-----------|---------|-----------|---------------|
|               |             |                 |           |          |            |           |         |           |               |
| Grou          | up Summa    | ıry             |           |          |            |           |         |           |               |
|               |             |                 |           |          |            |           |         |           |               |
| q T           | Search:     |                 |           |          |            |           |         |           | Add           |
|               | search:     |                 |           |          |            |           |         |           |               |
|               |             |                 |           |          |            |           |         |           |               |
|               | payShield   | payShield       | payshield | nShield  | Alarm      | payshield | nShield | Client    |               |
| Group<br>Name | Utilization | Host<br>Command | Overload  | Overload |            |           |         | Hosts     | Description   |
| Group         | 0%          | 0 TPS           | 0%        | 0%       | 20 13 6 42 | з         | 4       | 2         | Unit test     |
| 1             |             |                 |           |          |            |           |         |           | Group 1       |
| Group         | 0%5         | O TPS           | 0%        | 0%       | 15 15 5 36 | 1         | 3       | 1         | This is       |
| 2             |             |                 |           |          |            |           |         |           | Group 2       |
|               | 0%5         | 0 TPS           | 0%        | 0%       | 6 6 12     | 3         | 0       | 1         | This is       |
| Group<br>3    |             |                 |           |          |            |           |         |           | Group 3       |

2. From the Group Name column, select Group <n>.

| Group Detail For : 1 |                               |
|----------------------|-------------------------------|
|                      | ✓ Group Average Top 10 Custom |
| Client Hosts 🕨       |                               |
| nShield HSMs 🕨       |                               |

## 9.3.3.3. Filtering Group Detail - Group Average, Top 10, or Custom

Each window on the Group Detail page, i.e., Client Hosts, nShield HSMs, can be filtered based on Group Average, Top 10, or based on a Custom list of devices.

Example: Filtering a Utilization Chart based on:

Group Average, Top 10, or Custom list of devices

|                | ✓ Group Average Top 10 Custom |
|----------------|-------------------------------|
| Client Hosts 🕨 |                               |
|                |                               |
| nShield HSMs 🖌 |                               |
|                |                               |

Each of these views shows the average of the data collected for the interval period

selected (5 minutes, 15 minutes, etc.).

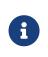

Line colors in the chart are used to designate a specific device. Click on the items in the color index, (e.g., specifically on **"MAX"**, and/or on **"Group 1"**) to toggle the display options.

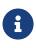

nShield Monitor can provide the maximum data point that occurred in a selected interval period. The utilization chart provides a red line to show a maximum data point as well as a time stamp to show when that maximum utilization occurred.

• Select the drop down arrow on the time period bar to modify the time period being viewed.

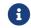

The Custom Range selections are in the UTC time zone.

• Use the sliding mechanism to change the intervals.

| 0 | Last Hour | 15 mins | • | - | 5 mins | • | •<br>1 min |
|---|-----------|---------|---|---|--------|---|------------|
| 0 | Last Hour | 15 mins | • | • | •      | • |            |

Example of **Custom**:

| Group Detail For : 10                                                                                                    |   |  |  |  |  |  |
|----------------------------------------------------------------------------------------------------|---|--|--|--|--|--|
| Group Average Top 10 Custom                                                                                                    |   |  |  |  |  |  |
| Customize the Device list                                                                                                    |   |  |  |  |  |  |
| Click a device in either selection bax to move it to the other one.<br>Any changes made will not take effect until you click the <b>Apply</b> button. |   |  |  |  |  |  |
| Selected devices Available devices                                                                                                    |   |  |  |  |  |  |
| testdevice1                                                                                                    |   |  |  |  |  |  |
|                                                                                                    |   |  |  |  |  |  |
|                                                                                                    |   |  |  |  |  |  |
|                                                                                                    |   |  |  |  |  |  |
|                                                                                                    |   |  |  |  |  |  |
|                                                                                                    |   |  |  |  |  |  |
| Apply Close                                                                                                    |   |  |  |  |  |  |
|                                                                                                    | _ |  |  |  |  |  |
| Client Hosts +                                                                                                    |   |  |  |  |  |  |
|                                                                                                    |   |  |  |  |  |  |
| 10 nShield Commands Count, Last Hour                                                                                                    | ≡ |  |  |  |  |  |

- Select (i.e., click on a device) in the selection box to move it from one box to the other.
- Select **Apply** to confirm the change.
- Select **Close** to return the to **Group Detail** page.
- Select the expansion arrow to open a **Group Detail** page, as needed.

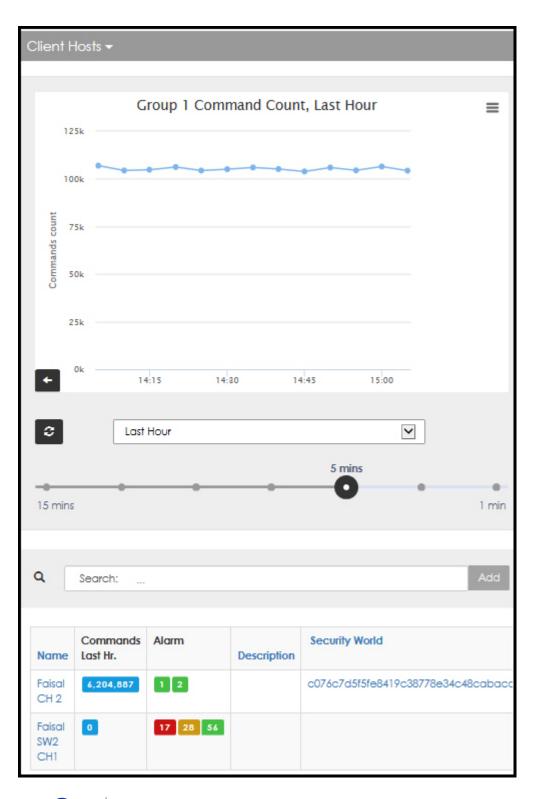

**a** 

Each graph can be printed or exported in CSV.

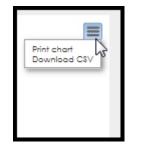

## 9.3.3.4. Group Detail page - Client Hosts

The **Client Hosts** window displays:

• Graphed command count based on command count per time block:

| ľ |               |
|---|---------------|
| I | Last Hour     |
| I | Last 24 Hours |
| I | Last 7 Days   |
| I | Last 30 Days  |
| ľ | Custom Range  |
| l | -             |

| Group Detail For : 10                                   |                 |               |                  |
|---------------------------------------------------------|-----------------|---------------|------------------|
| Group Average                                           | Top 10 🗸 C      | ustom         |                  |
| Custo                                                   | mize the Device | e list        |                  |
| Click a device in either :<br>Any changes made will not |                 |               |                  |
| Selected devices                                        |                 | Available dev | vices            |
|                                                         | Apply Close     | testdevice    | 1                |
| Client Hosts -                                          |                 |               |                  |
| 10 nShield Comm                                         | ands Count, La  | st 24 Hours   | =                |
| C Last 24 Hours                                         | Y               | ó hours       | 5 mins<br>5 mins |
| Q Search:                                               |                 |               | Add              |
| Name Commands Last Hr.                                  | Alarm           | Description   | Security World   |
| testdevice1                                             | 3 2 3           | descirption   |                  |

• Clicking on the device name opens the **Client Host Detail** page for that device.

#### 9.3.3.5. Client Host Detail page - Overview

Select the expansion arrow to open the windows.

| Client Host Detail for : Faisal CH 2                |
|-----------------------------------------------------|
| IP Address/Host Name : "10.1.7.212"                 |
| Performance >                                       |
| Health <b>&gt;</b>                                  |
| Applications with Active Connection to Hardserver > |
| Security World Info 🕨                               |
| nShield HSMs ▶                                      |
| nShield Card Sets 🕨                                 |
| nShield Keys 🕨                                      |

9.3.3.6. Client Host - Performance window

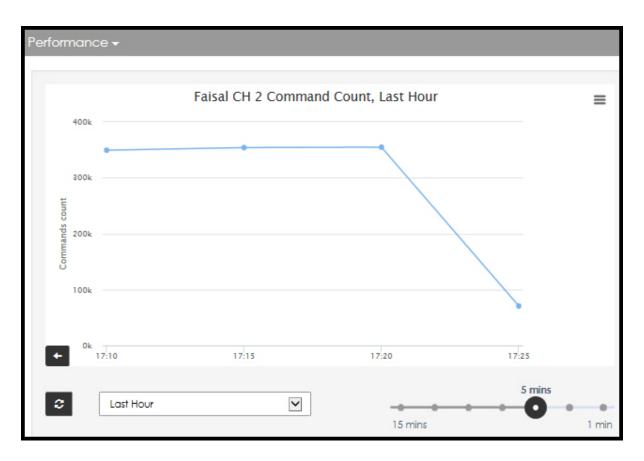

#### 9.3.3.7. Client Host - Health window

| Health <del>-</del>                                |                                              |
|----------------------------------------------------|----------------------------------------------|
| Monitoring:                                        | ENABLED                                      |
| Status:                                            | AVAIL_SNMP                                   |
| Hardserver Status:                                 | RUNNING                                      |
| Number Of HSMs:                                    | 3                                            |
| Applications With Active Connection To Hardserver: | 7                                            |
| Modules Failed:                                    | TRUE                                         |
| Hardserver Version:                                | 2.92.1                                       |
| Hardserver Port:                                   | 9004                                         |
| Hardserver Uptime:                                 | 46 Days : 13 Hours : 36 Minutes : 06 Seconds |

9.3.3.8. Client Host - Applications with Active Connection window

| pplications with Active Connection to Hardserver $	extsf{-}$ |                                                       |                  |                |                      |               |                 |                          |
|--------------------------------------------------------------|-------------------------------------------------------|------------------|----------------|----------------------|---------------|-----------------|--------------------------|
| Searc                                                        | h:                                                    |                  |                |                      |               |                 | Add                      |
| Connection<br>Number                                         | Uptime                                                | Command<br>Count | Reply<br>Count | Remote<br>IP Address | Process<br>ID | Process<br>Name | Total<br>Object<br>Count |
| 3                                                            | 46 Days : 13<br>Hours : 36<br>Minutes : 06<br>Seconds | 0                | 167495531      | 0.0.0.0              | 0             |                 |                          |
| 4                                                            | 46 Days : 13<br>Hours : 36<br>Minutes : 06<br>Seconds | 0                | 0              | 0.0.0.0              | 0             | [legacy]        |                          |
| 5                                                            | 46 Days : 13<br>Hours : 36<br>Minutes : 06<br>Seconds | 0                | 0              | 0.0.0.0              | 0             | [legacy]        |                          |

- Click on the blue columns to reverse the sort order, based on preference.
- Select (i.e., click on) a specific Connection Number to open a the connection's Applica tion Details page.

| Application De        | etails for :                       |                        |                      |                     |
|-----------------------|------------------------------------|------------------------|----------------------|---------------------|
| Application Con       | nection Number : "3                | n                      |                      |                     |
| Health <del>-</del>   |                                    |                        |                      |                     |
|                       | Connection Number:<br>Uptime:      | 0 Days : 00 Hours : 00 | ) Minutes : 03 Secon | ds                  |
|                       | Command Count:                     | 0                      |                      |                     |
|                       | Reply Count:<br>Remote IP Address: | 0.0.0.0                |                      |                     |
| -                     | Process ID:                        | 0                      |                      |                     |
|                       | Process Name:                      |                        |                      |                     |
|                       | Total Object Count:                |                        |                      |                     |
| nShields 🗸            |                                    |                        |                      |                     |
|                       |                                    |                        |                      |                     |
| Q Search:             |                                    |                        |                      |                     |
|                       |                                    |                        |                      |                     |
| Serial 6699-7484-30FF | CONNECT                            | OPERATIONAL            | Monitoring           | Module Object Count |
| 6F99-748F-4298        | CONNECT                            | OPERATIONAL            | ENABLED              | 0                   |

• Select a specific Serial number to open the **HSM Detail** page.

| HSM Detail for : 6699-74B4-30FF                |                          |
|------------------------------------------------|--------------------------|
| Managed By Group(s) : "Group 1, Group 2"       | IP Address : "10.1.3.71" |
| Performance <b>&gt;</b>                        |                          |
| Configuration <b>•</b>                         |                          |
| Health <b>&gt;</b>                             |                          |
| Security World Info ▶                          |                          |
| Client Hosts 🕨                                 |                          |
| Applications with Active Connection to Hardser | ver                      |

# 9.3.3.9. Client Host - Security World Info window

| Security World Info 🗸 |                                          |  |  |  |
|-----------------------|------------------------------------------|--|--|--|
| Security World Name:  | c076c7d5f5fe8419c38778e34c48cabaca7592fd |  |  |  |
| Security World State: | OPERATIONAL                              |  |  |  |
| hashKNSO:             | c076c7d5f5fe8419c38778e34c48cabaca7592fd |  |  |  |
| hashKM:               | 111d3dbf3fc3412e2d637e97e19614baa1362128 |  |  |  |

• Select the Security World identifier to open the **Security World Detail** page.

| Security World Detail For : c076c7d5 |
|--------------------------------------|
| Edit Security World Name             |
| Health >                             |
| Security World Quorum 🕨              |
| Client Hosts 🕨                       |
| nShield HSMs 🕨                       |
| Keys 🕨                               |
| Card Sets 🕨                          |

#### 9.3.3.10. Client Host - nShield HSMs window

| r | nShield HSMs - |         |             |                   |     |  |  |  |  |
|---|----------------|---------|-------------|-------------------|-----|--|--|--|--|
| l |                |         |             |                   |     |  |  |  |  |
|   | Q Search:      |         |             |                   | Add |  |  |  |  |
|   |                |         |             |                   |     |  |  |  |  |
|   | Serial No.     | Туре    | Mode        | Commands Last Hr. |     |  |  |  |  |
|   | 6699-7484-30FF | CONNECT | OPERATIONAL | 6028              |     |  |  |  |  |
|   | 6F99-74BF-429B | CONNECT | OPERATIONAL | 6025              |     |  |  |  |  |

• Select a specific Serial Number to open the **HSM Detail** page.

| HSM Detail for : 9FC6-3000-53C9        |                        |  |  |  |  |  |
|----------------------------------------|------------------------|--|--|--|--|--|
| Managed By Group(s) : "Group 3"        | Serial Number : "9FC6- |  |  |  |  |  |
| Performance <b>&gt;</b>                |                        |  |  |  |  |  |
| Configuration <b>&gt;</b>              |                        |  |  |  |  |  |
| Health <b>&gt;</b>                     |                        |  |  |  |  |  |
| Security World Info 🕨                  |                        |  |  |  |  |  |
| Client Hosts 🕨                         |                        |  |  |  |  |  |
| Applications with Active Connection to | o Hardserver 🕨         |  |  |  |  |  |

# 9.3.3.11. Client Host - nShield Card Sets window

| nShield Card Sets | -                 |                           |     |
|-------------------|-------------------|---------------------------|-----|
|                   |                   |                           |     |
| Q Search:         |                   |                           | Add |
|                   |                   |                           |     |
| Set Name          | Client Host Count | Generation Time           |     |
| cmoc01            | 2                 | 2016-09-16T23:49:30.4930Z |     |
| oc1               | 3                 | 2016-03-15T18:17:12.1712Z |     |

• Select a specific Set Name to open the Card Set Detail page.

| Card Set Detail for : ffoc1               |                          |
|-------------------------------------------|--------------------------|
|                                           |                          |
| Quorum Count (k):                         | 1                        |
| Total Number Of Cards(N):                 | 2                        |
| Timeout :                                 | 0                        |
| Generation Time :                         | 2016-08-24T19:08:11.811Z |
|                                           |                          |
| Security World Info ►                     |                          |
|                                           |                          |
| nShield Keys Protected By This Card Set 🕨 |                          |
|                                           |                          |
| Client Hosts 🕨                            |                          |

# 9.3.3.12. Client Host - nShield Keys window

| nShield Keys <del>-</del>                |                                          |                         |                 |
|------------------------------------------|------------------------------------------|-------------------------|-----------------|
| Q Search:                                |                                          |                         | Add             |
| Key Identifier/Name                      | Key Hash                                 | Key Application<br>Name | Client<br>Hosts |
| 6ffc2755601f7472c8b4a3d2515eafe53c964efd | 1f3c2f6231f8fe07b3b31ecd1456651b88eca2d2 | embed                   | 3               |
| 8fd31935920b3b47abe145e7ecdbed87dba7fe55 | 429ce182a09a5b7cb088e64f9551ed61f181e317 | embed                   | 3               |
| ff1                                      | 7386cc17bca937d59df56ff74f88207c1bd8edff | simple                  | 3               |
| ff2                                      | bdbfdfa419715482c298d8238456b00749a8ddee | simple                  | 3               |

• Select a specific Key Identifier/Name to open the **Key Detail** page.

| Key Detail for : 6ffc2755601f7472c  | 8b4a3d2515eafe          |
|-------------------------------------|-------------------------|
| Edit Key Name                       |                         |
| Key Application Name :              | embed                   |
| Key Identifier/Name :               | 6ffc2755601f7472c8b4a3d |
| Key Hash :                          | 1f3c2f6231f8fe07b3b31ec |
| Key Protection :                    | MODULE                  |
| Key Recovery :                      | ENABLED                 |
| Time Limit :                        | 0                       |
| Pre-authentication Use Time Limit : | 0                       |
| Generating Module ESN :             | Not available           |
| Protecting Cardset Hash :           |                         |
|                                     |                         |
| Security World Info ▶               |                         |
|                                     |                         |
| Client Hosts 🕨                      |                         |

# 9.4. Additional Views available to the Group Manager

The View drop down menu provides several additional options that are not offered to the Administrator, i.e.,

- Groups
- HSMs
- Client Hosts
- Keys
- Card Sets
- Security Worlds

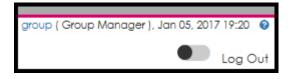

Chapter 9. Views

| Views •   | Report   |
|-----------|----------|
| Groups    | Þ        |
| HSMs      |          |
| Client Ho | osts 🕨   |
| Keys      | Þ        |
| Card Set  | s ⊧      |
| Security  | Worlds ⊧ |

# 9.4.1. Groups

1. Navigate to:

View > Groups > Client Hosts By Group

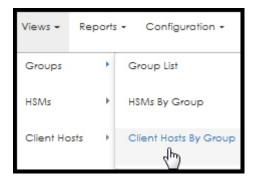

2. Select Client Hosts By Groups.

The Client Hosts By Groups page opens.

| Client               | Hosts By G     | roup          |              |       |          |         |          |                  |
|----------------------|----------------|---------------|--------------|-------|----------|---------|----------|------------------|
| Q S                  | earch:         |               |              |       |          |         |          |                  |
|                      |                |               |              |       |          |         |          |                  |
| Grou                 | up 1 - There   | e are 3 clier | nt host(s)   | in th | is grou  | up.     |          |                  |
| ٩                    | Search:        |               |              |       |          |         |          |                  |
|                      | Monitoring     | Hardserver    | Commands     | HSMs  | Alarm    | Last    |          | Security World   |
| Name                 | Monitoring     | Status        | Last Hr.     | nams  | Alum     | Update  | Location | seconity world   |
| Faisal<br>CH 2       | ENABLED        | RUNNING       | 13377        | 3     | 1        | Current |          | c076c7d5f5fe84   |
| Faisal<br>SW2<br>CH1 | ENABLED        | RUNNING       | 0            | 2     | 4 6      | Current |          | c076c7d5f5fe84   |
| Faisal<br>SW2<br>CH2 | UNREACHABLE    | NOT_RUNNING   | 0            |       | 22       |         |          |                  |
| <                    |                |               |              |       |          |         |          |                  |
| 5 ¥                  | rows per page. |               | First Page « | 1 » L | ast Page |         |          | 3 Total rows . R |
| Grou                 | up 2 , There   | e are 2 clier | nt host(s)   | in th | is grou  | up.     |          |                  |

The **Client Hosts By Group** page contains three navigation points. Selecting any one of the following opens a new page;

• A specific device name

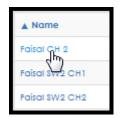

The **Client Host Detail** page opens.

| Client Host Detail for : Faisal CH 2                           |
|----------------------------------------------------------------|
| IP Address/Host Name : "10.1.7.212"                            |
| Performance •                                                  |
| Health >                                                       |
| Applications with Active Connection to Hardserver $lacksquare$ |
| Security World Info ►                                          |
| nShield HSMs 🕨                                                 |
| nShield Card Sets 🕨                                            |
| nShield Keys 🕨                                                 |

• A specific Alarm

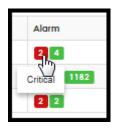

The Current Unacknowledged Alarms page opens.

| Cu | Current Unacknowledged Alarms |          |                                            |  |  |  |  |
|----|-------------------------------|----------|--------------------------------------------|--|--|--|--|
| q  | Severity: CRITICAL 🕹          | Search:  |                                            |  |  |  |  |
|    |                               |          |                                            |  |  |  |  |
|    | Date/Time                     | Severity | Message                                    |  |  |  |  |
|    | 2017-01-31T01:23:34.497Z      | CRITICAL | The connection status is now unreachable f |  |  |  |  |
|    | 2017-01-10T21:13:13.559Z      | CRITICAL | The connection status is now unreachable f |  |  |  |  |

• A specific Security World

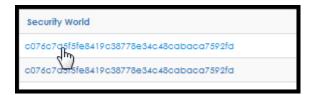

The Security World Detail page opens.

| Security World Detail For : c076c7d5f5fe841 |
|---------------------------------------------|
| Edit Security World Name                    |
| Health >                                    |
| Security World Quorum 🕨                     |
| Client Hosts 🕨                              |
| nShield HSMs 🕨                              |
| Keys <b>,</b>                               |
|                                             |
| Card Sets >                                 |

# 9.4.2. View > HSMs > HSM List

1. Navigate to:

Views > HSMs > HSM List

| Views - Rep    | ports | Configuration       |
|----------------|-------|---------------------|
| Groups         | +     |                     |
| HSMs           | +     | HSM List            |
| Client Hosts   | ÷     | Client Hosts By HSM |
| Keys           | •     |                     |
| Card Sets      | •     |                     |
| Security World | ls ⊧  | payShield Host Comm |

2. Select HSM List.

The **HSMs Summary** page opens.

#### 9.4.2.1. HSM Summary Page

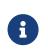

With the HSM Summary page open, you can toggle between views by selecting **Client Hosts by HSM**. See the upper right hand corner of the screen.

|                    |               |             |            |         |                      |        | н                                        | M List 🖌 Cli       | ent Hosts By HS |
|--------------------|---------------|-------------|------------|---------|----------------------|--------|------------------------------------------|--------------------|-----------------|
| HSM Sumr           | mary          |             |            |         |                      |        |                                          |                    | nShields        |
| Search:            |               |             |            |         |                      |        |                                          |                    | Add             |
| nShield HSMs       |               |             |            |         |                      |        |                                          |                    |                 |
| ▲ Serial No.       | Туре          | Mode        | Monitoring | Objects | Commands Last<br>Hr. | Alorms | Security World                           | Client Host<br>(s) | Last<br>Update  |
| 0305-02E0-D947     | CONNECT<br>XC | FAILED      | ENABLED    | •       | •                    |        | c076c7d5f5fe8419c38778e34c48cabaca7592fd | 1                  | Current         |
| 2805-02E0-D947     | CONNECT<br>XC | FAILED      | ENABLED    | 0       | 0                    | 1 1    | c076c7d5f5fe8419c38778e34c48cabaca7992fd | 1                  | Current         |
| 6699-7484-30FF     | CONNECT       | OPERATIONAL | ENABLED    | 14      | 3811                 | 21 4 6 | c076c7d5f5fe8419c38778e34c48cabaca7592fd | 1                  | Current         |
| 6F99-74BF-429B     | CONNECT       | OPERATIONAL | ENABLED    | 14      | 3817                 | 936    | c076c7d5f5fe8419c38778e34c48cabaca7592fd | 1                  | Current         |
| 356A-81C9-<br>73F2 | CONNECT       | OPERATIONAL | ENABLED    | 6       | 3797                 |        | c076c7d5f5fe8419c38778e34c48cabaca7592fd | 1                  | Current         |

Colored font indicates that filtering is available. Additionally, you can select individual devices to open new windows.

Examples:

| HSM Detail for : 0305-02E0-D947                          |
|----------------------------------------------------------|
| Managed By Group(s) : "nShield" IP Address : "10.1.3.78" |
| Performan ce 🕨                                           |
|                                                          |
| Healt                                                    |
| Security World Info +                                    |
| Client Hosts >                                           |
| Applications with Active Connection to Harcserver        |

| Security World Detail For : c076c7d5f5fe8419c38778e34c48cabaca7592fd |
|----------------------------------------------------------------------|
| Edit Security World Name                                             |
| Health >                                                             |
|                                                                      |
|                                                                      |
| nShield HSMs >                                                       |
| Keys 🖌                                                               |
| Carc Sets >                                                          |
|                                                                      |
| Back to Previous Page                                                |

# 9.4.2.2. Navigation Example - nShield HSMs window

| nShield HSMs            |         |             |            |              |                      |        |                                          |                       |                |
|-------------------------|---------|-------------|------------|--------------|----------------------|--------|------------------------------------------|-----------------------|----------------|
| Serial<br>No.           | Туре    | Mode        | Monitoring | ▲<br>Objects | Commands<br>Last Hr. | Alarms | Security World                           | Client<br>Host<br>(s) | Last<br>Update |
| F48C-<br>82C8-<br>3Elhe | CONNECT | OPERATIONAL | ENABLED    | 5            | 6315                 | 10     | c076c7d5f5fe8419c38778e34c48cabaca7592fd | 2                     | Curren         |
| 9FC6-<br>3000-<br>53C9  | SOLO    | OPERATIONAL | ENABLED    | 5            | 4391                 |        | c076c7d5f5fe8419c38778e34c48cabaca7592fd | 1                     | Curren         |

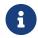

Blue icons and blue text indicate action available, e.g., selecting a specific Security World, opens the **Security World Summary** page.

Examples follow:

| Security World                           |  |
|------------------------------------------|--|
| c076c7d5f5fe8419c38778e34c48cabaca7592fd |  |

• Select the Security World identifier. The Security World Detail page opens.

| Security World Detail For : c076c7d |
|-------------------------------------|
| Edit Security World Name            |
| Health ▶                            |
| Security World Quorum 🕨             |
| Client Hosts 🕨                      |
| nShield HSMs 🕨                      |
| Keys 🕨                              |
| Card Sets 🕨                         |

• Select Edit Security World Name to edit the name:

| Edit Security World Name                          |      |
|---------------------------------------------------|------|
| c076c7d5f5fe8419c38778e34c48cabaca7592fd<br>Clear | Save |

• Enter the new name and select **Save**.

G

Select **Clear** to close this dialog box without saving an edit.

• Health window

| Health <del>-</del>    |                                          |  |  |  |
|------------------------|------------------------------------------|--|--|--|
|                        |                                          |  |  |  |
| Generation Time:       | 2016-01-29T00:00:00.000Z                 |  |  |  |
| Generating Module ESN: | B56A-81C9-73F2                           |  |  |  |
| hashKNSO:              | c076c7d5f5fe8419c38778e34c48cabaca7592fd |  |  |  |
| hashKM:                | 111d3dbf3fc3412e2d637e97e19614baa1362128 |  |  |  |

• Security World Quorum window

| Security World Quorum <del>-</del>         |   |  |  |
|--------------------------------------------|---|--|--|
| KNSO Quorum                                | 1 |  |  |
| Total Number Of Admin Cards                | 3 |  |  |
| Module Reprogramming (KM) Quorum           | 1 |  |  |
| Recovery (KR) Quorum                       | 1 |  |  |
| Passphrase Recovery (KP) Quorum            | 1 |  |  |
| NVRAM Authorization (KNV) Quorum           | 1 |  |  |
| RTC Authorization (KRTC) Quorum            | 1 |  |  |
| SEE Debugging Authorization (KDSEE) Quorum | 1 |  |  |
| Foreign-Token Authorization (KFTP) Quorum  | 1 |  |  |

Client Hosts window

| Client Hosts 🗸 |                   |                   |
|----------------|-------------------|-------------------|
|                |                   |                   |
| Q Search:      |                   | Add               |
| Name           | Hardserver Status | Commands Last Hr. |
| Faisal CH 1    | RUNNING           | 8726              |
| Faisal CH 2    | RUNNING           | 13083             |
| Faisal SW2 CH1 | RUNNING           | 11505             |

• Select the client host name to open the **Client Host Detail** page.

| Client Host Detail for : Faisal CH 1                       |  |  |  |
|------------------------------------------------------------|--|--|--|
| IP Address/Host Name : "10.1.7.154"                        |  |  |  |
| Performance >                                              |  |  |  |
| Health <b>&gt;</b>                                         |  |  |  |
| Applications with Active Connection to Hardserver <b>•</b> |  |  |  |
| Security World Info 🕨                                      |  |  |  |
| nShield HSMs 🕨                                             |  |  |  |
| nShield Card Sets ►                                        |  |  |  |
| nShield Keys 🖌                                             |  |  |  |

• nShield HSMs window

| Shield HSMs 🗸  |         |             |         |
|----------------|---------|-------------|---------|
| Q Search:      |         |             |         |
| Serial No.     | Type    | Mode        | Logd    |
| F48C-82C8-3ED9 | CONNECT | OPERATIONAL | 6337    |
| 9FC6-3000-53C9 | SOLO    | OPERATIONAL | 4395    |
| 6699-7484-30FF | CONNECT | OPERATIONAL | 1967428 |
| 6F99-74BF-429B | CONNECT | OPERATIONAL | 1967492 |

• Select a Serial No. (e.g., click F48C-82C8-3ED9) to open the HSM Detail page.

| HSM Detail for : F48C-82C8-3ED9                |                          |
|------------------------------------------------|--------------------------|
| Managed By Group(s) : "Group 1, Group 3"       | IP Address : "10.1.3.70" |
|                                                |                          |
| Performance >                                  |                          |
|                                                |                          |
| Configuration +                                |                          |
| Health ▶                                       |                          |
|                                                |                          |
| Security World Info ►                          |                          |
| Client Hosts ▶                                 |                          |
|                                                |                          |
| Applications with Active Connection to Hardsen | ver <b>&gt;</b>          |

# 9.4.3. View > HSMs > Client Hosts by HSM

1. Navigate to:

Views > HSMs > Client Hosts by HSM

The **Client Host by HSM** page opens.

2. When hovering over the text turns the text blue, click to expand.

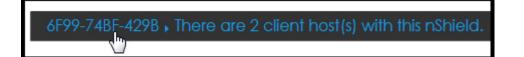

#### A details window opens:

|                   |                         |                      |                      |      |              |                              |          | HSM List Clie      | nt Hosts By HSM🗸 |
|-------------------|-------------------------|----------------------|----------------------|------|--------------|------------------------------|----------|--------------------|------------------|
| Client Ho:        | Client Hosts By HSM     |                      |                      |      |              |                              |          |                    |                  |
| Search:           |                         |                      |                      |      |              |                              |          |                    | Add              |
| 9FC6-30           | 00-0001 <del>-</del> Th | ere are 1 c          | client hosts(s)      | with | this nShield |                              |          |                    |                  |
| Q Searc           | h:                      |                      |                      |      |              |                              |          |                    | Add              |
| ▲ Name            | Monitoring              | Hardserver<br>Status | Commands Last<br>Hr. | HSMs | Alarm        | Last Update                  | Location | Security World     | HSMs<br>Failed   |
| Kory<br>Simulator | UNREACHABLE             | RUNNING              | 0                    | 5    | 41 2 1 45    | 2017-01-<br>20T17:21:29.737Z | home     | Security world one | False            |

This detail window has **4 navigation links** as summarized in the following table.

| Links on t | the Details | window |
|------------|-------------|--------|
|------------|-------------|--------|

| Clicking                                                                              | Opens this page                                                                         | Notes                                                                                                    |
|---------------------------------------------------------------------------------------|-----------------------------------------------------------------------------------------|----------------------------------------------------------------------------------------------------|
| Name                                                                                  | See Client Host Detail page                                                             |                                                                                                    |
| HSMs count                                                                            | nShield HSMs page.<br>This page lists all the <b>HSMs by Ser</b> -<br><b>ial Number</b> | The nShield HSMs page also con-<br>tains a link under the Security World<br>column. Clicking on the Security<br>World identifier opens the <b>Security</b><br><b>World Detail</b> page. |
| Alarm<br>(hover over the colored alarm total<br>box in the Alarm column, then click.) | Current Unacknowledged Alarm                                                            | Select the box associated with the alarm to open the <b>Acknowledge Alarm</b> window.                                                                                                   |
| Security World (name or<br>HashKNSO)                                                  | Security World Detail page.                                                             |                                                                                                    |

### 9.4.3.1. Client Host Detail page

Select the expansion arrows to open additional windows.

| Client Host Detail for : Faisal CH 2                          |
|---------------------------------------------------------------|
| IP Address/Host Name : "10.1.7.212"                           |
| Performance >                                                 |
| Health <b>&gt;</b>                                            |
| Applications with Active Connection to Hardserver <b>&gt;</b> |
| Security World Info ►                                         |
| nShield HSMs 🕨                                                |
| nShield Card Sets 🕨                                           |
| nShield Keys 🕨                                                |

#### Performance window:

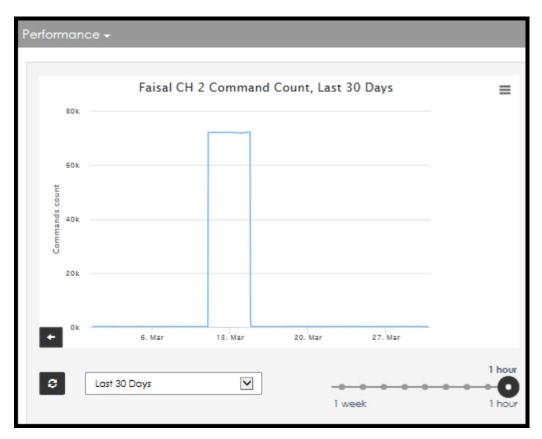

Health window:

| Health <del>-</del>                                |                                              |
|----------------------------------------------------|----------------------------------------------|
| Monitoring:                                        | ENABLED                                      |
| status:                                            | AVAIL_SNMP                                   |
| Hardserver Status:                                 | RUNNING                                      |
| Number Of HSMs:                                    | 3                                            |
| Applications With Active Connection To Hardserver: | 7                                            |
| Modules Failed:                                    | TRUE                                         |
| Hardserver Version:                                | 2.92.1                                       |
| Hardserver Port:                                   | 9004                                         |
| Hardserver Uptime:                                 | 48 Days : 17 Hours : 49 Minutes : 57 Seconds |

Applications with Active Connection to Hardserver window:

| Applications         | with Active                                           | Connectio        | n to Hardser   | ver 🗸                   |               |                 |                       |
|----------------------|-------------------------------------------------------|------------------|----------------|-------------------------|---------------|-----------------|-----------------------|
| Q Search: Add        |                                                       |                  |                |                         |               |                 |                       |
| Connection<br>Number | Upfime                                                | Command<br>Count | Reply<br>Count | Remote<br>IP<br>Address | Process<br>ID | Process<br>Name | Total Object<br>Count |
| 3                    | 48 Days : 17<br>Hours : 49<br>Minutes : 57<br>Seconds | 0                | 173857643      | 0.0.0.0                 | 0             |                 | Not available         |
| 4                    | 48 Days : 17<br>Hours : 49<br>Minutes : 57<br>Seconds | 0                | 0              | 0.0.0.0                 | 0             | [legacy]        | Not available         |
| 5                    | 48 Days : 17<br>Hours : 49<br>Minutes : 57<br>Seconds | 0                | 0              | 0.0.0.0                 | 0             | [legacy]        | Not available         |
| 6                    | 48 Days : 17<br>Hours : 49<br>Minutes : 57<br>Seconds | 0                | 0              | 0.0.0.0                 | 0             | [legacy]        | Not available         |
| 72561                | 36 Days : 23<br>Hours : 27<br>Minutes : 57<br>Seconds | 20478472         | 20478471       | 0.0.0.0                 | 0             |                 | Not available         |

Security World Info window:

| ecurity World Info <del>-</del> |                                          |
|---------------------------------|------------------------------------------|
| Security World Name:            | c076c7d5f5fe8419c38778e34c48cabaca7592fd |
| Security World State:           | OPERATIONAL                              |
| hashKNSO:                       | c076c7d5f5fe8419c38778e34c48cabaca7592fd |
| hashKM:                         | 111d3dbf3fc3412e2d637e97e19614bag1362128 |

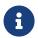

Clicking on the Security World identifier (e.g, c076cd....), opens the **Security World Detail** page.

#### nShield HSMs window:

| nShield HSMs <del>-</del> |         |             |                   |  |  |
|---------------------------|---------|-------------|-------------------|--|--|
|                           |         |             |                   |  |  |
| Q Search:                 |         |             |                   |  |  |
|                           |         |             |                   |  |  |
| Serial No.                | Tripo   | Mode        | Commands Last Hr. |  |  |
| selidi No.                | Туре    | mode        | Commands Lasi Hi. |  |  |
| 6699-7484-30FF            | CONNECT | OPERATIONAL | 6693              |  |  |
| 6F99-748F-4298            | CONNECT | OPERATIONAL | 6664              |  |  |
| F48C-82C8-3ED9            | CONNECT | OPERATIONAL | 6195              |  |  |

#### nShield Card Sets window:

| nShield | Card Sets <del>-</del> |                   |                           |
|---------|------------------------|-------------------|---------------------------|
| ٩       | Search:                | •                 |                           |
| Set Nar | ne                     | Client Host Count | Generation Time           |
| cmoc01  |                        | 2                 | 2016-09-16T23:49:30.4930Z |
| oc1     | 3                      |                   | 2016-03-15T18:17:12.1712Z |
| oc2     |                        | 3                 | 2016-03-15T23:07:15.715Z  |

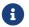

Selecting a set name, opens the **Card Set Detail** page.

Card Set Detail page:

| Card Set Detail for : cmoc01              |
|-------------------------------------------|
|                                           |
| Health <b>&gt;</b>                        |
|                                           |
| Security World Info 🕨                     |
|                                           |
| nShield Keys Protected By This Card Set 🕨 |
|                                           |
| Client Hosts 🕨                            |

Select the expansion arrows to open additional windows.

#### nShield Keys window:

| nShield Keys <del>-</del>                |                                          |                         |                 |
|------------------------------------------|------------------------------------------|-------------------------|-----------------|
| Q Search:                                |                                          |                         | Add             |
| Key Identifier/Name                      | Key Hash                                 | Key Application<br>Name | Client<br>Hosts |
| 6ffc2755601f7472c8b4a3d2515eafe53c964efd | 1f3c2f6231f8fe07b3b31ecd1456651b88eca2d2 | embed                   | (3)             |
| 8fd31935920b3b47abe145e7ecdbed87dba7fe55 | 429ce182a09a5b7cb088e64f9551ed61f181e317 | embed                   | 3               |
| ffi                                      | 7386cc17bca937d59af56ff74f88207c1bd8edff | simple                  | 3               |
| ff2                                      | bdbfdfa419715482c298d8238456b00749a8ddee | simple                  | 3               |
| ff3                                      | 16d84dab6309081da9aa374c0544b832cb19c8a8 | simple                  | 3               |

This window has two navigational links.

Selecting the Key Identifier opens the Key Detail page:

| Key Detail for : 6ffc2755601f7472c8k |
|--------------------------------------|
| Edit Key Name                        |
|                                      |
| Health <b>&gt;</b>                   |
| Security World Info ▶                |
|                                      |
| Client Hosts ►                       |

Selecting the Client Hosts number opens the **Client Hosts By Key** page.

| Client Hosts By Key |                       |                      |                      |           |              |                    |          |                     |
|---------------------|-----------------------|----------------------|----------------------|-----------|--------------|--------------------|----------|---------------------|
| No                  | ame: 6ffc2755         | 601f7472c8b4         | a3d2515eafe5         | 3c964ef   | id 🛞 Search: |                    |          | Ad                  |
|                     |                       |                      |                      |           |              |                    |          |                     |
|                     | 27556011<br>this key. |                      | o4a3d25              | 15ec      | 1fe53c964    | efd <del>-</del> 1 | here c   | are 3 client host(s |
|                     |                       |                      |                      |           |              |                    |          |                     |
| ۹                   | Search:               |                      |                      |           |              |                    |          | Add                 |
|                     |                       |                      |                      |           |              |                    |          |                     |
| <b>▲</b><br>Name    | Monitoring            | Hardserver<br>Status | Commands<br>Last Hr. | HSMs      | Alarm        | Last<br>Update     | Location | Security World      |
| -                   | Monitoring<br>ENABLED |                      |                      | HSMs<br>2 | Alarm<br>2   |                    | Location | Security World      |
| Name<br>Faisal      |                       | Status               | Last Hr.             |           |              | Update             | Location |                     |

9.4.3.2. Navigating to the Security World Detail page

1. Select a **Security World** name.

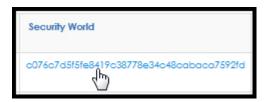

Security World Detail page opens.

| Security World Detail For : c076c7d5f5fe |
|------------------------------------------|
| Edit Security World Name                 |
| Health <b>&gt;</b>                       |
| Security World Quorum 🕨                  |
| Client Hosts ▶                           |
| nShield HSMs 🕨                           |
| Keys <b>&gt;</b>                         |
| Card Sets 🕨                              |

2. Select the **Health** expansion arrow.

| Health <del>-</del>    |                                          |  |
|------------------------|------------------------------------------|--|
| Generation Time:       | 2016-01-29T00:00:00.00Z                  |  |
| Generating Module ESN: | 856A-81C9-73F2                           |  |
| hashKNSO:              | c076c7d5f5fe8419c38778e34c48cabaca7592fd |  |
| hashKM:                | 111d3dbf3fc3412e2d637e97e19614baa1362128 |  |

3. Select the Security World Quorum expansion arrow.

| Security World Quorum <del>-</del>         |   |  |
|--------------------------------------------|---|--|
|                                            |   |  |
| KNSO Quorum                                | 1 |  |
| Total Number Of Admin Cards                | 3 |  |
| Module Reprogramming (KM) Quorum           | 1 |  |
| Recovery (KR) Quorum                       | 1 |  |
| Passphrase Recovery (KP) Quorum            | 1 |  |
| NVRAM Authorization (KNV) Quorum           | 1 |  |
| RTC Authorization (KRTC) Quorum            | 1 |  |
| SEE Debugging Authorization (KDSEE) Quorum | 1 |  |
| Foreign-Token Authorization (KFTP) Quorum  | 1 |  |

4. Select Client Hosts

| Client Hosts <del>-</del> |                   |                   |  |
|---------------------------|-------------------|-------------------|--|
|                           |                   |                   |  |
| Q Search:                 |                   |                   |  |
|                           |                   |                   |  |
| Name                      | Hardserver Status | Commands Last Hr. |  |
| Faisal CH 1               | RUNNING           | 8741              |  |
| Faisal CH 2               | RUNNING           | 13002             |  |
| Faisal SW2 CH1            | RUNNING           | 0                 |  |

The **Client Hosts** window has one navigational link.

5. Select a name from the Name column (e.g., click on Faisal CH 1)

The **Client Host Detail** page opens:

| Client Host Detail for : Faisal CH 1                          |
|---------------------------------------------------------------|
| IP Address/Host Name : "10.1.7.154"                           |
| Performance <b>&gt;</b>                                       |
| Health ▶                                                      |
| Applications with Active Connection to Hardserver <b>&gt;</b> |
| Security World Info 🕨                                         |
| nShield HSMs 🕨                                                |
| nShield Card Sets ►                                           |
| nShield Keys 🕨                                                |

# 9.4.4. View > Keys

### 9.4.4.1. Key > Key List

1. Navigate to:

Views > Keys

| Views •    | Reports - Configuration | on + |
|------------|-------------------------|------|
| Groups     | •                       |      |
| HSMs       | +                       |      |
| Client Ho  | sts 🕨                   |      |
| Keys       | Key List                |      |
| Card Set   | Client Hosts By         | Key  |
| Security V | Vorlds 🕨                | _    |

2. Select Key List.

The Key Summary page opens.

| Key Summary          |                                          |                      |              |
|----------------------|------------------------------------------|----------------------|--------------|
| Q Search:            |                                          |                      | Add          |
| Key Name/Identifier  | ▼ Key Hash                               | Key Application Name | Client Hosts |
| mycInt1key1          | fb008ee80db38ba3c6f998a5deccc229bd4bdb10 | simple               | 3            |
| training             | fa0236587eec411e4c04f6f6a02b859217746e6e | simple               | 3            |
| nirav                | e37802af9d2e95ceef5dfabb1ded1f0533c9ff5a | simple               | 3            |
| ffsimpleffoc5        | e3560ba57b1a1d61dc3070dd993968f9d9ba7a5e | simple               | 1            |
| ffkeysimpleaug242016 | cc13803c17b133fc5bcf83a1992399ae2619ed86 | simple               | 1            |

The Key Summary page has two navigation links:

- ° Key Name/Identifier
- ° Client Hosts
- 3. Select a Key Name to open the Key Detail for page.

| Key Detail for : mycInt1key1 |
|------------------------------|
|                              |
| Edit Key Name                |
|                              |
| Health 🕨                     |
|                              |
| Security World Info 🕨        |
|                              |
| Client Hosts 🕨               |

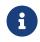

Should you need to Edit the Key Name, Select **Edit Key Name**, rename the key and then select **Save**.

4. Select the expansion arrows to open the windows.

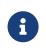

Blue font indicates that the text is a link. Click on the blue text to drill deeper (e.g., click on Faisal CH 1 to open the Client Host Detail for: Faisal CH1 page.)

#### Health:

| Health <del>-</del>                 |                                          |
|-------------------------------------|------------------------------------------|
| Key Application Name :              | simple                                   |
| Key Identifier :                    | mycint1key1                              |
| Key Hash :                          | fb008ee80db38ba3c6f998a5deccc229bd4bdb10 |
| Key Protection :                    | MODULE                                   |
| Key Recovery :                      | ENABLED                                  |
| Time Limit :                        | 0                                        |
| Pre-authentication Use Time Limit : | 0                                        |
| Generating Module ESN :             | Not available                            |
| Protecting Cardset Hash :           |                                          |

Security World Info:

| ecurity World Info <del>-</del> |                                          |
|---------------------------------|------------------------------------------|
| Security World Name:            | c076c7d5f5fe8419c38778e34c48cabaca7592fd |
| Security World State:           | OPERATIONAL                              |
| hashKNSO:                       | c076c7d5f5fe8419c38778e34c48cabaca7592fd |
| hashKM:                         | 111d3dbf3fc3412e2d637e97e19614baa1362128 |

### **Client Hosts**:

| Client Hosts 🗸 |                   |                  |  |
|----------------|-------------------|------------------|--|
|                |                   |                  |  |
| Q Search:      |                   |                  |  |
|                |                   |                  |  |
| Name           | Hardserver Status | Command Last Hr. |  |
| Faisal CH 1    | RUNNING           | 8448             |  |
| Faisal CH 2    | RUNNING           | 4248015          |  |
| Faisal SW2 CH1 | RUNNING           | 1305886          |  |

# 9.4.4.2. Keys > Client Hosts By Key

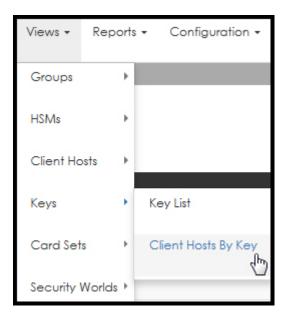

1. Select Client Hosts By Key.

The Client Hosts By Key page opens.

|                        |            |                   |                  |      |        |                   |                    | Key List       | Client Hosts By Key |
|------------------------|------------|-------------------|------------------|------|--------|-------------------|--------------------|----------------|---------------------|
| Client                 | t Hosts B  | у Кеу             |                  |      |        |                   |                    |                |                     |
| S                      | earch:     |                   |                  |      |        |                   |                    |                | Add                 |
|                        | this key   |                   | 04a3d25          | 15ec | ife53c | :964ef<br>"       | d <del>v</del> The | ere are 3 cl   | ient host(s)        |
|                        | Monitoring | Hardserver        | Commands         | HSMs | Alarm  | Last              |                    | Security World | Add                 |
| Name<br>Faisal<br>CH 1 | ENABLED    | Status<br>RUNNING | Last Hr.<br>8427 | 2    | 1      | Update<br>Current | Location           | c076c7d5f5fe84 | 19c38778e34c48cat   |
| Faisal<br>CH 2         | ENABLED    | RUNNING           | 4245966          | 3    | 1 2    | Current           |                    | c076c7d5f5fe84 | 19c38778e34c48cat   |

- 2. When hovering over the text turns the text blue, click to expand.
- 3. Select a device.

| ▲<br>Name            | Monitoring | Hardserver<br>Status | Commands<br>Last Hr. | HSMs | Alarm | Last<br>Update | Location | Security World   |
|----------------------|------------|----------------------|----------------------|------|-------|----------------|----------|------------------|
| Faisal<br>CH 1       | ENABLED    | RUNNING              | 8287                 | 2    | 1     | Current        |          | c076c7d5f5fe8419 |
| Faisal<br>CH 2       | ENABLED    | RUNNING              | 4176863              | 3    | 1 2   | Current        |          | c076c7d5f5fe8419 |
| Faisal<br>SW2<br>CH1 | ENABLED    | RUNNING              | 1284446              | 2    | 6 8   | Current        |          | c076c7d5f5fe8419 |

The **Client Host Detail** page opens.

| Client Host Detail for : Faisal CH 1                          |
|---------------------------------------------------------------|
| IP Address/Host Name : "10.1.7.154"                           |
| Performance >                                                 |
| Health <b>&gt;</b>                                            |
| Applications with Active Connection to Hardserver <b>&gt;</b> |
| Security World Info 🕨                                         |
| nShield HSMs ▶                                                |
| nShield Card Sets 🕨                                           |
| nShield Keys 🕨                                                |

4. Select the expansion arrows to open the windows.

Performance:

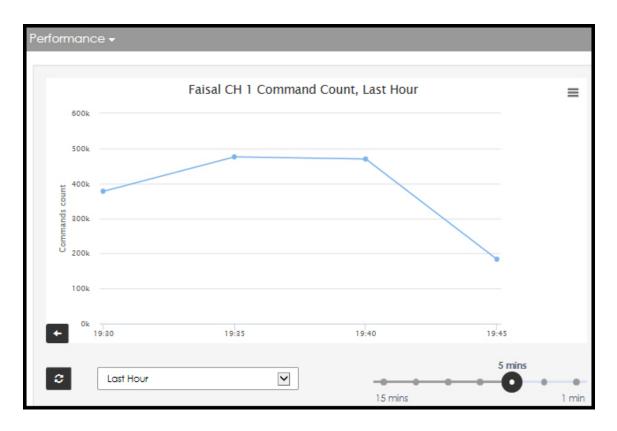

#### Health:

| Health <del>-</del>                                |                                              |
|----------------------------------------------------|----------------------------------------------|
| Monitoring:                                        | ENABLED                                      |
| Status:                                            | AVAIL_SNMP                                   |
| Hardserver Status:                                 | RUNNING                                      |
| Number Of HSMs:                                    | 2                                            |
| Applications With Active Connection To Hardserver: | 5                                            |
| Modules Failed:                                    | TRUE                                         |
| Hardserver Version:                                | 2.92.1                                       |
| Hardserver Port:                                   | 9004                                         |
| Hardserver Uptime:                                 | 45 Days : 20 Hours : 49 Minutes : 18 Seconds |

Applications with Active Connection to Hardserver:

| Applications         | with Active                                           | e Connectic      | on to Hardsei  | rver <del>-</del>       |               |              |                       |
|----------------------|-------------------------------------------------------|------------------|----------------|-------------------------|---------------|--------------|-----------------------|
| Q Sec                | arch:                                                 |                  |                |                         |               |              | Add                   |
|                      |                                                       |                  |                |                         |               |              |                       |
| Connection<br>Number | Uptime                                                | Command<br>Count | Reply<br>Count | Remote<br>IP<br>Address | Process<br>ID | Process Name | Total Object<br>Count |
| 1                    | 45 Days : 20<br>Hours : 49<br>Minutes : 18<br>Seconds | 0                | 133087929      | 0.0.0.0                 | 0             |              | Not available         |
| 5                    | 45 Days : 20<br>Hours : 48<br>Minutes : 46<br>Seconds | 0                | 0              | 0.0.0.0                 | 0             | [legacy]     | Not available         |
| 29754                | 41 Days : 01<br>Hours : 03<br>Minutes : 14            | 12138154         | 12138153       | 0.0.0.0                 | 0             |              | Not available         |

## Security World Info:

| Security World Info 🗸 |                                          |  |
|-----------------------|------------------------------------------|--|
| Security World Name:  | c076c7d5f5fe8419c38778e34c48cabaca7592fd |  |
| Security World State: | OPERATIONAL                              |  |
| hashKNSO:             | c076c7d5f5fe8419c38778e34c48cabaca7592fd |  |
| hashKM:               | 111d3dbf3fc3412e2d637e97e19614baa1362128 |  |

#### nShield HSMs

| nShield HSMs <del>-</del> | nShield HSMs <del>-</del> |             |                   |     |  |
|---------------------------|---------------------------|-------------|-------------------|-----|--|
|                           |                           |             |                   |     |  |
| Q Search:                 |                           |             |                   | Add |  |
|                           |                           |             |                   |     |  |
| Serial No.                | Туре                      | Mode        | Commands Last Hr. |     |  |
| 9FC6-3000-53C9            | SOLO                      | OPERATIONAL | 4378              |     |  |
| F48C-82C8-3ED9            | CONNECT                   | OPERATIONAL | 1418772           |     |  |

## nShield Card Sets:

#### Chapter 9. Views

| nShield Card Set | S 🕶               |                           |
|------------------|-------------------|---------------------------|
| Q Search:        | ***               |                           |
| Set Name         | Client Host Count | Generation Time           |
| ffoc1            | 1                 | 2016-08-24T19:08:11.811Z  |
| ocl              | 3                 | 2016-03-15T18:17:12.1712Z |
| oc2              | 3                 | 2016-03-15T23:07:15.715Z  |

## nShield Keys:

| nShield | Keys <del>-</del>                 |                                          |                            |                 |
|---------|-----------------------------------|------------------------------------------|----------------------------|-----------------|
| ď       | Search:                           |                                          |                            | Add             |
| Key Ide | entilier/Name                     | Key Hash                                 | Key<br>Application<br>Name | Client<br>Hosts |
| 6ffc275 | 5601f7472c8b4a3d2515eafe53c964efd | 1f3c2f6231f8fe07b3b31ecd1456651b88eca2d2 | embed                      | 3               |
| 8fd3193 | 5920b3b47abe145e7ecdbed87dba7fe55 | 429ce182a09a5b7cb088e64f9551ed61f181e317 | embed                      | 3               |
| ff1     |                                   | 7386cc17bca937d59df56ff74f88207c1bd8edff | simple                     | 3               |
| ff2     |                                   | bdbfdfa419715482c298d8238456b00749a8ddee | simple                     | 3               |
| ff3     |                                   | 16d84dab6309081da9aa374c0544b832cb19c8a8 | simple                     | 3               |

# 9.4.5. Card Sets

1. Navigate to:

Views > Card Sets

9.4.5.1. View > Card Set > List

#### Chapter 9. Views

| Views +   | Reports  | <ul> <li>Configuration → La</li> </ul> |
|-----------|----------|----------------------------------------|
| Groups    | •        |                                        |
| HSMs      |          |                                        |
| Client Ho | osts 🔸   |                                        |
| Keys      | +        | INFO                                   |
| Card Set  | s 🕨      | Card Set List                          |
| Security  | Worlds ⊁ | Client Hosts By Card Set               |

1. Select Card Set List.

The Card Set Summary page opens.

|                  | Card Set List Client Hosts By Card Set |
|------------------|----------------------------------------|
| Card Set Summary |                                        |
| <b>Q</b> Search: | Add                                    |
| ▼ Set Name       | Client Host Count                      |
| oc2              | 3                                      |
| ocl              | 3                                      |
| ffoc1            | 1                                      |
| cmoc01           | 2                                      |

2. Select a Set Name to open a specific Card Set Detail page.

| Card Set Detail for : oc2                 |  |
|-------------------------------------------|--|
| Health <b>&gt;</b>                        |  |
|                                           |  |
| Security World Info 🕨                     |  |
| nShield Keys Protected By This Card Set 🕨 |  |
| nshield keys molected by this Card ser    |  |
| Client Hosts 🕨                            |  |

3. Select the expansion arrow to open the windows.

#### Health:

| Health <del>-</del>       |                                          |
|---------------------------|------------------------------------------|
| hashKLTU:                 | 51aa06c4a79c0b696c2c3df48dc641f8c24f804a |
| Quorum Count (k):         | 1                                        |
| Total Number Of Cards(N): | 1                                        |
| Timeout :                 | 0                                        |
| Generation Time :         | 2016-03-15T23:07:15.715Z                 |

#### Security World Info:

| Security World Info 🗸 |                                          |
|-----------------------|------------------------------------------|
| Security World Name:  | c076c7d5f5fe8419c38778e34c48cabaca7592fd |
| Security World State: | OPERATIONAL                              |
| hashKNSO:             | c076c7d5f5fe8419c38778e34c48cabaca7592fd |
| hashKM:               | 111d3dbf3fc3412e2d637e97e19614baa1362128 |

#### nShield Keys Protected By This Card Set:

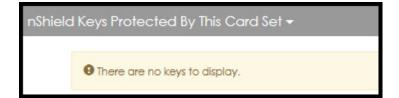

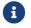

When there are no keys to display, the system indicates such.

#### **Client Hosts**:

| Client Hosts 🗸   |                   |                  |  |  |  |  |
|------------------|-------------------|------------------|--|--|--|--|
| <b>Q</b> Search: |                   | Add              |  |  |  |  |
| Name             | Hardserver Status | Command Last Hr. |  |  |  |  |
| Faisal CH 1      | RUNNING           | 8376             |  |  |  |  |
| Faisal CH 2      | RUNNING           | 4243070          |  |  |  |  |
| Faisal SW2 CH1   | RUNNING           | 1306549          |  |  |  |  |

## 9.4.5.2. View > Card Sets > Client Hosts By Card Set

| Views •   | Reports  | <ul> <li>Configuration → Lo</li> </ul> |
|-----------|----------|----------------------------------------|
| Groups    | •        |                                        |
| HSMs      |          |                                        |
| Client Ho | osts 🕨   |                                        |
| Keys      | •        | INFO                                   |
| Card Set  | s 🔸      | Card Set List                          |
| Security  | Worlds ⊧ | Client Hosts By Card Set               |

1. Select Client Hosts By Card Set.

The Client Hosts By Card Set page opens.

| Client Hosts By Card Set                               |
|--------------------------------------------------------|
| Q Search: Add                                          |
| cmoc01 . There are 2 client host(s) with this cardset. |
| ffoc1 . There are 1 client host(s) with this cardset.  |
| oc1 . There are 3 client host(s) with this cardset.    |
| oc2 . There are 3 client host(s) with this cardset.    |

2. When hovering over the text turns the text blue, click to expand.

cmoc01  $\blacktriangleright$  There are 2 client host(s) with this cardset.  $\checkmark$ 

| Client               | Client Hosts By Card Set                               |                      |                      |      |       |                |          |                                          |                |
|----------------------|--------------------------------------------------------|----------------------|----------------------|------|-------|----------------|----------|------------------------------------------|----------------|
| <b>Q</b> S           | Q Search:                                              |                      |                      |      |       |                |          |                                          | Add            |
| cmc<br>م             | cmoc01 - There are 2 client host(s) with this cardset. |                      |                      |      |       |                |          |                                          | Add            |
| ▲<br>Name            | Monitoring                                             | Hardserver<br>Status | Commands<br>Last Hr. | HSMs | Alarm | Last<br>Update | Location | Security World                           | HSMs<br>Failed |
| Faisal<br>CH 2       | ENABLED                                                | RUNNING              | 4242883              | 3    | 12    | Current        |          | c076c7d5f5fe8419c38778e34c48cabaca7592fd | False          |
| Faisal<br>SW2<br>CH1 | ENABLED                                                | RUNNING              | 1310417              | 2    | 68    | Current        |          | c076c7d5f5fe8419c38778e34c48cabaca7592fd | False          |

3. Continue to click on the blue text to drill deeper.

For example, clicking on the Security World identifier opens the **Security World Detail** page:

# 9.4.6. Security Worlds

9.4.6.1. Views > Security Worlds > Security World List

1. Navigate to:

Views > Security Worlds > Security World List

| Views •    | Reports  | <ul> <li>Configuration - Logs</li> </ul> |
|------------|----------|------------------------------------------|
| Groups     | Þ        |                                          |
| HSMs       |          |                                          |
| Client Ho  | sts ▶    |                                          |
| Keys       | Þ        |                                          |
| Card Set   | s +      |                                          |
| Security \ | Norlds 🕨 | Security World List                      |
|            | Sever    | HSMs By Security World                   |
|            | INFO     | Client Hosts By Security World           |

2. Select Security World List.

The Security World Summary page opens.

| Security World Summary                   |                                          |                 |         |                              |                          |
|------------------------------------------|------------------------------------------|-----------------|---------|------------------------------|--------------------------|
| Q Search:                                |                                          |                 |         |                              | Add                      |
| ▲ Name                                   | HashKNSO                                 | Client<br>Hosts | nShield | Generation Time              | Generating<br>Module ESN |
| c076c7d5f5fe8419c38778e34c48cabaca7592fd | c076c7d5f5fe8419c38778e34c48cabaca7592fd | 2               | 10      | 2016-01-<br>29T00:00:00.000Z | 856A-81C9-<br>73F2       |

3. Click on the blue text to drill deeper.

| ▼ Name                                   | HashKNSO                                 |
|------------------------------------------|------------------------------------------|
| c076c7d5f5fe8419c38778e34c48cabaca7592fd | c076c7d5f5fe8419c38778e34c48cabaca7592fd |

For example, clicking on the Security World HashKNSO opens the **Security World Detail** page.

| Security World Detail For : c076c7d5f5fe |
|------------------------------------------|
| Edit Security World Name                 |
| Health >                                 |
| Security World Quorum ▶                  |
| Client Hosts 🕨                           |
| nShield HSMs 🕨                           |
| Keys 🕨                                   |
| Card Sets >                              |

4. Click on the expansion arrows to open additional windows.

## 9.4.6.2. Security Worlds > HSMs By Security World

1. Navigate to:

Security Worlds > HSMs By Security World

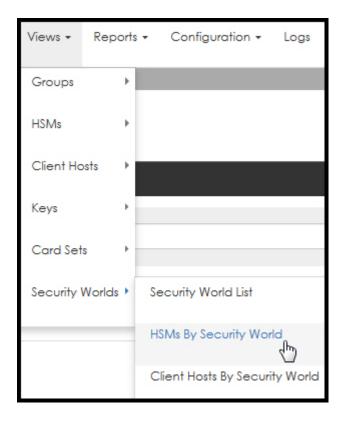

2. Select HSMs By Security World.

The **HSMs By Security World** page opens.

| HSMs B                 | HSMs By Security World |                           |            |         |                      |                    |                       |                |
|------------------------|------------------------|---------------------------|------------|---------|----------------------|--------------------|-----------------------|----------------|
| <b>Q</b> Sec           | A Search:              |                           |            |         |                      |                    |                       |                |
|                        |                        | 8419c3877<br>nis security |            | 8caba   | ca7592f              | d <del>-</del> The | ere ai                | re 4           |
| ٩                      | Search:                |                           |            |         |                      |                    |                       | Add            |
| nShiel                 | d HSMs                 |                           |            |         |                      |                    |                       |                |
| ▲<br>Serial<br>No.     | Туре                   | Mode                      | Monitoring | Objects | Commands<br>Last Hr. | Alarms             | Client<br>Host<br>(s) | Last<br>Update |
| 6699-<br>74B4-<br>30FF | CONNECT                | OPERATIONAL               | ENABLED    | 10      | 2069927              | 11                 | 2                     | Current        |
| 6F99-<br>74BF-<br>429B | CONNECT                | OPERATIONAL               | ENABLED    | 10      | 2067657              | 11                 | 2                     | Current        |

3. When hovering over the text turns the text blue, click to expand.

| nShield HSMs           |         |             |            |         |                      |        |                       |                |
|------------------------|---------|-------------|------------|---------|----------------------|--------|-----------------------|----------------|
| ▲<br>Serial<br>No.     | Туре    | Mode        | Monitoring | Objects | Commands<br>Last Hr. | Alarms | Client<br>Host<br>(s) | Last<br>Update |
| 6699-<br>7484-<br>3€   | CONNECT | OPERATIONAL | ENABLED    | 10      | 2069927              | 11     | 2                     | Current        |
| 6F99-<br>74BF-<br>429B | CONNECT | OPERATIONAL | ENABLED    | 10      | 2069657              | 11     | 2                     | Current        |

4. Select a **Serial Number** to open the **HSM Detail** page.

| HSM Detail for : 6699-74B4-30FF                |              |
|------------------------------------------------|--------------|
| Managed By Group(s) : "Group 1, Group 2"       | IP Address : |
| Performance >                                  |              |
| Configuration >                                |              |
| Health <b>&gt;</b>                             |              |
| Security World Info 🕨                          |              |
| Client Hosts 🕨                                 |              |
| Applications with Active Connection to Hardser | ver <b>)</b> |

5. Select the expansion arrows to open additional windows.

## 9.4.6.3. Security Worlds > Client Hosts By Security World

1. Navigate to:

Security Worlds > Client Hosts By Security World

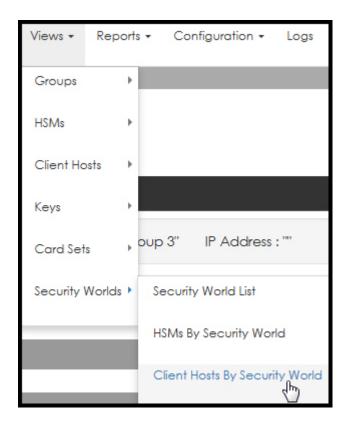

The Client Hosts By Security World page opens.

2. When hovering over the text, the font turns blue, click to expand.

| Client Hosts By Security World                                                                |
|-----------------------------------------------------------------------------------------------|
|                                                                                               |
| Q Search:                                                                                     |
|                                                                                               |
|                                                                                               |
| c076c7d5f5fe8419c38778e34c48cabaca7592fd . There are 3 client host(s) in this security world. |

The page expands:

| Client Hosts By Security World |            |                      |                           |      |       |                     |          |                  |
|--------------------------------|------------|----------------------|---------------------------|------|-------|---------------------|----------|------------------|
| <b>Q</b> Sear                  | ch:        |                      |                           |      |       |                     |          | Add              |
| client l                       | host(s) ir |                      | 78e34c48o<br>Jrity world. |      | ca759 | 2fd <del>-</del> Ti | here ar  |                  |
| Q Se                           | arch:      |                      |                           |      |       |                     |          | Add              |
| Name                           | Monitoring | Hardserver<br>Status | Commands<br>Last Hr.      | HSMs | Alarm | Last<br>Update      | Location | ▲ HSMs<br>Failed |
| Faisal CH<br>2                 | ENABLED    | RUNNING              | 4248634                   | 3    | 12    | Current             |          | False            |
| Faisal<br>SW2 CH1              | ENABLED    | RUNNING              | 1310283                   | 2    | 68    | Current             |          | False            |
| Faisal CH<br>1                 | ENABLED    | RUNNING              | 8419                      | 2    | 1     | Current             |          | True             |

The blue font indicates that there are two links on this page, i.e., data in the name column, and count total in the HSMs column.

3. Select a specific Name, e.g., click on Faisal CH 2.

The Client Host Detail for: Faisal CH 2 page opens.

| Client Host Detail for : Faisal CH 1                       |
|------------------------------------------------------------|
| IP Address/Host Name : "10.1.7.154"                        |
| Performance >                                              |
| Health <b>&gt;</b>                                         |
| Applications with Active Connection to Hardserver <b>•</b> |
| Security World Info ▶                                      |
| nShield HSMs 🕨                                             |
| nShield Card Sets >                                        |
| nShield Keys 🕨                                             |

4. Select the expansion arrows to open additional windows.

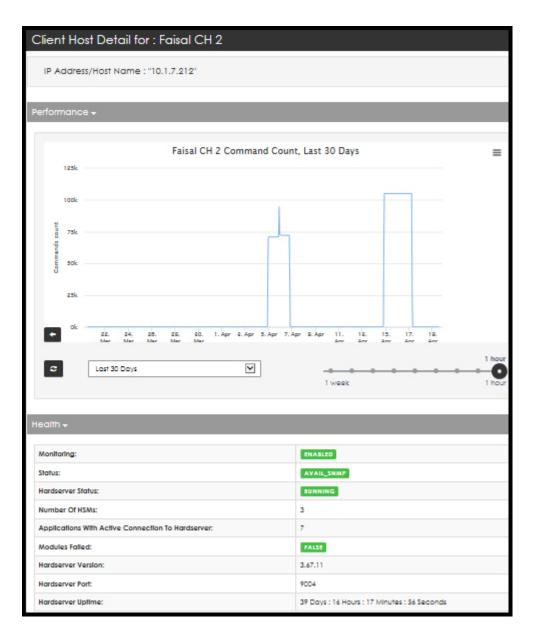

|                                                                              | Search:                                                |      |                                                                                                    |                                    |                      |               |                 | Add                 |
|------------------------------------------------------------------------------|--------------------------------------------------------|------|----------------------------------------------------------------------------------------------------|------------------------------------|----------------------|---------------|-----------------|---------------------|
| ۹                                                                            |                                                        |      |                                                                                                    |                                    |                      |               |                 |                     |
| Connect                                                                      | fion Uptime                                            |      | Command<br>Count                                                                                                    | Reply<br>Count                     | Remote IP<br>Address | Process<br>ID | Process<br>Name | Total Obje<br>Count |
| 3                                                                            | 39 Days : 16 He<br>Minutes : 54 Se                     |      |                                                                                                    | 128470655                          | 0.0.0.0              | ٥             |                 |                     |
| 4                                                                            | 39 Days : 16 Hi<br>Minutes : 54 Se                     |      |                                                                                                    |                                    | 0.0.0.0              | 0             | [legocy]        |                     |
| 5                                                                            | 39 Days : 16 He<br>Minutes : 54 Se                     |      |                                                                                                    |                                    | 0.0.0.0              | 0             | [legocy]        |                     |
| 6                                                                            | 39 Days : 16 Hr<br>Minutes : 54 Se                     |      |                                                                                                    |                                    | 0.0.0.0              | 0             | [legocy]        |                     |
| 160619                                                                       | 13 Days : 15 He<br>Minutes : 59 Se                     |      | 11986380                                                                                                    | 11786377                           | 0.0.0.0              | 0             |                 | •                   |
|                                                                              | World Info <del>-</del>                                |      |                                                                                                    |                                    |                      |               |                 |                     |
|                                                                              |                                                        |      |                                                                                                    |                                    |                      |               |                 |                     |
| Security                                                                     | World Info +<br>World Name:<br>World State:            |      | c076c7dSf5fe8411                                                                                                    | Pc38778e34c48cd                    | abaca7592td          |               |                 |                     |
| Security 1<br>Security 1                                                     | World Name:<br>World State:                            |      |                                                                                                    |                                    |                      |               |                 |                     |
| Security 1<br>Security 1<br>hashKNS                                          | World Name:<br>World State:<br>O:                      |      | OPERATIONAL                                                                                                    | 9c38778e34c48cd                    | abaca7592td          |               |                 |                     |
| Security 1<br>Security 1<br>hashKNS<br>hashKM:                               | World Name:<br>World State:<br>O:                      |      | OPERATIONAL<br>c076c7d5t5te8419                                                                                                    | 9c38778e34c48cd                    | abaca7592td          |               |                 |                     |
| Security 1<br>Security 1<br>hashKNS<br>hashKM:                               | World Name:<br>World State:<br>O:                      |      | OPERATIONAL<br>c076c7d5t5te8419                                                                                                    | 9c38778e34c48cd                    | abaca7592td          |               |                 |                     |
| Security 1<br>Security 1<br>hashKNS<br>hashKM:                               | World Name:<br>World State:<br>O:                      |      | OPERATIONAL<br>c076c7d5t5te8419                                                                                                    | 9c38778e34c48cd                    | abaca7592td          |               |                 | Add                 |
| Security 1<br>Security 1<br>hashKNS<br>hashKM:<br>Shield H                   | World Name:<br>World State:<br>0:<br>ISMS -<br>Search: | Type | OFERATIONAL<br>c076c7d5f5fe8415<br>111d3dbf3fc3412a                                                                                    | 9c38778e34c48cd                    | abaca7592td          | Command       | ds Last Hr.     | Add                 |
| Security 1<br>Security 1<br>hashKNS<br>hashKM:<br>Shield H                   | World Name:<br>World State:<br>O:<br>1SMS -<br>Search: |      | OFERATIONAL<br>c076c7d5f5f88411<br>1111d3dbf3fc3412d                                                                                   | *c38778e34c48c4                    | abaca7592td          | Command       | is Last Hr.     | Add                 |
| Security I<br>Security I<br>hashKNS<br>hashKM:<br>Shield H<br>Q<br>Serial Na | World Name:<br>World State:<br>O:<br>ISMS +<br>Search: | Type | OF22ATIONAL<br>c076c7d5f5f88411<br>111d3dbf3fc3412<br>111d3dbf3fc3412<br>1<br>1<br>1<br>1<br>1<br>1<br>1<br>1<br>1<br>1<br>1<br>1<br>1 | Pc38778e34c48cc<br>e2d637e97e1961- | abaca7592td          |               | Is Lost Hr.     | Add                 |

| Shield Card Sets                                                              | *                 |                                                                               |                                               |                                           |                        |
|-------------------------------------------------------------------------------|-------------------|-------------------------------------------------------------------------------|-----------------------------------------------|-------------------------------------------|------------------------|
| Q Search:                                                                     |                   |                                                                               |                                               |                                           | A                      |
|                                                                               |                   |                                                                               |                                               |                                           |                        |
| Set Name                                                                      | Client Host Count |                                                                               | Generation Time                               |                                           |                        |
| cmoc01                                                                        | 2                 |                                                                               | 2016-09-16123:49:30.000                       | z                                         |                        |
| oc1                                                                           | 3                 |                                                                               | 2016-03-15118:17:12.000                       | z                                         |                        |
| 002                                                                           | 3                 |                                                                               | 2016-03-15123:07:15.000                       | z                                         |                        |
| 5 👻 rows per pop<br>Shield Keys 🕶                                             | e. Fr             | rst Page (7 1 a Last R                                                        | Page                                          | 3 Total rows . Pag                        | je 1                   |
|                                                                               | e. Fr             | rst Page (r 1 n Last 1                                                        | Page                                          | 3 Total rows - Pag                        |                        |
| Shield Keys <del>-</del>                                                      |                   | rst Page (a <b>1</b> » Last                                                   | Page                                          | 3 Total rows - Pag                        | PE 1                   |
| Q Search:                                                                     |                   | rst Page o 1 n Lost f                                                         | Foge                                          | 3 Total rows - Pag                        |                        |
| Q Search:<br>Key Identifier/Name                                              |                   | Key Hash                                                                      | Page<br>Page<br>ecd145651b88eca2d2            | Key Application                           | Clien                  |
| Q Search:<br>Key Identifier/Name                                              |                   | Key Hosh<br>1f3c2f4231f8fe07b3b31                                             |                                               | Key Application<br>Name                   | Clier                  |
| Q Search:<br>Key Identifier/Name<br>strc27556017472c8b<br>strd31935920b3b47a1 | <br>              | Key Hosh<br>113c214231181e07b3b31<br>429ce182a09o5b7cb0                       | ecd1456651b88eco2d2                           | Key Application<br>Name<br>embed          | Clier<br>Host          |
| Q Search:<br>Key Identifier/Name                                              | <br>              | Key Hosh<br>1r3c2*e231*8*e07b3b31<br>429ce182o09o5b7cb0<br>7386cc17bcc937d59d | ecd1456651b88ecc2d2<br>88e6419551ed611181e317 | Key Application<br>Name<br>embed<br>embed | Clie<br>Host<br>3<br>3 |

5. Continue to click on the blue text to drill deeper.

9.4.6.4. Security Worlds > Keys By Security World

1. Navigate to:

Security Worlds > Keys By Security World

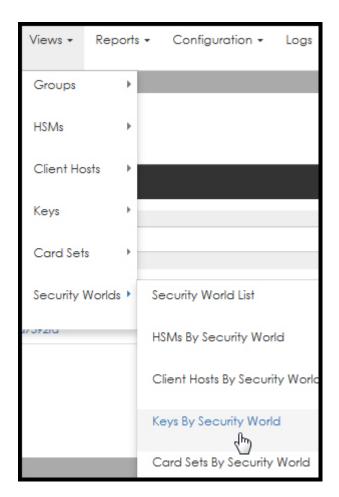

The Keys By Security World page opens.

| Keys By Security World                       |                                          |                         |                 |
|----------------------------------------------|------------------------------------------|-------------------------|-----------------|
| Q Search:                                    |                                          |                         |                 |
| c076c7d5f5fe8419c38778e34<br>security world. | c48cabaca7592fd <del>-</del> There are   | 15 key(s) in t          | his<br>A        |
| ▲ Key Name/Identifier                        | Key Hash                                 | Key Application<br>Name | Client<br>Hosts |
| 6ffc2755601f7472c8b4a3d2515eafe53c964efd     | 1f3c2f6231f8fe07b3b31ecd1456651b88eca2d2 | embed                   | 3               |
| 8fd31935920b3b47abe145e7ecdbed87dba7fe55     | 429ce182a09a5b7cb088e64f9551ed61f181e317 | embed                   | 3               |
| ff1                                          | 7386cc17bca937d59df56ff74f88207c1bd8edff | simple                  | 3               |
| ff2                                          | bdbfdfa419715482c298d8238456b00749a8ddee | simple                  | 3               |

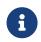

Both the Key Name/Identifier and the Client Host columns contain blue font. Blue font indicates an active link. For example purposes, the following step selects the Key Name/Identifier.

2. Select the Key Name/Identifier.

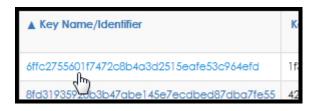

The Key Detail page opens.

| Key Detail for : 6ffc2755601f7472c8b4a3d |
|------------------------------------------|
|                                          |
| Edit Key Name                            |
|                                          |
| Health >                                 |
|                                          |
| Security World Info ►                    |
|                                          |
| Client Hosts 🕨                           |

3. Select the expansion arrows to open additional windows.

| Health <del>-</del>                                                   |                     |                                                                            |                 |          |  |
|-----------------------------------------------------------------------|---------------------|----------------------------------------------------------------------------|-----------------|----------|--|
| Key Application Name :                                                |                     | embed                                                                      |                 |          |  |
| Key Identifier :                                                      |                     | 6ffc2755601f7472c                                                          | 8b4a3d2515eafe5 | 3c964efd |  |
| Key Hash :                                                            |                     | 1f3c2f6231f8fe07b3                                                         | 3b31ecd1456651b | 88eca2d2 |  |
| Key Protection :                                                      |                     | MODULE                                                                     |                 |          |  |
| Key Recovery :                                                        |                     | ENABLED                                                                    |                 |          |  |
| Time Limit :                                                          |                     | 0                                                                          |                 |          |  |
| Pre-authentication Use Tir<br>Limit :                                 | me                  | 0                                                                          |                 |          |  |
| Generating Module ESN :                                               |                     | Not available                                                              |                 |          |  |
| Protecting Cardset Hash :                                             |                     |                                                                            |                 |          |  |
| Security World Name:<br>Security World State:<br>hashKNSO:<br>hashKM: | о <b>ре</b><br>с076 | c7d5f5fe8419c38778<br>RATIONAL<br>c7d5f5fe8419c38778<br>3dbf3fc3412e2d6376 | e34c48cabaca75  | 92fd     |  |
| Client Hosts <del>-</del>                                             |                     |                                                                            |                 |          |  |
| Q Search:                                                             |                     |                                                                            |                 | Add      |  |
| Name                                                                  | Hardse              | erver Status                                                               | Command Last H  | r.       |  |
| Faisal CH 1                                                           | RUNNI               | NG                                                                         | 8334            |          |  |
| Faisal CH 2                                                           | RUNNI               | NG                                                                         | 4246414         |          |  |
| Faisal SW2 CH1                                                        | RUNNI               | NG                                                                         | 1310280         |          |  |

4. Continue to click on the blue text to drill deeper.

## 9.4.6.5. Security Worlds > Card Sets By Security World

1. Navigate to:

## View > Security Worlds > Card Sets By Security World

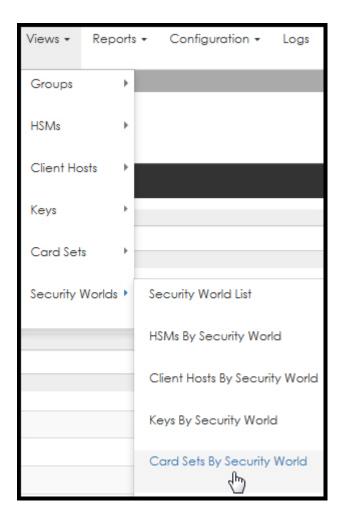

The Card Sets By Security World page opens.

| Card Sets By Securi | ty World                                                           |
|---------------------|--------------------------------------------------------------------|
| Q Search:           | Add                                                                |
|                     | Pc38778e34c48cabaca7592fd<br>set(s) in this security world.<br>Add |
| ▲ Set Name          | Client Host Count                                                  |
| cmoc01              | 2                                                                  |
| ffoc1               | 1                                                                  |
| ocl                 | 3                                                                  |
| oc2                 | 3                                                                  |
|                     |                                                                    |

2. Select a **Set Name** to open the **Card Set Detail** page.

| Card Set Detail for : cmoc01              |
|-------------------------------------------|
|                                           |
| Health <b>&gt;</b>                        |
|                                           |
| Security World Info 🕨                     |
|                                           |
| nShield Keys Protected By This Card Set 🕨 |
|                                           |
| Client Hosts 🕨                            |

3. Select the expansion arrows to open the windows.

| Card Set Detail                  | for :                           | cmoc01                                  |                         |  |  |  |
|----------------------------------|---------------------------------|-----------------------------------------|-------------------------|--|--|--|
| Health <del>-</del>              |                                 |                                         |                         |  |  |  |
| hashKLTU:                        | 14                              | 17ef9958bbb2e1b                         | 30045fcddf1df6292b24644 |  |  |  |
| Quorum Count (k):                | 1                               | 1                                       |                         |  |  |  |
| Total Number Of Cards(N          | ): 2                            |                                         |                         |  |  |  |
| Timeout :                        | 0                               |                                         |                         |  |  |  |
| Generation Time :                | 20                              | 16-09-16T23:49:30.4                     | 1930Z                   |  |  |  |
| Security World Info <del>-</del> |                                 |                                         |                         |  |  |  |
| Security World Name:             | c076c                           | 7d5f5fe8419c3877                        | 8e34c48cabaca7592fd     |  |  |  |
| Security World State:            | OPER                            | ATIONAL                                 |                         |  |  |  |
| hashKNSO:                        | c076c                           | 7d5f5fe8419c38776                       | 8e34c48cabaca7592fd     |  |  |  |
| hashKM:                          | 111d3                           | 11d3dbf3fc3412e2d637e97e19614baa1362128 |                         |  |  |  |
|                                  |                                 |                                         |                         |  |  |  |
| nShield Keys Protecte            | ed By 1                         | 'his Card Set <del>-</del>              |                         |  |  |  |
| There are no k                   | • There are no keys to display. |                                         |                         |  |  |  |
| Client Hosts 🗸                   |                                 |                                         |                         |  |  |  |
| Q Search:                        |                                 |                                         | Add                     |  |  |  |
| Name                             | Hardser                         | ver Status                              | Command Last Hr.        |  |  |  |
| Faisal CH 2                      | RUNNIN                          | G                                       | 13032                   |  |  |  |
| Faisal SW2 CH1                   | RUNNIN                          | G                                       | 3927122                 |  |  |  |

4. Select the **Client Host Count** (from the Card Sets By Security World page).

| Card Sets By Sec | urity World                                                     |
|------------------|-----------------------------------------------------------------|
| <b>Q</b> Search: | Add                                                             |
|                  | 19c38778e34c48cabaca7592fd<br>rd set(s) in this security world. |
| ▲ Set Name       | Client Host Count                                               |
| cmoc01           | 2                                                               |
| ffoc1            | 4m                                                              |
| oc1              | 3                                                               |
| oc2              | 3                                                               |

The Client Hosts By Card Set page opens.

| Client Hosts By Card Set                               |            |                      |                      |      |       |                |          |                                          |                |
|--------------------------------------------------------|------------|----------------------|----------------------|------|-------|----------------|----------|------------------------------------------|----------------|
| Q Name: cmoc01 Search:                                 |            |                      |                      |      |       |                | Adc      |                                          |                |
| cmoc01 - There are 2 client host(s) with this cardset. |            |                      |                      |      |       |                |          |                                          |                |
| ۹                                                      | Search:    | -                    |                      |      |       |                |          |                                          | Add            |
| ▲<br>Name                                              | Monitoring | Hardserver<br>Status | Commands<br>Last Hr. | HSMs | Alarm | Last<br>Update | Location | Security World                           | HSMs<br>Failed |
| Faisal<br>CH 2                                         | ENABLED    | RUNNING              | 13053                | 3    | 12    | Current        |          | c076c7d5f5fe8419c38778e34c48cabaca7592fd | False          |
| Faisal<br>SW2<br>CH1                                   | ENABLED    | RUNNING              | 3726430              | 2    | 68    | Current        |          | c076c7d5f5fe8419c38778e34c48cabaca7592fd | False          |

5. Select Name to open the Client Host Detail page.

| Client Host Detail for : Faisal CH 2                           |
|----------------------------------------------------------------|
| IP Address/Host Name : "10.1.7.212"                            |
| Performance >                                                  |
| Health <b>&gt;</b>                                             |
| Applications with Active Connection to Hardserver $lacksquare$ |
| Security World Info 🕨                                          |
| nShield HSMs 🕨                                                 |
| nShield Card Sets >                                            |
| nShield Keys 🕨                                                 |

6. Select the expansion arrows to open the windows.

# 10. Reports

With nShield Monitor, you can create pre-generated reports and send them to a PDF file or export them to a CSV file. These reports can provide valuable information pertaining to a specific HSM or group in near real time. You can also schedule a report to periodically track a group or a specific HSM over time.

With the Reports feature you can track device utilization and loading trends, as well as cross HSM (details per HSM as selected).

# 10.1. Generating Reports

1. Navigate to: Reports > Generate Reports

The Generate Report page opens.

| Generate Report      |                |  |
|----------------------|----------------|--|
| Groups and Devices - |                |  |
| Generate Report      | Cancel Changes |  |

2. Select the Groups and Devices drop down arrow.

The down menu opens.

| Generate Report                |  |  |
|--------------------------------|--|--|
| Groups and Devices -           |  |  |
| Select a Group :               |  |  |
| Generate Report Cancel Changes |  |  |

3. Select a Group. (In the example above, the Group is titled "nShield".)

The Group Report and Device Report options display.

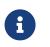

Follow this link to see the Device Report menus/options: Device Report.

## 10.1.1. Group Report

1. Select Group Report

| Generate Report                                      |  |  |
|------------------------------------------------------|--|--|
| Groups and Devices -                                 |  |  |
| Select a Group :                                     |  |  |
| Select a report type :<br>Group Report Device Report |  |  |
| Generate Report Cancel Changes                       |  |  |

The Generate Report page opens.

| Generate Report                          |
|------------------------------------------|
|                                          |
| Groups and Devices +                     |
| Select a Group :          nShield        |
| Select a report type :                   |
| Group Report 🗸 Device Report             |
| (optional) Show Top 10 Devices.          |
| Report Configuration -                   |
| Utilization and Loading Trends Options - |
| Generate Report Cancel Changes           |

2. Optionally, select **Show Top 10 Devices** to limit the report to the top 10 devices.

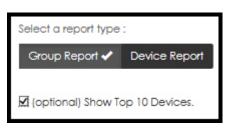

6

You may need to scroll down the screen to access the expansion arrows.

3. Select the **Report Configuration** expansion arrows.

The Report Configuration window opens.

| Generate Report                                              |                                                            |                                                       |
|--------------------------------------------------------------|------------------------------------------------------------|-------------------------------------------------------|
| Groups and Devices -                                         |                                                            |                                                       |
| Select a Group :                                             |                                                            |                                                       |
| Select a report type :<br>Group Report 🗸 Device Report       |                                                            |                                                       |
| (optional) Show Top 10 Devices.                              |                                                            |                                                       |
| Report Configuration -                                       |                                                            |                                                       |
| Enter the report name :                                      | Select a report type :<br>Utilization and Loading Trends 🗸 | Select an output format :                             |
|                                                              | Select a delivery method :<br>Save to File 🗸               | Select a report orientation :<br>Portrait O Landscape |
| Select a schedule : Select a time/date range : Last 24 Hours |                                                            |                                                       |
| Utilization and Loading Trend                                | s Options -                                                |                                                       |
| Generate Report Cancel Changes                               |                                                            |                                                       |

- 4. Enter a report name.
- 5. Expand the drop down arrows and use the radio button to set your report's specifications.
- 6. Scroll to the Utilization and Loading Trends Options window.
- 7. Expand the drop down arrow.

| Utilization and Loading Trends Options - |
|------------------------------------------|
| Client Host Options                      |
| High Command Count Threshold :           |
| 75                                       |
| Low Command Count Threshold :            |
| 25                                       |
| nShield Options                          |
| High Command Count Threshold :           |
| 75                                       |
| Low Command Count Threshold :            |
| 25                                       |
| High Object Count Threshold :            |
| 75                                       |
| Low Object Count Threshold :             |
| 25                                       |
| Generate Report Cancel Changes           |

- 8. Modify the default settings, based on preference.
- 9. Select Generate Report.

## 10.1.2. Device Report

1. Select Device Report.

| Generate Report                                                      |
|----------------------------------------------------------------------|
| Groups and Devices -                                                 |
| Select a Group :<br>nShield 🗸                                        |
| Select a report type :<br>Group Report Device Report 🗸               |
| For a device report, select a device type :<br>Client Hosts nShields |
| Report Configuration -                                               |
| Generate Report Cancel Changes                                       |

2. Select a device type.

|                        | rt, select a device type :<br>Shields |  |
|------------------------|---------------------------------------|--|
| Report Configuration - |                                       |  |
| Generate Report        | Cancel Changes                        |  |

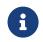

To see the flow for device type **Client Hosts**, go to: Device report for Client Hosts.

The device selection window opens.

#### Chapter 10. Reports

| Groups and Devices +                                                     |                   |                                                                                 |
|--------------------------------------------------------------------------|-------------------|---------------------------------------------------------------------------------|
| Select a Group :<br>nShield V                                            |                   |                                                                                 |
| Select a report type :<br>Group Report Device Report 🗸                   |                   |                                                                                 |
| For a device report, select a device type :<br>Client Hosts nShields 🗸   |                   |                                                                                 |
| Click a device in either selection box to move it to the of<br>Q Search: | ther one.         | Add                                                                             |
| Selected Devices<br>Remaining Devices: 15                                |                   | Available Devices                                                               |
|                                                                          | $\leftrightarrow$ | 0305-02E0-D947 (10.1.3.78) (CONNECT XC)                                         |
|                                                                          |                   | 2805-02E0-D947 (10.1.3.77) (CONNECT XC)<br>6699-74B4-30FF (10.1.3.71) (CONNECT) |
|                                                                          |                   | 6F99-74BF-429B (10.1.3.72) (CONNECT)                                            |
|                                                                          |                   | B56A-81C9-73F2 (10.1.5.49) (CONNECT)                                            |
|                                                                          |                   | F48C-82C8-3ED9 (10.1.3.70) (CONNECT)                                            |
|                                                                          |                   |                                                                                 |
| Report Configuration -                                                   |                   |                                                                                 |
|                                                                          |                   |                                                                                 |
| Loading Trends Options -                                                 |                   |                                                                                 |
| Generate Report Cancel Changes                                           |                   |                                                                                 |

3. Select, by single clicking, the devices from the **Available Devices** window for inclusion in your report.

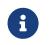

The click will toggle the device between the **Selected Devices** window and the **Available Devices** window.

The selected device moves to the **Selected Devices** window.

#### Chapter 10. Reports

| Select a report type :                                                 |                   |                                         |
|------------------------------------------------------------------------|-------------------|-----------------------------------------|
| Group Report Device Report                                             |                   |                                         |
| For a device report, select a device type :<br>Client Hosts nShields 🗸 |                   |                                         |
| Click a device in either selection box to move it to the other o       | ne.               |                                         |
| Q Search:                                                              |                   | Add                                     |
| Selected Devices<br>Remaining Devices: 14 Asc V                        |                   | Available Devices                       |
| 0305-02E0-D947 (10.1.3.78) (CONNECT XC)<br>(added)                     | $\leftrightarrow$ | 2805-02E0-D947 (10.1.3.77) (CONNECT XC) |
|                                                                        |                   | 6699-74B4-30FF (10.1.3.71) (CONNECT)    |
|                                                                        |                   | 6F99-74BF-429B (10.1.3.72) (CONNECT)    |
|                                                                        |                   | B56A-81C9-73F2 (10.1.5.49) (CONNECT)    |
|                                                                        |                   | F48C-82C8-3ED9 (10.1.3.70) (CONNECT)    |
|                                                                        |                   |                                         |
| Report Configuration -                                                 |                   |                                         |
|                                                                        |                   |                                         |
| Loading Trends Options -                                               |                   |                                         |
| Generate Report Cancel Changes                                         |                   |                                         |

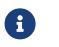

You may need to scroll down to access the expansion arrows for additional views.

4. Select the expansion arrow to open the **Report Configuration** window.

| Report Configuration -                                |
|-------------------------------------------------------|
| Enter the report name :                               |
| Select a report type :<br>Loading Trends V            |
| Select an output format : PDF                         |
| Select a delivery method : Save to File 🗸             |
| Select a report orientation :<br>Portrait O Landscape |
| Select a schedule :<br>One-Time V                     |
| Select a time/date range :<br>Last 24 Hours 💙         |

- 5. Enter the report name and select the drop down arrows to display additional selections.
- 6. Select your preferences.
- 7. Select the expansion arrow to open the **Utilization and Loading Trends Options** window.

| Loading Trends Options -       |
|--------------------------------|
| nShield Options                |
| High Command Count Threshold : |
| 75                             |
| Low Command Count Threshold :  |
| 25                             |
| High Object Count Threshold :  |
| 75                             |
| Low Object Count Threshold :   |
| 25                             |
| Generate Report Cancel Changes |

- 8. Set your preferences.
- 9. Select Generate Report.

### 10.1.3. Device report for Client Hosts

1. Navigate to: Generate Report > Groups and Devices > Device Report > Client Hosts

| Generate Report                                                        |  |  |  |  |
|------------------------------------------------------------------------|--|--|--|--|
| Groups and Devices -                                                   |  |  |  |  |
| Select a Group :<br>nShield 🗸                                          |  |  |  |  |
| Select a report type :<br>Group Report Device Report 🗸                 |  |  |  |  |
| For a device report, select a device type :<br>Client Hosts 🗸 nShields |  |  |  |  |

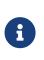

The Client Host Cross-HSM device report supports 2,500 nShield keys, i.e., the report limits the number of keys to 2,500 even if there are more keys on the client host.

2. Select, by single clicking, the devices in the **Available Devices** window to move the device into the **Selected Devices** window.

#### Chapter 10. Reports

| Select a report type :<br>Group Report Device Report 🗸              |      |
|---------------------------------------------------------------------|------|
| For a device report, select a device type : Client Hosts            |      |
| Click a device in either selection box to move it to the other one. |      |
| Q Search:                                                           | Add  |
| Selected Devices: 15 Asc V<br>Serial V<br>(10.1.7.212)              |      |
| Report Configuration -                                              |      |
| The click will toggle the device between the Selected Devices       | win- |

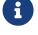

The click will toggle the device between the **Selected Devices** window and the **Available Devices** window.

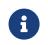

You may need to scroll down to access the expansion arrows for additional views.

3. Select the expansion arrows to open the **Report Configuration** window.

| Report Configuration -                                   |
|----------------------------------------------------------|
| Enter the report name :                                  |
| Select a report type :<br>Loading Trends 🗸               |
| Select an output format : PDF                            |
| Select a delivery method :<br>Save to File 🗸             |
| Select a report orientation :<br>Portrait      Landscape |
| Select a schedule :<br>One-Time 🗸                        |
| Select a time/date range :<br>Last 24 Hours 🗸            |
| Loading Trends Options -                                 |

- 4. Enter a report name and select the drop down arrows to display additional selections (i.e., choices).
- 5. Select your preferences.
- 6. Select the expansion arrow to open the Loading Trends Options window.

| Loading Trends Options +       |  |  |  |  |  |
|--------------------------------|--|--|--|--|--|
| Client Host Options            |  |  |  |  |  |
| High Command Count Threshold : |  |  |  |  |  |
| 75                             |  |  |  |  |  |
| Low Command Count Threshold :  |  |  |  |  |  |
| 25                             |  |  |  |  |  |
| Generate Report Cancel Changes |  |  |  |  |  |

- 7. Set your thresholds.
- 8. Select Generate Report.

# 10.2. Scheduled Reports

1. Navigate to: **Reports > Scheduled Reports** 

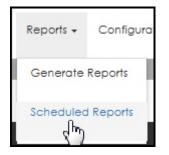

The Scheduled Reports page opens.

2. Select the report name.

| Scheduled Reports |         |           |         |                             |                             |           |              |  |
|-------------------|---------|-----------|---------|-----------------------------|-----------------------------|-----------|--------------|--|
|                   |         |           |         |                             |                             |           |              |  |
| Q Search: Add     |         |           |         |                             |                             |           |              |  |
|                   | Enabled | ▲<br>Name | Group   | Last Run                    | Next Run                    | Frequency | File<br>Type |  |
|                   | ☑ (     | CH-R      | nShield | 2018-12-<br>11T18:00:00.00Z | 2018-12-<br>11T19:00:00.00Z | HOURLY    | PDF          |  |
|                   | ✓       | ch-uit    | nShield | 2018-12-<br>11T18:00:00.00Z | 2018-12-<br>11T19:00:00.00Z | HOURLY    | PDF          |  |
|                   | ✓       | devl      | nShield | 2018-12-<br>11T18:00:00.00Z | 2018-12-<br>11T19:00:00.00Z | HOURLY    | PDF          |  |
|                   | ✓       | grp 1     | nShield | 2018-12-<br>11T18:00:00.00Z | 2018-12-<br>11T19:00:00.00Z | HOURLY    | PDF          |  |

#### The report page opens.

| В | CH-R<br>Bulk Download All Delete Report(s) |                         |                 |      |                                                  |  |  |
|---|--------------------------------------------|-------------------------|-----------------|------|--------------------------------------------------|--|--|
|   | Q         Search:         Add              |                         |                 |      |                                                  |  |  |
|   |                                            | ▲ Ran At                | Download        | Туре | Status                                           |  |  |
|   |                                            | 2018-12-04T19:00:00.00Z | Download Report | PDF  | SUCCESS                                          |  |  |
|   |                                            | 2018-12-04T20:00:00.00Z | Download Report | PDF  | SUCCESS                                          |  |  |
|   |                                            | 2018-12-04T21:00:00.00Z | Download Report | PDF  | SUCCESS                                          |  |  |
|   |                                            | 2018-12-04T22:00:00.00Z | Download Report | PDF  | SUCCESS                                          |  |  |
|   |                                            | 2018-12-04T23:00:00.00Z |                 | PDF  | FAILED (No active devices found for this report) |  |  |
|   |                                            | 2018-12-05700:00:00 007 |                 | PDF  | FAILED (No active devices found for this report) |  |  |

### 10.2.1. Downloading Individual Reports

The report page also provides download links.

| CH-R                               |                         |                 |      |         |  |  |  |  |
|------------------------------------|-------------------------|-----------------|------|---------|--|--|--|--|
| Bulk Download All Delete Report(s) |                         |                 |      |         |  |  |  |  |
| Q                                  | Search:                 |                 |      |         |  |  |  |  |
|                                    |                         |                 |      |         |  |  |  |  |
|                                    |                         |                 |      |         |  |  |  |  |
|                                    | 🛦 Ran At                | Download        | Туре | Status  |  |  |  |  |
|                                    | 2018-12-04T19:00:00.00Z | Download Report | PDF  | SUCCESS |  |  |  |  |
|                                    | 2018-12-04T20:00:00.00Z | Download Report | PDF  | SUCCESS |  |  |  |  |
|                                    | 2018-12-04T21:00:00.00Z | Download Report | PDF  | SUCCESS |  |  |  |  |

1. Select **Download Report**.

The system prompts:

| 170104180001+00001.PDF (68 | 001+00001.PDF (68.5 KB) |      | 10.1.7.124 |        |  |
|----------------------------|-------------------------|------|------------|--------|--|
|                            | Open                    | Save | •          | Cancel |  |

#### 2. Select **Open** or **Save**.

When Save is selected, the system prompts:

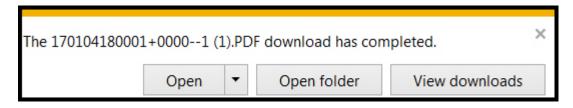

3. Select your preference.

#### 10.2.2. Downloading Reports in Bulk

Selecting **Bulk Download** uses a toggle:

1. Select the check box of the first report to download.

The **Bulk Download** and **Delete Report** tabs activate as soon as you have selected a report.

|   | СН                                 | -R                      |                 |      |                     |
|---|------------------------------------|-------------------------|-----------------|------|---------------------|
| E | Bulk Download All Delete Report(s) |                         |                 |      |                     |
|   | ۹                                  | Search:                 |                 | •    |                     |
|   |                                    |                         |                 |      |                     |
|   |                                    | 🛦 Ran At                | Download        | Туре | Status              |
|   | ✓                                  | 2018-12-04T19:00:00.00Z | Download Report | PDF  | SUCCESS             |
|   |                                    | 2018-12-04T20:00:00.00Z | Download Report | PDF  | SUCCESS             |
|   | ✓                                  | 2018-12-04T21:00:00.00Z | Download Report | PDF  | SUCCESS             |
|   | V                                  | 2018-12-04T22:00:00.00Z | Download Report | PDF  | SUCCESS             |
|   | Π                                  | 2018-12-04T23:00:00.00Z |                 | PDF  | FAILED (No active o |

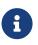

To activate the Select All feature, select the box at the header. This check box can also be used to clear you selections.

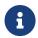

Conversely, you can click specific check boxes to customize the download. The check box selection can be toggled.

2. Select **Bulk Download** to initiate the download.

The system prompts with (example):

| 2017-02-13T20_21_18.959Z_Sample grozip (238 KB) |      |      |   | 10.1.7.124 × |  |  |
|-------------------------------------------------|------|------|---|--------------|--|--|
|                                                 | Open | Save | • | Cancel       |  |  |

3. Select your preference.

### 10.2.3. Deleting Reports

1. Select the report(s) to be deleted.

| CH-R                                        |                         |  |  |  |
|---------------------------------------------|-------------------------|--|--|--|
| Bulk Download Download All Delete Report(s) |                         |  |  |  |
| Q .                                         | Search:                 |  |  |  |
|                                             | ▲ Ran Af                |  |  |  |
|                                             | 2018-12-04T19:00:00.00Z |  |  |  |
|                                             | 2018-12-04T20:00:00.00Z |  |  |  |
|                                             | 2018-12-04T21:00:00.00Z |  |  |  |
|                                             | 2018-12-04T22:00:00.00Z |  |  |  |
|                                             | 2018-12-04T23:00:00.00Z |  |  |  |
|                                             | 2018-12-05700-00-00     |  |  |  |

Once the check box is selected the **Delete Report(s)** option activates.

2. Select **Delete Report(s)**.

The system prompts for confirmation.

| CH      | I-R     |              |                  |               |                |
|---------|---------|--------------|------------------|---------------|----------------|
| Bulk Do | ownload | Download All | Delete Report(s) | Cancel Delete | Confirm Delete |
| م       | Search  | :            |                  |               |                |

3. Select **Confirm Delete**.

# 11. Alarms

# 11.1. General Description

Alarms events must be acknowledged before they can be cleared. Until an alarm is acknowl edged it remains reported in the alarm totals.

For example:

| Alarm  |  |
|--------|--|
| 7 1 14 |  |
| 9 1 14 |  |
| 9 1 14 |  |

Alarms can be monitored actively and historically.

Active alarms (unacknowledged alarms) appear on the main menu by clicking on the icon that looks like an exclamation.

When there are any active alarms, this icon changes color to indicate the highest alarm active.

Select the Alarms tab, in the main menu, to view Alarm History.

Alarms can always be exported, by selecting Export Alarm History (CSV) from the Alarm His tory page.

# 11.2. Acknowledging Alarms in Bulk

1. From any Alarm count column, select (i.e., click on) the alarm total.

#### Chapter 11. Alarms

| Alarm   |  |
|---------|--|
| Warning |  |
| 3       |  |

The Current Unacknowledged Alarms page opens.

2. Select all the alarms that you want to acknowledge.

| Curre | Current Unacknowledged Alarms |          |  |  |  |
|-------|-------------------------------|----------|--|--|--|
| Q     | everity: WARNING ③ Search:    |          |  |  |  |
|       |                               |          |  |  |  |
|       | Date/Time                     | Severity |  |  |  |
|       | 2017-01-23T20:41:11.718Z      | WARNING  |  |  |  |
|       | 2017-01-23T20:41:11.715Z      | WARNING  |  |  |  |
|       | 2017-01-23T20:41:11.711Z      | WARNING  |  |  |  |
|       | 2017-01-23T20:38:18.489Z      | WARNING  |  |  |  |
|       | 2017-01-23T20:38:18.488Z      | WARNING  |  |  |  |
| 15    |                               |          |  |  |  |

3. Select Acknowledge Alarm.

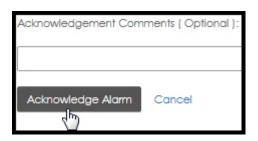

# 11.3. Acknowledging an Alarm (individual basis)

1. Navigate to: Alarms > Alarm History

The Alarm History page opens.

2. Select (i.e., single click) on the alarms severity level.

The Acknowledgment Alarm page opens.

| INFO Acknowledge Alarm                                   |             |
|----------------------------------------------------------|-------------|
| Alarm Date/Time:                                         |             |
| 2017-03-15T15:05:35.535Z                                 |             |
| Alarm ID:                                                |             |
| AVrSgLbgxH-kyRY2QB6g                                     |             |
| Alarm Message:                                           |             |
| The connection status is now SNMP accessible for Enhance | ed payShie: |
| Acknowledgement Comments ( Optional ):                   |             |
|                                                          |             |
| Acknowledge Alarm Cancel                                 |             |

- 3. Enter any Acknowledgment Comments in, if needed.
- 4. Select Acknowledge Alarm.

The Alarm History page opens.

5. Select Export Alarm History (CSV). The file can now be saved or opened.

The system prompts asking if you would prefer to Open or Save the .csv file.

6. Select your preference.

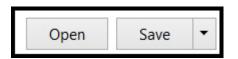

# 12. nShield CLI Commands

# 12.1. GUI initialization

Upon the startup of the nShield Monitor Virtual Appliance, the CLI will wait for the GUI to finish initializing (at the first boot and every reboot). This operation can take up to 60 seconds. If GUI initialization is not completed by then, the user is logged out and asked to log back in later.

# 12.2. Setting Password

If you are using the One Time Password (OTP), you will be asked to change it after logging in and before accessing any of the CLI operations.

You are prompted with the following password requirements:

- Length should be between eight and sixteen characters
- · Should contain at least two capital letters
- · Should contain at least two lower case letter,
- · Should contain at least two digits
- · Should contain at least two special characters
- 1. Enter the old password.
- 2. Enter the new password.

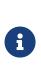

The new password is checked for the requirements above and com pared with the old password. If it fails to comply with the requirements or if the new password is the same as the old one, the user is prompted with the associated error and/or the requirements and is directed back to step 2.

3. Enter the password confirmation.

The only check that is performed is whether the two passwords match.

If it fails, it will prompt the error and start from step 2 above.

If it is successful, you will proceed to the CLI commands of the wizard.

# 12.3. Master key status

After the setup wizard has run and the mandated passwords have been entered, a status message for the master key is prompted if the master key needs to be reloaded, or generated and loaded.

# 12.4. CLI Setup Wizard

### 12.4.1. Log in

- 1. Connect to the IP address.
- 2. Login as administrator.

| 10.1.7.161 - | PuTTY |  |
|--------------|-------|--|
| login as:    | admin |  |

The CLI Setup Wizard initializes at the first boot. It will only initialize if the entire wizard setup has not yet run, or if the following steps of the wizard failed: **Set User Email**, or **Create Administrators**.

The wizard prompts you to perform the following operations:

- Set the user's email
- Create two administrators
- Configure the network
- Configure the date and time
- Set two passwords for system key

Once the user logs in, the CLI verifies if the Virtual Machine (VM) has an IP address. If it does, it will prompt the user with the IP address and the URL to launch the wizard from a web browser.

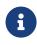

If the Virtual Machine (VM) does not have an IP address, the CLI will prompt the user to set the static network configuration before running the Wizard. Until the IP address is set, the user will not be able to run the Wizard.

# 12.5. Welcome

1. Select **y** to start the CLI Setup Wizard.

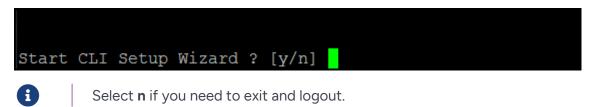

### 12.6. EULA

The EULA is displayed one page at a time.

- 1. Navigate the EULA:
- 2. Scroll up and down the page using up and down arrows
- 3. Select Enter to scroll down the page
- 4. Enter **q** to quit EULA at any time
- 5. Scroll all the way down the page, which will automatically closes the EULA
- 6. Select **y** to agree to the terms of the EULA.

Agree with the terms ? [y/n]

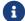

Select **n** if your need to exit and logout (after 5 seconds).

The system prompts to set the default user email.

# 12.7. Set User's Email

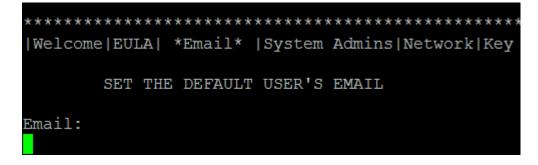

The requirements for an email address are:

- Alphanumeric characters and < or \_ or .>@<alphanumeric characters and < or .>
- The two parts before and after the "@" cannot start or end with a non-alphanumeric character.

- The email cannot contain successive dots, dashes or underscores.
- 1. Enter your email address.
- 2. Re-enter your email address to confirm.

The system prompts to create your Administrators.

### 12.8. Create Administrators

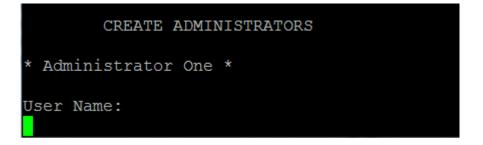

- 1. Enter the User Name for Administrator One.
- 2. Enter the first administrator's email address; verify that the email address is valid.
- 3. Enter the first administrator's email address confirmation; verify that the email addresses match.
- 4. Repeat steps 1 through 3 above to create second administrator.

Once the administrators are created, the system prompts for network configuration.

## 12.9. Configure Network

| **************************************                                                                            | <del>xxxxxxxxxxxxxxxxxxxxxxxxxxxxxxxxxxxxx</del>                                                              | ************************************** | <del>кхххх</del><br>IXey | <del>«*****</del><br>Generat |
|----------------------------------------------------------------------------------------------------|----------------------------------------------------------------------------------------------------|----------------------------------------|--------------------------|------------------------------|
| NETWORK SETTIN                                                                                                    | IG                                                                                                    |                                        |                          |                              |
| configuration<br>ip<br>netmask<br>gateway<br>hostname<br>primary DNS<br>secondary DNS<br>domain name<br>interface | 192.168.17.19<br>255.255.248.0<br>192.168.16.20<br>localhost<br>192.168.17.79<br>192.168.17.80<br>localdomain | 9<br>9                                 |                          |                              |

The wizard will show the current network configuration.

1. Select the network configuration.

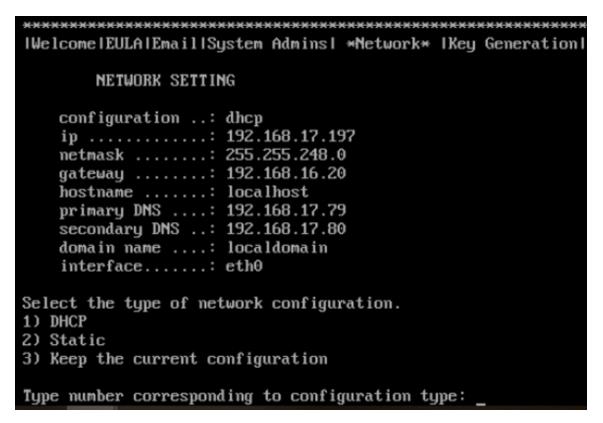

- 2. If DHCP, enter:
  - hostname (optional)
  - ° mail host (optional)
  - <sup>°</sup> Interface (optional)

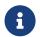

Interface can be skipped by pressing enter (system defaults to eth0).

- 3. If Static, enter:
  - hostname (mandatory)
  - IP (mandatory)
  - netmask (mandatory)
  - ° gateway (mandatory)
  - ° domain (optional)
  - ° primary DNS (optional)
  - ° secondary DNS (optional)
  - mail host (optional)
  - Interface (optional)

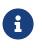

Interface can be skipped by pressing enter (system defaults to eth0).

4. To Keep the current configuration, enter: mail host(optional)

The system continues with Master Key Generation and prompts you to create Passphrase One.

## 12.10. Generate System Key

1. Enter Passphrase One and then re-enter to confirm.

The system prompts for Passphrase Two.

2. Enter Passphrase Two and then re-enter to confirm.

| Password requirements are:                                          |
|---------------------------------------------------------------------|
| - Should have length between 8 and 16 characters                    |
| - Should have at least 2 capital letters (A-Z)                      |
| <ul> <li>Should have at least 2 lower case letters (a-z)</li> </ul> |
| - Should have at least 2 numbers (0-9)                              |
| - Should have at least 2 special characters (@ ! \$ & % +           |
| [ ] ( ) ` ~ * =   ; " , < >)                                        |
|                                                                     |
| Passphrase One:                                                     |

The system prompts to configure date and time.

## 12.11. Configure Date & Time

- 1. Choose between NTP and NTP Disable (manual configuration).
  - ° Enter 1 or 2 based on your preference:
  - Enter: 1 for dynamic configuration (NTP enabled)

Follow the prompts to complete the configuration.

2. Enter servers (this is only optional if a server is already configured, otherwise this is mandatory).

```
|Welcome|EULA|Email|System Admins|Network|Key Generation|
DATE/TIME SETTINGS
ntp enabled...... no
date/time..... Thu 2017-06-08 17:41:59 GMT
timezone..... GMT
day light saving status..: n/a
Select type of date and time configuration.
1) NTP (dynamic configuration)
2) Manually configure date, time and timezone.
Enter number corresponding to configuration type: 1
NTP Servers:
Use quotes for adding several servers.
Eg.: "server.one server.two"
2
Do you want to set the timezone ? [y/n]
```

- ° Check for server regular expression.
- <sup>°</sup> Select timezone (optional).

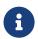

Each parameter is checked. If a failure occurs, you are prompted to reenter the parameter.

1. Enter 2 for manual configuration (NTP disabled)

```
DATE/TIME SETTINGS

ntp enabled......: no

date/time.....: Mon 2017-05-01 18:29:43 GMT

timezone.....: GMT

day light saving status..: n/a

Select type of date and time configuration.

1) NTP (dynamic configuration)

2) Manually configure date, time and timezone.

Enter number corresponding to configuration type: 2

Date (optional): [YYYY-MM-DD]
```

2. Follow the prompts to complete the configuration:

```
Type number corresponding to search type:2
2) Search by region
                     5) Atlantic
1) Africa
                                          9) Europe
                     6) Atlantic Time
2) America
                                          10) GMT
                     7) Central Time
3) Australia
                                          11) Mountain Time
                     8) Eastern Time
4) Asia
                                          12) Pacific
Invalid entry - please select from available list of region(s)
2) Search by region
                     5) Atlantic
1) Africa
                                          9) Europe
2) America
                     6) Atlantic Time
                                          10) GMT
                                          11) Mountain Time
3) Australia
                     7) Central Time
  Asia
                     8) Eastern Time
                                          12) Pacific
```

- Enter date (optional)
- Enter time (optional)
- Select timezone (optional)

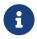

Each parameter is checked. If a failure occurs, you are prompted to reenter the parameter. The system now prompts for initialization.

# 12.12. Initialize

```
Welcome|EULA|Email|System Admins|Network|Key Ger
READY TO SETUP
Initialize to complete the setup process and laur
ication.
When the configuration is complete, the CipherTru
eboot.
Initialize ? [y/n]
```

1. Select **y** to start performing all operations.

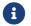

Select **n** if you need to log out.

The initialization process is performed in the following order:

- Generate and load master key.
- Set user's email (if this fails, it will log out after five seconds).
- Create administrators (if this fails, it will log out after five seconds).
- Set mailhost.
- Configure network.
- Set NTP (on/off). Configure date, time and timezone and/or NTP servers.

If the date-time configuration is successful, a reboot is triggered.

You can log back in and restart the wizard if:

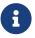

- Initialization failed
- Initialization was interrupted before setting Date/Time and Network
- You logged out before initialization.

# 12.13. CLI Commands

12.14. Network commands

#### Chapter 12. nShield CLI Commands

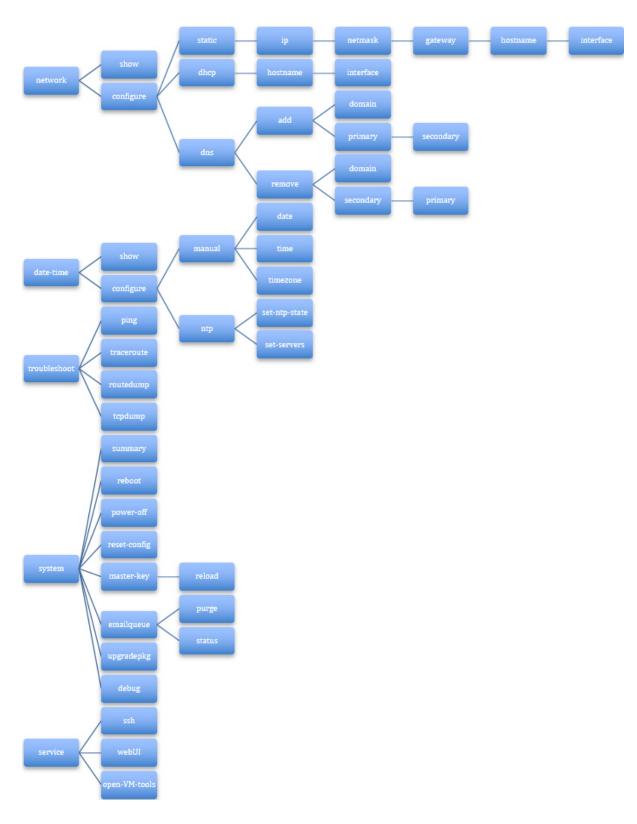

| Action | Show current network configuration.                                                                                                    |
|--------|----------------------------------------------------------------------------------------------------|
| Input  | > network show                                                                                                    |
| Output | Mode (dhcp or static)<br>IP address<br>Netmask<br>Gateway<br>Host Name<br>Primary DNS IP<br>Secondary DNS IP<br>Domain Name<br>Mail Host (if any)<br>Interface (if any) |

| Action  | Configure dynamic network.                                                                       |
|---------|--------------------------------------------------------------------------------------------------|
| Input   | > network configure dhcp hostname<br><hostname> interfacename <interface></interface></hostname> |
| Details | Hostname is optional. Interface is optional.                                                     |

| Action  | Configure static network.                                                                                                    |
|---------|----------------------------------------------------------------------------------------------------|
| Input   | > network configure static hostname<br><hostname> ip <ip> netmask <netmask> gateway<br/><gateway> interfacename <interface></interface></gateway></netmask></ip></hostname> |
| Details | All parameters are mandatory. Interface is optional.                                                                                                    |

| Action  | Add/overwrite DNS parameters.                                                                                                    |
|---------|----------------------------------------------------------------------------------------------------|
| Input   | > network configure dns add domain<br><domain name=""> primary <primary dns=""> secondary <secondary<br>dns&gt; interfacename <interface></interface></secondary<br></primary></domain>                                                               |
| Details | Commands to set domain name and primary DNS/secondary DNS can be<br>performed separately or together in one command.<br>Only prompt for secondary if primary is entered to ensure that primary DNS is not<br>left blank.<br>Interfacename is optional |

| Action  | Remove DNS parameters.                                                                                                    |
|---------|----------------------------------------------------------------------------------------------------|
| Input   | > network configure dns remove domain<br><domain name=""> primary <primary dns=""> secondary <secondary<br>dns&gt; interfacename <interface></interface></secondary<br></primary></domain>                                                                                                    |
| Details | Commands to remove domain name and primary DNS/secondary DNS can be<br>performed separately or together in one command.<br>Only prompt for primary if secondary is entered to ensure that primary DNS is not<br>left blank.<br>If the domain name is removed, it will be replaced by « localdomain »<br>Interface name is optional. |

# 12.15. Date-time commands

Date-time configuration triggers system reboot if configuration has succeeded.

| Action | Show date and time configuration.           |
|--------|---------------------------------------------|
| Input  | > date-time show                            |
| Output | NTP enabled : <yes no=""></yes>             |
|        | Date/time                                   |
|        | Timezone                                    |
|        | Day light saving status : <yes no=""></yes> |
|        | NTP server list (if any)                    |

| Action  | Switch NTP on or off.                                                                                                    |
|---------|----------------------------------------------------------------------------------------------------|
| Input   | > date-time configure ntp set-ntp-state <on off=""></on>                                                                                                    |
| Details | <ul> <li>set-ntp-state is mandatory. Set it to « on » to enable NTP and set it to « off » to disable NTP.</li> <li>If enabled, NTP will try synchronizing with NTP servers. If it fails, it will remain disabled.</li> <li>Note: check with « date-time show » command if any servers were configured.</li> </ul> |

| Action  | Set NTP servers.                                                                                                    |
|---------|----------------------------------------------------------------------------------------------------|
| Input   | > date-time configure ntp set-servers <"list of servers">                                                                   |
| Details | This command removes all previous servers (if any) sets the new list of servers.                                            |
|         | In CLI, provide the list of servers between double quotes. If there is only<br>one server then there is no need for quotes. |
|         | Examples :                                                                                                    |
|         | date-time configure ntp set-servers us.pool.ntp.org                                                                         |
|         | date-time configure ntp set-servers "us.pool.ntp.org time.nist.gov"                                                         |

| Action  | Configure date and time manually.                                                                                                    |
|---------|----------------------------------------------------------------------------------------------------|
| Input   | <pre>&gt; date-time configure manual date <date> time <time> timezone <select from="" list=""></select></time></date></pre>                             |
| Details | NTP has to be disabled to perform this operation.<br>Commands to set date, time and timezone can be performed separately or<br>together in one command. |

# 12.16. System Commands

| Action  | Power-off the system.                     |
|---------|-------------------------------------------|
| Input   | > system power-off                        |
| Details | This operation can take up to 60 seconds. |

| Action  | Reboot the system.                        |
|---------|-------------------------------------------|
| Input   | > system reboot                           |
| Details | This operation can take up to 60 seconds. |

| Action  | Reset the system to factory settings.     |
|---------|-------------------------------------------|
| Input   | > system reset-config                     |
| Details | Stop database services.                   |
|         | Remove data.                              |
|         | This operation can take up to 60 seconds. |

| Action  | Show summary of system information.                                                                                                    |
|---------|----------------------------------------------------------------------------------------------------|
| Input   | > system summary                                                                                                    |
| Details | <ul> <li>SSH state indicates only the user's configuration for SSH through the CLI (« service ssh enable/disable » command.)</li> <li>`enable': if user configured SSH using « service ssh enable »</li> <li>`disable': if user configured SSH using « service ssh disable »</li> </ul> |
| Output  | Serial Number<br>Software Version<br>System Uptime<br>Disk Usage<br>Services status<br>License<br>Type : Evaluation/Product.<br>If evaluation then show remaining days.<br>Upgrade history (if any)<br>SSH state                                                                        |
|         | Web UI state                                                                                                    |

| Action  | Reload Master Key.                                                                                                 |
|---------|----------------------------------------------------------------------------------------------------|
| Input   | > system master-key reload                                                                                         |
| Details | Reload master key when master key is generated but not loaded.<br>Master key has to be reloaded after each reboot. |

| Action  | Show current state of debug. |
|---------|------------------------------|
| Input   | > system debug show          |
| Details | Show current state of debug  |

| Action  | Enable logging of debug message             |
|---------|---------------------------------------------|
| Input   | > system debug configure set-debug-state on |
| Details | Enable debug logging                        |

| Action  | Disable logging of debug message             |
|---------|----------------------------------------------|
| Input   | > system debug configure set-debug-state off |
| Details | Disable debug logging                        |

# 12.17. Email Queue Commands

| Action          | Show the out standing emails queued up in the system  |
|-----------------|-------------------------------------------------------|
| Input           | > system emailqueue status                            |
| Output          | EMAIL QUEUE SUMMARY                                   |
|                 | Pending mail requests : nn                            |
|                 |                                                       |
| Action          | Purge system email queue                              |
| Action<br>Input | Purge system email queue<br>> system emailqueue purge |
|                 |                                                       |

# 12.18. Troubleshooting Commands

| Action | Ping host name or IP address                         |
|--------|------------------------------------------------------|
| Input  | > troubleshoot ping <ip address="" hostname=""></ip> |

| Action  | Traceroute host name or IP address                                       |
|---------|--------------------------------------------------------------------------|
| Input   | <pre>&gt; troubleshoot traceroute <ip address="" hostname=""></ip></pre> |
| Details | This operation may take up to 450seconds (7.5min)                        |

| Action | Show routing tables.     |
|--------|--------------------------|
| Input  | > troubleshoot routedump |

| Action  | Dump traffic on the network to a file.                  |
|---------|---------------------------------------------------------|
| Input   | > troubleshoot tcpdump <on off=""></on>                 |
| Details | The file is overwritten everytime tcpdump is turned on. |

| Action   | Export debug logs through SCP.                                                                                                    |
|----------|----------------------------------------------------------------------------------------------------|
| Input    | <pre>&gt; troubleshoot export_logs server <ip> username <name> dest_dir <destination path=""> port <optional_port_number></optional_port_number></destination></name></ip></pre>                                                                                                    |
| Optional | port and debug_db_data are optional parameters                                                                                                    |
| Details  | This command is used to export debug logs using SCP. The users should<br>have valid access to SCP server with username and destination directory.<br>Port number is optional and the default SCP port would be used if not<br>provided.<br>User is pormpted to enter correct password after executing the command. |

# 12.19. Service Commands

| Action  | Enable/Disable SSH.                                      |
|---------|----------------------------------------------------------|
| Input   | > service ssh <enable disable=""></enable>               |
| Details | By default, it is disabled as well as after each reboot. |

| Action | Enable/Disable webUI.                        |  |  |
|--------|----------------------------------------------|--|--|
| Input  | > service webUI <enable disable=""></enable> |  |  |

| Action | Enable/Disable OVT                                                                   |  |  |  |  |
|--------|--------------------------------------------------------------------------------------|--|--|--|--|
| Input  | > service open-vm-tools enable<br>This will enable Open VMware Tools. Proceed? [y/n] |  |  |  |  |

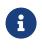

CLI access is restricted to Administrator accounts only. Manager accounts cannot access the CLI. A proper error message will be displayed.

# 13. Licensing

# 13.1. Introduction

The nShield Monitor Virtual Appliance offers several license options as listed below.

| Order Code                                                                                                    | Description                                                                                                    |  |  |  |  |  |
|----------------------------------------------------------------------------------------------------|----------------------------------------------------------------------------------------------------|--|--|--|--|--|
| nShield Monitor monitoring software licenses for installation onto customer-supplied workstation or PC.            |                                                                                                    |  |  |  |  |  |
| NT-SW-V2S                                                                                                    | nShield Monitor software license - single                                                                                          |  |  |  |  |  |
| NT-SW-V2D                                                                                                    | nShield Monitor software license - dual                                                                                            |  |  |  |  |  |
| NT-SW-V2E                                                                                                    | nShield Monitor software license - Enterprise                                                                                      |  |  |  |  |  |
| NT-LIC-ADD50                                                                                                    | Adds additional 50 endpoints                                                                                                    |  |  |  |  |  |
| nShield (endpoints) to be monitored. A maximum of 500 endpoints per monitoring software license is avail-<br>able. |                                                                                                    |  |  |  |  |  |
| NT-LIC-ADD5                                                                                                    | nShield Monitor endpoint license – 5 additional                                                                                    |  |  |  |  |  |
| NT-LIC-ADD10                                                                                                    | nShield Monitor endpoint license – 10 additional                                                                                   |  |  |  |  |  |
| NT-LIC-ADD20                                                                                                    | nShield Monitor endpoint license – 20 additional                                                                                   |  |  |  |  |  |
| NT-LIC-ADD50                                                                                                    | nShield Monitor endpoint license – 50 additional                                                                                   |  |  |  |  |  |
| NT-LIC-ENTERPRISE                                                                                                  | nShield Monitor endpoint license – Enterprise (500 endpoints valid for NTM 2.5 and later, 300 endpoints for NTM 2.4.1 and earlier) |  |  |  |  |  |
| Post-installation upgrades                                                                                         |                                                                                                    |  |  |  |  |  |
| NT-DVD-V2                                                                                                    | nShield Monitor installation image on DVD                                                                                          |  |  |  |  |  |
| NT-LICU-S2D                                                                                                    | Upgrade from single to dual license                                                                                                |  |  |  |  |  |
| NT-LICU-S2E                                                                                                    | Upgrade from single to Enterprise license                                                                                          |  |  |  |  |  |
| NT-LICU-D2E                                                                                                    | Upgrade from dual to Enterprise license                                                                                            |  |  |  |  |  |

#### License Options

# 14. Enterprise Firewall Settings

If the nShield Monitor appliance is separated from any of its services (for example, NTP, DNS, SMTP server) or endpoints (for example, users devices) by a firewall, you must configure the firewall to allow passage of the appropriate IP protocols.

The table in this section lists the ports that, at a minimum, you must configure to support connectivity.

| Protocol     | Transport | Port | Direction | Description                                             |
|--------------|-----------|------|-----------|---------------------------------------------------------|
| Echo1        | N/A       | N/A  | Both      | Echo/ICMP Pings                                         |
| SSH          | TCP/UDP   | 22   | Inbound   | nShield Monitor Remote Console Man-<br>agement          |
| HTTPS        | ТСР       | 443  | Both      | nShield Monitor Web UI & firmware<br>upgrade            |
| DNS          | TCP/UDP   | 53   | Outbound  | nShield Monitor Web UI & firmware<br>upgrade DNS        |
| NTP          | UDP       | 123  | Outbound  | nShield Monitor utilization of Network<br>Time Protocol |
| SNMP         | UDP       | 161  | Outbound  | Monitoring devices via SNMPV3                           |
| SNMP         | UDP       | 162  | Outbound  | SNMPV3 Notification                                     |
| System Log   | UDP       | 514  | Outbound  | Remote system log alerts                                |
| SMTP         | ТСР       | 25   | Outbound  | nShield Monitor sending email alerts                    |
| FTP          | ТСР       | 21   | Both      | nShield Monitor firmware upgrade option                 |
| НТТР         | TCP/UDP   | 80   | Outbound  | nShield Monitor firmware upgrade option                 |
| Echo Reply   |           |      | Both      | ICMP Response (code 0)                                  |
| Echo Request |           |      | Both      | ICMP Request (code 8)                                   |

#### Port Configurations

# 15. Troubleshooting

This appendix describes nShield Monitor troubleshooting information.

# 15.1. Global Troubleshooting Enhancement feature

### 15.1.1. Overview

HSMs, nShield Monitor (NM) Servers, and nShield Monitor users can be globally dispersed crossing multiple time zones. nShield Monitor stores all collected HSM events in Greenwich Mean Time (also referred to as nShield Monitor Server time). Users who remotely log into nShield Monitor see NM information displayed in the local time zone of their browser.

The Global Troubleshooting Enhancement feature allows users, logged into nShield Monitor from various time zones around the world, to select and view nShield Monitor Log and Alarms in a common agreed upon Timezone. This ability is helpful during global troubleshooting discussions.

### 15.1.2. Procedure

Prerequisite:

You are logged into nShield Monitor.

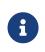

Just for the duration of a special global collaboration work-session, a logged in user can choose a SELECTED time zone for viewing Logs and Alarms on their browser connected to nShield Monitor.

1. Navigate to either the **Logs** tab or the **Alarms** tab.

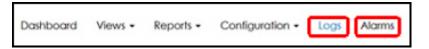

2. Go to the Date/Time drop down.

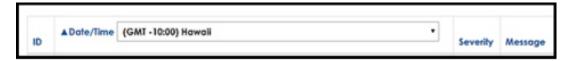

3. Select your preferred time zone.

Notes:

- The setting applies to both Alarms and Logs tabs (i.e., you only have to select the time zone once).
- ONLY the time zone displayed in these two tabs will be affected by this selection (nShield Monitor displays on the other nShield Monitor tabs are NOT affected).
- The default time zone in Logs and Event pages are browser 'Local Time' unless the Date/Time Format is set to UTC in User Profile, and in such case, the default time zone is GMT.
- The time zone change is NOT persisted across user logout/login. The time zone change is temporary. The next time that you login, the time zone is reset to the default 'Local Time' which is the default (or UTC if the Date/Time Format is UTC in the login User Profile).
- The Time Zone customization in Logs/Alarms pages does NOT affect Date/Time in other WebUI pages, including Charts, Export Logs, etc. All other WebUI pages display Date/Time in 'Local Time' Time Zone (or UTC if the Date/Time Format is UTC in the login User Profile).

# 15.2. Network test tools

Event logs provide additional information about security and operations issues.

The following networking test tools are available through the CLI to facilitate nShield Monitor inter-networking tests.

- Ping
- RouteDump
- TCPDump
- Traceroute

To run the nShield Monitor Network test tools:

- 1. Log into the CLI as an Administrator.
- 2. Enter the command: troubleshoot
- 3. Press Enter or Tab to display available options as follows:

```
nShield Montor > troubleshoot
ping routedump tcpdump traceroute
nShield Monitor > troubleshoot
```

4. Type one of the four options to run the appropriate test tool.

# 15.3. Ping

Ping is a pass-fail continuity test that determines the accessibility of a target IP address on an IP network. It sends ICMP echo request packets from the selected nShield Monitor Management Interface to the specified target IP address and waits for an ICMP response.

### 15.3.1. Using Ping

- 1. Log into the CLI as an **Administrator**.
- 2. Enter the command:

troubleshoot ping <Hostname or IP Address to ping>

3. Press Enter.

Ping output is displayed directly on the CLI screen. If the ping returns successfully, the network statistics and properties display appear. If the ping does not return, a failure message appears.

Example: Success case

Example: Not Successful

```
FING:

PING 10.1.1.131 (10.1.1.131) from 10.1.2.122 eth0: 56(84) bytes of data

From 10.1.2.122 icmp_seq=1 Destination Host Unreachable

From 10.1.2.122 icmp_seq=2 Destination Host Unreachable

From 10.1.2.122 icmp_seq=3 Destination Host Unreachable

From 10.1.2.122 icmp_seq=4 Destination Host Unreachable

From 10.1.2.122 icmp_seq=5 Destination Host Unreachable

From 10.1.2.122 icmp_seq=6 Destination Host Unreachable

From 10.1.2.122 icmp_seq=6 Destination Host Unreachable

From 10.1.2.122 icmp_seq=7 Destination Host Unreachable

From 10.1.2.122 icmp_seq=8 Destination Host Unreachable

From 10.1.2.122 icmp_seq=8 Destination Host Unreachable

From 10.1.2.122 icmp_seq=8 Destination Host Unreachable

From 10.1.2.122 icmp_seq=8 Destination Host Unreachable

From 10.1.2.121 icmp_seq=8 Destination Host Unreachable

From 10.1.2.122 icmp_seq=8 Destination Host Unreachable

From 10.1.2.122 icmp_seq=8 Destination Host Unreachable

From 10.1.2.122 icmp_seq=8 Destination Host Unreachable

From 10.1.2.122 icmp_seq=8 Destination Host Unreachable

From 10.1.2.122 icmp_seq=8 Destination Host Unreachable

From 10.1.2.121 icmp_seq=8 Destination Host Unreachable

From 10.1.2.122 icmp_seq=8 Destination Host Unreachable

From 10.1.2.122 icmp_seq=8 Destination Host Unreachable

From 10.1.2.123 icmp_seq=8 Destination Host Unreachable

From 10.1.2.124 icmp_seq=8 Destination Host Unreachable

From 10.1.2.125 icmp_seq=8 Destination Host Unreachable

From 10.1.2.125 icmp_seq=8 Destination Host Unreachable

From 10.1.2.126 icmp_seq=8 Destination Host Unreachable

From 10.1.2.127 icmp_seq=8 Destination Host Unreachable

From 10.1.2.128 icmp_seq=8 Destination Host Unreachable

From 10.1.2.129 icmp_seq=8 Destination Host Unreachable

From 10.1.2.129 icmp_seq=8 Destination Host Unreachable

From 10.1.2.129 icmp_seq=8 Destination Host Unreachable

From 10.1.2.129 icmp_seq=8 Destination Host Unreachable

From 10.1.2.129 icmp_seq=8 Destination Host Unreachable

From 10.1.2.129 icmp_seq=8 Destination Host Unreachable
```

#### 15.4. RouteDump

RouteDump displays routing information used by nShield Monitor.

#### 15.4.1. Using RouteDump

- 1. Log into the CLI as an **Administrator**.
- 2. Enter the command: troubleshoot routedump
- 3. Press Enter.

The routing information for nShield Monitor is displayed on the screen.

```
ROUTEDUMP:
default via 10.1.1.20 dev eth0 proto static metric 1024
10.1.0.0/21 dev eth0 proto kernel scope link src 10.1.2.122
Kernel IP routing table
Destination
                        Genmask
                                   Flags Metric Re:
           Gateway
Use Iface
default
           10.1.1.20
                        0.0.0.0
                                    UG
                                         1024
                                              0
0 eth0
10.1.0.0
           0.0.0.0
                        255.255.248.0
                                    U
                                         0
                                              0
0 eth0
******************
```

#### 15.5. TCPDump

TCPDump is a common packet analyzer that allows the user to intercept and display TCP/IP and other packets being transmitted or received over a network to which the computer is attached.

Using the CLI commands tcpdump on and tcpdump off, the utility can be turned on and off.

#### 15.5.1. Using TCPDump

- 1. Log into the CLI as an Administrator.
- 2. Turn on TCPDump.
- 3. Enter the command:

troubleshoot tcpdump on

4. Press Enter.

The utility starts capturing.

Each Interface TCPDump capture generates a trace file. The TCPDump trace file can only be exported as part of exporting debug logs.

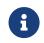

Restarting the TCPDump capture overwrites any previously captured data.

## 15.6. Traceroute

Traceroute determines network response time, displays route (path) information from an IP source to an IP destination address, and measures the associated transit delays of packets across the network. It operates by sending a sequence of ICMP packets from a specified source IP address to a specified destination IP address, and uses responses to determine the intermediate routers traversed.

#### 15.6.1. Using Traceroute

- 1. Log into the CLI as an **Administrator**.
- 2. Enter the command:

troubleshoot traceroute <Hostname or IP Address>

#### 3. Press Enter.

Traceroute output is displayed directly on the CLI. The last Traceroute operation performed can also be exported as part of the debug logs.

#### 15.7. No Monitoring Data Received

If no Monitoring Data is received or if a device is not reachable, verify that:

- SNMP is enabled
- SNMPv3 user is configured
- Utilization and health collection is enabled.

# 16. nShield Monitor Alarm Conditions

nShield Monitor provides the following alert conditions for monitoring and tracking system and device level conditions:

| Alarm Condition                                                  | Alarm Severity                     | Notes                                                                                                    |
|------------------------------------------------------------------|------------------------------------|----------------------------------------------------------------------------------------------------|
| Device is added or removed                                       | Added: INFO<br>Deleted:<br>Warning | System Alarm - nShield Monitor<br>Alarm gets generated by nShield Monitor when a<br>device gets enrolled or deleted from the system. Add<br>operation will create an INFO alarm and delete of<br>enrolled device reported as WARNING.                                                                                                    |
| When the nShield Monitor average<br>CPU usage is higher than 95% | ERROR                              | System Alarm - nShield Monitor<br>This is a health alert for nShield Monitor, when the<br>average CPU usage is higher than 95%. nShield Moni-<br>tor will not shut down. Send debug logs to your Sup-<br>port organization.                                                                                                    |
| nShield Monitor License Expiry<br>alerts                         | WARNING<br>CRITICAL<br>EMERGENCY   | System Alarm - nShield Monitor<br>nShield Monitor will keep sending alerts with different<br>severity a few days before expiration.<br>A WARNING alert message will be sent out every day<br>from 23rd day to 28th day. CRITICAL alert will be sent<br>out on 29th day and EMERGENCY alert will be sent<br>out on 30th day. Emergency alert is the final alert<br>before the evaluation license expires.<br>User needs to install valid license at this point for<br>nShield Monitor to monitor the devices. |
| When the nShield Monitor Memory<br>is over 90% full              | ERROR                              | System Alarm - nShield Monitor<br>This Alarm gets generated when system memory gets<br>90% full. At this point, nShield Monitor does not stop<br>monitoring or shut down. The system will continue<br>with normal operation.                                                                                                    |
| When the nShield Monitor disk is<br>over 90% full                | ERROR                              | System Alarm - nShield Monitor<br>This Alarm gets generated when system disk gets 90%<br>full. At this point nShield Monitor does not stop moni-<br>toring or shut down. The system will continue with nor<br>mal operation. Follow this link to find disk size recom-<br>mendations Server Requirements.<br>Add storage space by expanding the virtual hard disk.                                                                                                    |

| Alarm Condition                                                                                                    | Alarm Severity        | Notes                                                                                                    |
|----------------------------------------------------------------------------------------------------|-----------------------|----------------------------------------------------------------------------------------------------|
| nShield Monitor Security Related<br>Alarm Warning when Master key<br>has not be generated and Critical<br>when Master key is not loaded | WARNING CRITI<br>CAL  | Security Alarm - nShield Monitor<br>It is a security alarm regarding master key not being<br>generated or not being loaded. If key is not generated<br>a WARNING message and CRITICAL when MK is not<br>loaded. Administrator needs to take appropriate<br>action by configuring the same on Security page.                                                                 |
| nShield Monitor Security Related<br>Alarm<br>User: has enabled/disabled Service                                                         | INFO                  | Security Alarm - nShield Monitor<br>If SSH, WebUI or Open VMTool services are enabled<br>or disabled.                                                                                                    |
| nShield Monitor Security Related<br>Alarm                                                                                               | WARNING<br>CRITICAL   | Security Alarm - nShield Monitor<br>It is a security alarm regarding master key not being<br>generated or not being loaded.<br>If the key is not generated a WARNING message is<br>generated and a CRITICAL message is generated<br>when a master key is not loaded.<br>The Administrator needs to take appropriate action by<br>configuring the same on the Security page. |
| The license features have been changed for Device                                                                                       | INFO                  | Device Alarm - nShield<br>There are optional feature licenses for the nShield<br>HSM. At a later date, when you require a new feature,<br>you can order it from Sales and install the new<br>License. Change in those featured licenses are going<br>to be monitored by nShield Monitor and notified by an<br>event.                                                        |
| The nShield device temperature change alerts                                                                                            | WARNING /<br>CRITICAL | Device Alarm - nShield<br>System reports device temperature change WARN-<br>ING message when exceeds lower configured thresh-<br>old value and CRITICAL above upper threshold value.                                                                                                    |
| Hard Server failure in Client Host                                                                                                    | WARNING               | Device Alarm - nShield<br>A WARNING message would be generated when hard<br>server program fails.<br>Follow Remote Administrator Client User Guide for fur<br>ther investigation.                                                                                                    |

| Alarm Condition                                                                                                    | Alarm Severity                                        | Notes                                                                                                    |
|----------------------------------------------------------------------------------------------------|-------------------------------------------------------|----------------------------------------------------------------------------------------------------|
| Module count is Zero for Client<br>Host                                                                                                    | WARNING                                               | Device Alarm - nShield<br>When Client host discovers no nShields attached to<br>enrolled Client Host.<br>Follow up with nShield User Guide.                                                                                                    |
| The software base release updated,<br>revision, build number, core API ver<br>sion, performance model update,<br>crypto algorithm host command<br>update and optional license update                                 | INFO                                                  | Device Alarm - nShield<br>This is an nShield monitored Event. Event is logged for<br>audit purposes. A Security World software upgrade<br>operation would update revision, build number, core<br>API versions and optional licensing update information<br>etc. No action needed.                                                                                                    |
| License count exceeded Device count license Exceed - NOTIFICATION Install new License - NOTIFICATION Device count license exceeds for <n> days - WARNING Device count license exceeds for &lt;0&gt; days - ALERT</n> | NOTIFICATION /<br>WARNIING /<br>ALERT / CRITI-<br>CAL | System Alarm - nShield Monitor<br>When nShield Monitor detects more nShields (con-<br>nected to ClientHost) than the permitted "nShield<br>Monitor" License count, nShield Monitor generates<br>this event.<br>When the License count is exceeded, and if a new<br>license (with more HSM count) is not installed after 30<br>days, ONLY Administrator privilege users of nShield<br>Monitor will be allowed to login.<br>Group Manager Privileged Users won't be allowed to<br>login to nShield Monitor.<br>After 30 days, nShield Monitor will still continue to<br>monitor the detected nShields in the background.<br>Once the new "nShield Monitor" license with a suffi-<br>cient HSM count is installed, Group Manager Privi-<br>leged Users are allowed to login. |
| Client Host does not belong to a security world                                                                                                    | WARNING                                               | Device Alarm – nShield<br>When the Client host is not configured correctly with<br>correct security world information, and enrolled for<br>monitoring. WARNING message gets generated. Refer<br>to Remote Administrator Client User Guide.                                                                                                    |
| SoloXC fan speed down to zero                                                                                                    | CRITICAL                                              | Device Alarm - nShield<br>This CRITICAL alarm generates when Fan speed for<br>Solo Down to zero or not functioning any more. Refer<br>to nToken Installation Guide if needed.                                                                                                    |

| Alarm Condition                                 | Alarm Severity | Notes                                                                                                    |  |  |
|-------------------------------------------------|----------------|----------------------------------------------------------------------------------------------------|--|--|
| Power Supply failed for nShield module          | WARNING        | Device Alarm - nShield<br>This WARNING alarm generates when power supply<br>to nShield module fails.<br>Refer to nToken Installation and Solo installation guide<br>if needed.                                                                                                    |  |  |
| Number of nShield discovered by nShield Monitor | INFO           | Device Alarm - nShield<br>nShield Monitor generates alarms when client host<br>start discovering nShield configured to it.                                                                                                    |  |  |
| HSM module hard failure                         | CRITICAL       | Device Alarm - nShield<br>It's an nShield/ClientHost module hard failure event.<br>Customer needs to investigate on Client Host about<br>module failure and refer to Remote Administrator<br>Client User guide suggest how to restart it.                                                                                                   |  |  |
| Device State changed to offline                 | ALERT          | Device Alarm - nShield<br>An ALERT alarm is generated when the Device State<br>changes to offline.                                                                                                    |  |  |
| Device State changed to online                  | NOTIFICATION   | Device Alarm - nShield<br>A NOTIFICATION alarm is generated when the device<br>state changes to online.                                                                                                    |  |  |
| Device State changed to unavail-<br>able        | ALERT          | Device Alarm - nShield<br>An ALERT alarm is generated when the device state<br>changes to unavailable.                                                                                                    |  |  |
| Device State changed to secure                  | NOTIFICATION   | Device Alarm - nShield<br>A NOTIFICATION alarm is generated when the device<br>state changes to unavailable.                                                                                                    |  |  |
| Device information Modified                     | NOTIFICATION   | System Alarm - nShield Monitor Enrolled device<br>nShield Monitor enrolled device information has been<br>modified. Device Details include Hostname, HostIP,<br>Description, Location; SNMP Details include user-<br>name, port, Authentication algorithm/password or Pri-<br>vacy algorithm/password or Group membership infor-<br>mation. |  |  |

| Alarm Condition                  | Alarm Severity                        | Notes                                                                                                    |
|----------------------------------|---------------------------------------|----------------------------------------------------------------------------------------------------|
| Device Monitoring Enable/Disable | WARNING                               | Device Alarm - nShield Monitor Enrolled device<br>WARNING message gets generated when administra-<br>tor disables or enables monitoring option for enrolled<br>devices.                                                                                                    |
| Object Count Notification        | INFO / WARN-<br>ING / CRITICAL        | Device Alarm - nShield Monitor Enrolled device<br>WARNING and/or CRITICAL otifications are raised if<br>the object count of any HSM in a defined group<br>exceeds one of the thresholds for a pre-configured<br>period. INFO message gets generated when the<br>object count for that device falls back under the lower<br>threshold value for a pre-configured period.<br>The alert indicates the threshold value, the HSM host-<br>name and IP address or the HSM ESN (if hostname<br>and IP address are not present) and the group that the<br>HSM belongs to. |
| SNMP Trap Notification           | NOTIFICATION /<br>ALERT /<br>CRITICAL | Device Alarm - nShield Monitor Enrolled device<br>nShield Monitor generates alerts and notifications<br>when the SNMP TRAP state changes.<br>ALERT when the state changes to offline or unavail-<br>able.<br>NOTIFICATION when the state changes to secure or<br>online.<br>CRITICAL when the connection status is unreachable.                                                                                                    |

## 17. nShield Monitor Backup and Restore

To protect against data loss, nShield Monitor should be backed up using native VMware capabilities for protecting virtual machines.

Both manual and scheduled backup operations can be used, as follows:

- After nShield Monitor is installed, setup and configured, a manual backup should be completed.
- Before a nShield Monitor software upgrade is performed, a manual backup should be completed.
- A scheduled backup program should also be setup to provide ongoing protection against loss of monitored data collected.

For details of VMware virtual machine backup and restore capabilities please refer to VMware the Virtual Machine Backup guide and the vSphere Virtual Machine Administration manual.

Please also note the following:

- For your security, Master Key is not persisted in nShield Monitor you must remember the passwords used for establishment of the Master Key.
- Don't invoke the nShield Monitor backup operation while a nShield Monitor upgrade is in process.

# 18. Deploying nShield Monitor

## 18.1. Centralized Monitoring

When monitoring an estate of HSMs, it is recommended to keep all the data in as few instances as allowed by external requirements such as network connectivity, regulatory or other issues.

The best case scenarios are a single nShield Monitor instance that poll all HSMs in an estate. This provides for a complete set of statistics for all HSMs in the estate from a single login based on access rights and role or roles assigned within the nShield Monitor server.

#### 18.1.1. Single Instance Monitoring

By collecting statistics in a single window it allows views of all groups of HSMs including events and alerts from a single browser when logged in as Administrator.

This configuration allows historical reporting for any and all HSMs in the estate as needed, again based on assigned rights or roles.

There may be additional requirements when monitoring must be continuous such that more than one instance of a central nShield Monitor virtual appliance is required in order to ensure monitoring is continuous and non-stop.

## 18.2. nShield Monitor Multi-Instance

While a single nShield Monitor virtual appliance is all that is required to monitor an HSM estate, it is possible to utilize multiple nShield Monitor virtual appliances simultaneously as insurance in case of an outage. By having more than one nShield Monitor virtual appliance distributed across multiple locations, it is possible to ensure that even in the event of a net-work outage other than to a single site, polling is maintained to all devices. In fact, it is possible to ensure that even in the event of a single location network failure, at most, only a mini mal number of devices will lose the ability to be monitored until such time as the issue is resolved.

## 18.3. Distributed Monitoring

There are cases where multiple monitors are required due to one or more reasons ranging from network connectivity via firewalls, potential regulatory compliance requirements or

some other reason where one or more central nShield Monitor virtual appliances cannot poll specific HSM devices.

#### 18.3.1. Multiple nShield Monitor Instances

In this case, multiple regional or local nShield Monitor instances may be required in order to provide coverage and continuous monitoring of HSM estates.

Even in this case, it is still recommended that a central distribution of alerts using SIEM or email services so that proactive notifications can be sent to the appropriate person or persons responsible for a given nShield Monitor or specific group of devices.

## 18.4. Deployment Considerations

When looking into how to deploy nShield Monitor, there are some specific items that need to be considered prior to implementation.

#### 18.4.1. User Access Requirements

nShield Monitor has included provisions to address user access requirements by providing the ability to limit which portions of HSM estates any given user can view. This is done by only assigning a specific group or portion of the total configured groups to a user with the group manager role assigned. These requirements may affect both centralized and distributed configurations and a thorough examination of the environment in question will need to be performed prior to implementing nShield Monitor.

There may also be regional requirements for monitoring encryption devices that require regional or local users to be the only authorized persons to access specific portions of the estate due to geographic location.

#### 18.4.2. Network Connectivity

Multiple instances of nShield Monitor may be required on a per region or location basis. This is mainly due to firewalling or other forms of limited network access to the local HSM estates. In this case, individual nShield Monitor systems will have to be configured individually to achieve full coverage and notification of failures per region or location.

#### 18.4.3. Regulatory Compliance Requirements

#### Chapter 18. Deploying nShield Monitor

nShield Monitor does not have any regulatory impact or requirements around it at this time. However, due to potential regional requirements for the HSM estates, you may be required to have individual nShield Monitor servers deployed regionally in order to access the management ports of the HSMs to be monitored.

To this end, a distributed model of nShield Monitor can still provide the ability to distribute proactive alerts and event information to centralized tools based on configuration at the vir tual appliance or HSM group level.

# 19. Residual Risk

## 19.1. User Guidance

Deploying organizations should consider these guidelines for secure operation of their systems.

## 19.2. Secure Operation

This section highlights residual risks that are not completely covered by the technical solution and that may require additional operational or procedural controls.

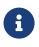

Refer to Security Hardening: VMWare Infrastructure 3 (VMware ESX 3.5 and VMware VirtualCenter 2.5) (http://www.vmware.com) for recommendations for security hardening VMware infrastructure, including virtual machines and virtual machines files and settings.

Deploying organizations may wish to implement additional measures based on their assessment and risk appetite.

## 19.3. Risks

- Malicious Host
- Misconfiguration
- Data Aggregation
- Data Ex-filtration

## 19.4. Deployment and Distribution

- Keys and for communication with clients and other Critical Security Parameters (CSPs) such as TLS and SSH certificates are protected in software only and are embedded on the virtual machine.
- Audit data accumulated from monitored clients is only protected by software mechanisms on the virtual instance.
- Virtual machine instances must be managed carefully (including auditing use and distri bution of the virtual instances and controlling access to the host machines).
- · Cloning virtual machines with nShield Monitor is not recommended for new deploy-

ments (a fresh installation via distribution of the OVA image and reconfiguration is always recommended).

## 19.5. Secure Configuration

The manual, Security Hardening: VMWare Infrastructure 3 (VMware ESX 3.5 and VMware VirtualCenter 2.5), covers these measures in more depth.

They are repeated here since they are directly relevant to mitigating the outlined risks to nShield Monitor Monitor and can be modified by user operating the virtual machine.

- Secure virtual machines as you would secure physical servers. Anti-Virus, Anti spyware, intrusion detection and other protection must be enabled for the virtual machine. All security measures must be kept up to date including applying appropriate patches.
- Disable Automatic Mounting of USB Devices. This measure is required to prevent introduction of malware to the virtual environment and exfiltration of data.
- Ensure Unauthorized Devices are Not Connected.
- Strictly Control Root Privileges.
- Disable Technical Support Mode.
- Disable Copy and Paste Operations Between the Guest Operating System and Remote Console.

## 19.6. Host Machine

Must be sanitized as per the deploying organizations policy. Best practices for OS and appli cation security controls are recommended on the host machine to minimize the risks out-lined above.

# 20. Install OVA With VMware ESXi

## 20.1. Introduction

The nShield Monitor OVA can be installed on a VMware ESXi hypervisor including the follow ing versions:

- vSphere ESXi 6.0
- vSphere ESXi 6.5

For installation of the VMware ESXi hypervisor it may be necessary to involve your vSphere management team if you plan to install this system in a corporate VMware environment and you do not have access/authority to create and manage virtual machines (administrative rights will be required).

It will be required to have access to a DVD or the nShield Monitor OVA file from the machine that has the vSphere software running for proper installation of the Virtual Appliance.

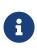

The nShield Monitor OVA has been digitally signed with a signature based on the SHA-256 algorithm. Legacy VMWare software, such as the platform-native vCenter client, only supports signatures based on the deprecated SHA-1 algorithm and cannot directly deploy the nShield Monitor OVA.To deploy nShield Monitor to VMWare ESXi 5.5 or later, use the vCenter web client.

## 20.2. Install the nShield Monitor OVA

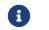

Screen views are based upon vSphere ESXi 6.5.

Run the vSphere software.

1. Log into the web client.

The initial VMware page opens.

| <b>vm</b> ware <sup>*</sup> |                                    |                                |
|-----------------------------|------------------------------------|--------------------------------|
|                             |                                    |                                |
| User name:                  | example@domain.loca1               | VMware"vCenter" Single Sign-On |
| Password:                   | Use Windows session authentication |                                |

The web client is ready to be deployed.

2. Select your version.

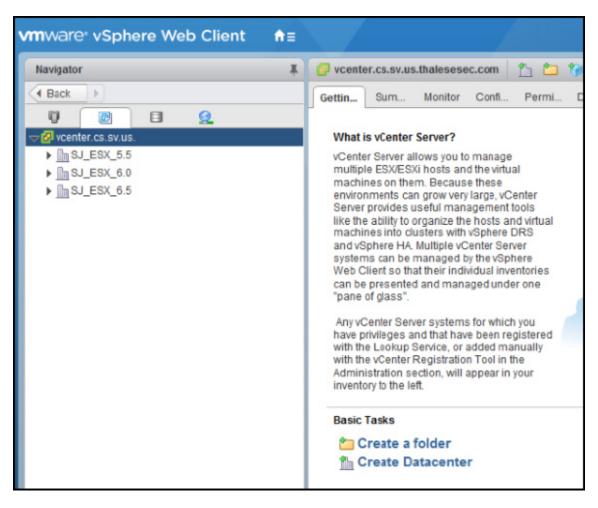

3. Navigate to **Deploy OVF Template**.

| <b>vm</b> ware <sup>®</sup> vS | phere Web Client              | fh≣ |     |
|--------------------------------|-------------------------------|-----|-----|
| Navigator                      |                               | Ŧ   | æ   |
| A Back                         |                               |     | G   |
| 0                              |                               |     |     |
| ⇒ 🗗 vcenter.cs.s               | sv.us.                        |     |     |
| ▶ SJ_F~~                       | Actions - SJ_ESX_5.5          |     |     |
| ▶ <u></u> SJ_I                 | Add Host                      |     | 1   |
| 1                              | New Cluster                   |     | - 1 |
|                                | New Folder                    |     | ×   |
|                                | Distributed Switch            |     | ×   |
|                                | New Virtual Machine           |     | ×   |
| 體                              | New vApp from Library         |     |     |
| 3                              | Deploy OVF Template           |     |     |
|                                | Storage                       |     | ×   |
|                                | Edit Default VM Compatibility |     |     |
| 62                             | Migrate VMs to Another Networ | k   |     |
|                                | Mous To                       |     |     |

You will be prompted through the process:

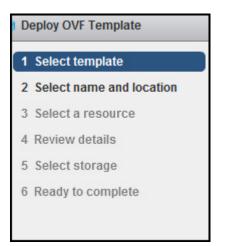

- 4. Select template.
- 5. Enter the file location or select **Browse** and navigate to the location.

| Deploy OVF Template        |                                                                |  |  |
|----------------------------|----------------------------------------------------------------|--|--|
| 1 Select template          | Select template                                                |  |  |
| 2 Select name and location | Select an OVF template.                                        |  |  |
| 3 Select a resource        | Enter a URL to download and install the OVF package from the   |  |  |
| 4 Review details           | such as a local hard drive, a network share, or a CD/DVD drive |  |  |
| 5 Select storage           | OURL                                                           |  |  |
| 6 Ready to complete        |                                                                |  |  |
|                            | Local file                                                     |  |  |
|                            | Browse                                                         |  |  |
|                            | Use multiple selection to select all the files associated      |  |  |
|                            |                                                                |  |  |

#### 6. Select Next.

| Back | Next | Finish | Cancel |
|------|------|--------|--------|

#### 7. Select name and location.

| ~ | 1 | Select template          | Select name and location<br>Enter a name for the OVF and select a deployment location. |  |  |
|---|---|--------------------------|----------------------------------------------------------------------------------------|--|--|
|   | 2 | Select name and location |                                                                                        |  |  |
|   | 3 | Select a resource        | Name dev-2.1.0.0057-58-2017-06-25-20-59-03                                             |  |  |
|   | 4 | Review details           | Filter Browse                                                                          |  |  |
|   | 5 | Select storage           | Select a datacenter or folder.                                                         |  |  |
|   | 6 | Ready to complete        | ✓ IP vcenter.cs.sv.us. ▷ I SJ_ESX_5.5                                                  |  |  |
|   |   |                          | ▶ SJ_ESX_6.0 ▶ SJ_ESX_6.5                                                              |  |  |

- 8. Select Next.
- 9. Select a resource (i.e., host).

| * | 🍘 Deploy OVF Template                                                 |                                                                                       |  |  |  |
|---|-----------------------------------------------------------------------|---------------------------------------------------------------------------------------|--|--|--|
| × | <ol> <li>Select template</li> <li>Select name and location</li> </ol> | Select a resource<br>Select where to run the deployed template.                       |  |  |  |
|   | 3 Select a resource                                                   | Filter Browse                                                                         |  |  |  |
|   | 4 Review details                                                      | Select a host or cluster or resource pool or vapp.                                    |  |  |  |
|   | 5 Select storage                                                      | ▼ SJ_ESX_5.5                                                                          |  |  |  |
|   | 6 Ready to complete                                                   | <ul> <li>▼ <u> </u></li></ul>                                                         |  |  |  |
|   |                                                                       | ⊳ <u>⊼</u> esx-6.cs.sv.us.                                                            |  |  |  |
|   |                                                                       | <ul> <li>esx-7.cs.sv.us.</li> <li>esx-8.cs.sv.us.</li> <li>esx-9.cs.sv.us.</li> </ul> |  |  |  |

#### 10. Select Next.

11. Review the details.

| ۲        | 🍘 Deploy OVF Template                                                                            |                                                |                                                           |  |  |  |
|----------|--------------------------------------------------------------------------------------------------|------------------------------------------------|-----------------------------------------------------------|--|--|--|
| ~        | 1 Select template                                                                                | Review details<br>Verify the template details. |                                                           |  |  |  |
| <b>~</b> | 2 Select name and location                                                                       |                                                |                                                           |  |  |  |
| <b>~</b> | 3 Select a resource                                                                              | Product                                        |                                                           |  |  |  |
|          | 4 Review details                                                                                 | Version                                        |                                                           |  |  |  |
|          | <ul><li>5 Accept license agreements</li><li>6 Select storage</li><li>7 Select networks</li></ul> | Vendor                                         |                                                           |  |  |  |
|          |                                                                                                  | Publisher                                      | ② No certificate present                                  |  |  |  |
|          |                                                                                                  | Download size                                  | 896.1 MB                                                  |  |  |  |
|          | 8 Ready to complete                                                                              | Size on disk                                   | 2.6 GB (thin provisioned)<br>326.0 GB (thick provisioned) |  |  |  |
|          |                                                                                                  |                                                |                                                           |  |  |  |

#### 12. Select Next.

- 13. Review the Agreement, (selecting **Next** to scroll through the Agreement).
- 14. Select Accept.

| Accept license agreements           Read and accept the license a |
|-------------------------------------------------------------------|
| e                                                                 |
| greements                                                         |
|                                                                   |
|                                                                   |
| Accept                                                            |
| S                                                                 |

15. Select storage.

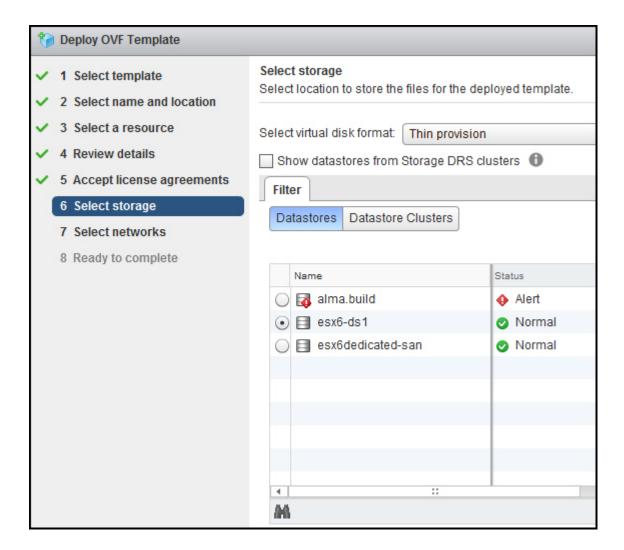

16. Select Next.

17. Select your network.

| ۲ | Deploy OVF Template         |                                                                          |
|---|-----------------------------|--------------------------------------------------------------------------|
| > | 1 Select template           | Select networks<br>Select a destination network for each source network. |
| ~ | 2 Select name and location  |                                                                          |
| ~ | 3 Select a resource         | Source Network                                                           |
| ~ | 4 Review details            | CORP                                                                     |
| ~ | 5 Accept license agreements |                                                                          |
| ~ | 6 Select storage            |                                                                          |
|   | 7 Select networks           |                                                                          |
|   | 8 Ready to complete         |                                                                          |
|   |                             |                                                                          |
|   |                             |                                                                          |
|   |                             |                                                                          |
|   |                             |                                                                          |
|   |                             |                                                                          |
|   |                             |                                                                          |
|   |                             |                                                                          |
|   |                             |                                                                          |
|   |                             | IP Allocation Settings                                                   |
|   |                             | IP protocol: IPv4                                                        |
|   |                             |                                                                          |

- 18. Select Next.
- 19. Review the configuration data.

| 🍘 Deploy OVF Template                                                           |                                                 |                       |  |  |  |  |
|---------------------------------------------------------------------------------|-------------------------------------------------|-----------------------|--|--|--|--|
| <ul> <li>1 Select template</li> <li>2 Select name and location</li> </ul>       | Ready to complete<br>Review configuration data. |                       |  |  |  |  |
| <ul> <li>✓ 2 Select name and location</li> <li>✓ 3 Select a resource</li> </ul> | Name                                            |                       |  |  |  |  |
| ✓ 4 Review details                                                              | Source VM name                                  |                       |  |  |  |  |
| <ul> <li>5 Accept license agreements</li> </ul>                                 | Download size                                   |                       |  |  |  |  |
| ✓ 6 Select storage                                                              | Size on disk                                    |                       |  |  |  |  |
| ✓ 7 Select networks                                                             | Datacenter                                      |                       |  |  |  |  |
| 8 Ready to complete                                                             | Resource                                        |                       |  |  |  |  |
|                                                                                 | Storage mapping                                 | 1                     |  |  |  |  |
|                                                                                 | <ul> <li>Network mapping</li> </ul>             | 1                     |  |  |  |  |
|                                                                                 | ▶ IP allocation settings                        | IPv4, Static - Manual |  |  |  |  |
|                                                                                 |                                                 |                       |  |  |  |  |

- 20. Select Finish.
- 21. You can follow the status.

| 😨 Recent Tasks      |                 |        |               |
|---------------------|-----------------|--------|---------------|
| <b>•</b> -          |                 |        |               |
| Task Name           | Target          | Status | Initiator     |
| Deploy OVF template | 🔁 -dev-2        | 80 % 🔇 | VSPHERE.LC    |
| Import OVF package  | esx-6.cs.sv.us. | 80 % 🛞 | vsphere.local |

22. You are now ready to power on.

| mware® vSphere Web Client ♠≡                                                                                                    |                                                                                                    |
|----------------------------------------------------------------------------------------------------|----------------------------------------------------------------------------------------------------|
| Navigator 🕱                                                                                                    | 🔁 CipherTrust-dev-2.1.0.0057-58-2017-0                                                                                                    |
| Back                                                                                                    | Getting S Summary Monitor Cor                                                                                                    |
|                                                                                                    |                                                                                                    |
| ✓ Vecenter.cs.sv.us             ✓ SJ_ESX_5.5               ✓ SJ_ESX_5.5               ✓ SJ_ESX_5.5               ✓ SSJ_ESX_5.5               ✓ SSJ_ESX_5.5                 ✓ SSJ_ESX_5.5 | <ul> <li>What is a Virtual Machine?</li> <li>A virtual machine is a software comput<br/>like a physical computer, runs an opera-<br/>system and applications. An operating<br/>system installed on a virtual machine is<br/>called a guest operating system.</li> <li>Because every virtual machine is an isa<br/>computing environment, you can use vir<br/>machines as desktop or workstation<br/>environments, as testing environments<br/>consolidate server applications.</li> <li>In vCenter Server, virtual machines run<br/>hosts or clusters. The same host can r<br/>many virtual machines.</li> </ul> |
| B cku-ctac-7.235                                                                                                    | Basic Tasks                                                                                                    |
| 函 cku-D3-demo@10.1.7.180                                                                                                    | Power on the virtual mach                                                                                                    |
| Chu-ova                                                                                                    |                                                                                                    |

## 20.3. Turn on the Virtual Machine

- 1. Click on the VM that you just created.
- 2. Select the Getting Started tab.
- 3. Select Power on the virtual machine.

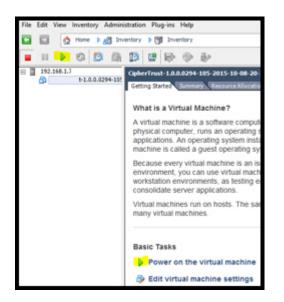

4. Allow five minutes for the virtual appliance to load.

## 20.4. Run the Virtual Machine

#### 20.4.1. Unfamiliar with VMware ESXI

1. Select the **Console** tab, if you are unfamiliar with VMware ESXi and cannot determine the IP Address of the nShield Monitor VM that you just created:

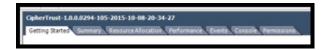

- 2. The login prompt displays.
- 3. Login to the system using the default user ID and password:
  - ° Default user id: admin
  - ° Default password: password123

The system will prompt you to change the password.

4. Change the password to one that meets the same minimum requirements those for a user on the nShield.

After the first login from the CLI, the system prompts you to start the **CLI Setup Wizard**.

nCipher recommends using the WebUI set up wizard. If you would like to use the WebUI for setup, then answer "no" to the prompt for starting the CLI setup wizard.

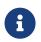

Entering the wrong password 3 or more times will lock the user out of system and a re-install of OVA is required.

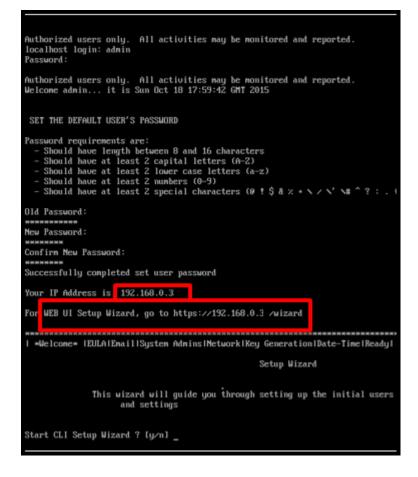

#### 20.4.2. Familiar with VMware ESXI

If you are familiar with VMware ESXi and can determine the IP address assigned to the new VM, record your new password and the IP Address listed, and provide information to the appropriate personnel.

In most organizations the information technology or infrastructure group will accomplish the setup of the OVA, while the installation and operation of the nShield Monitor Virtual Appliance will be performed by a different functional group.

If you are to perform both tasks (nShield Monitor OVA install and nShield Monitor setup), record your new password and the IP Address listed above.

Proceed to Setup Wizard for instructions on using the WebUI Setup Wizard for setting up and configuring the nShield Monitor Virtual Appliance.

# 21. Install OVA with VMware Workstation/Player

## 21.1. Introduction

The nShield Monitor OVA can be installed on a VMware Workstation/Player hypervisor including the following versions:

- VMware Player or Player Professional 6
- VMware Player or Player Professional 7
- VMware Workstation 11
- VMware Workstation 12.

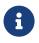

The VMware Workstation and Player installation must be local to the machine nShield Monitor is being installed on.

Please be aware that the nShield Monitor virtual appliance does not have VMware Tools installed; thus copy and paste operations are not supported from the host or other guest OS to the virtual appliance console.

You should ensure that the machine that you install nShield Monitor on runs 24X7 throughout the duration. You may need to reboot at some point at which point you will have to enter passwords to re-establish the master key.

Note: If you are going to be running nShield at full capacity with 500 devices, a recommended precaution is to increase the 250GB disk in vCenter to 350GB after deploying the OVA but before powering it on. Once the OVA has been powered on the disk size cannot be changed.

## 21.2. Install the nShield Monitor OVA

Run the VMware Player or Workstation software.

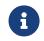

The steps that follow apply for both the VMware Player and the VMware Workstation.

1. Select Open a Virtual Machine from the Home tab.

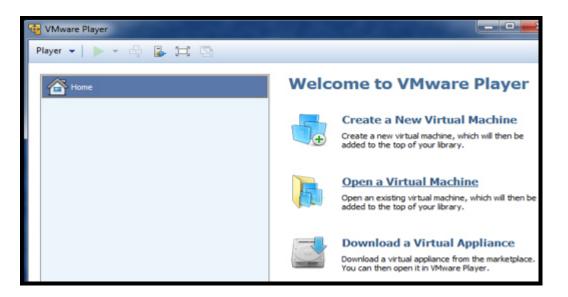

From the menu bar you can also select **File** (Alt + F) and **Open** (Ctrl + O). On VMware Workstation, this is the first option on the menu bar. For VMware Player, it is found under the **Player** drop down menu.

VMware Player and Workstation versions vary on the home screen, so please refer to the documentation for the version that you plan to use.

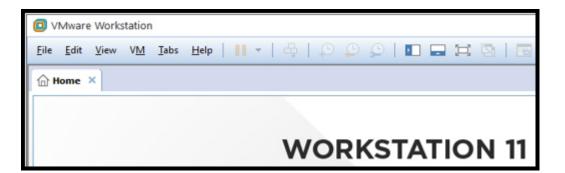

2. Select Open a Virtual Machine.

1

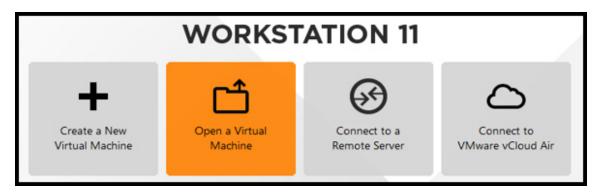

The Open Virtual Machine page opens.

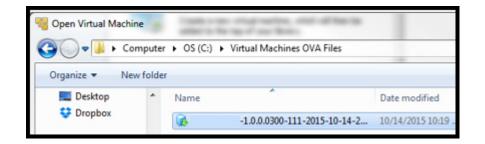

- 3. Select the OVA file to be installed.
- 4. Select Open.

The Import Virtual Machine dialog box opens.

| Import Virtual Machine                                                                            |
|---------------------------------------------------------------------------------------------------|
| Store the new Virtual Machine<br>Provide a name and local storage path for the new virtual        |
| machine.                                                                                          |
| Name for the new virtual machine:                                                                 |
| -1.0.0.0300-111-2015-10-14-22-17-00                                                               |
| Storage path for the new virtual machine:<br>C:\Users\nvora\Documents\Virtual Machines\<br>Browse |
| Browse                                                                                            |
| Help Import Cancel                                                                                |

- 5. Enter a name and path for the VM to be stored.
- 6. Select Import.

The End User License Agreement (EULA) page opens.

- 7. Read the EULA.
- 8. Select Accept.

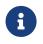

If you decline the EULA, you will be unable to proceed with the installation.

The Import Progress page opens.

| VMware Workstation |        |
|--------------------|--------|
| Importing          |        |
|                    | Cancel |

Once nShield Monitor is installed you will be looking at the nShield Monitor VM (VMware Player) / VMware Workstation.

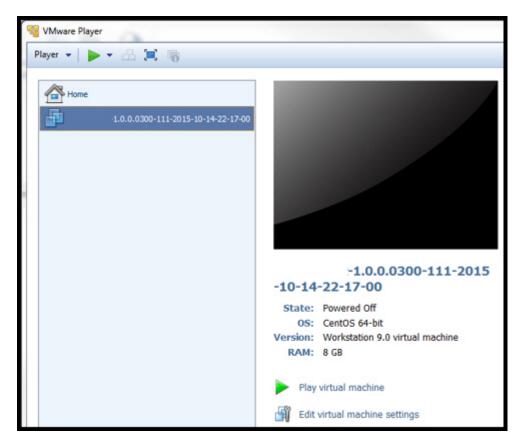

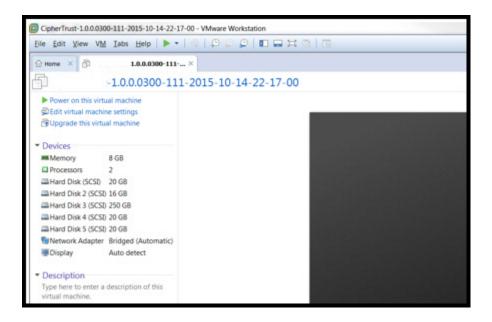

After deployment of OVA is finished, the installation of the nShield Monitor OVA is now complete.

9. On the VMware Player and Workstation screens, click the green right arrow button to power on nShield Monitor.

Please allow five minutes for the Virtual Appliance to boot.

The login prompt displays.

## 21.3. Run the Virtual Machine

- 1. At the login prompt, enter the default user ID and password:
  - ° Default user id: admin
  - ° Default password: password123
  - ° The system will prompt you to change the password.
- 2. Change the password to one that meets the same minimum requirements those for a user on the nShield.
- 3. Record your new password and the IP Address listed and provide information to appro priate personnel.

After the first login from the CLI, the system prompts you to start the CLI Setup Wizard.

It is recommended that you use the WebUI set up wizard. If you would like to use the WebUI for setup, then answer "no" to the prompt for starting the CLI setup wizard.

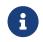

Entering the wrong password 3 or more times will lock the user out of system and a re-install of OVA is required.

#### Chapter 21. Install OVA with VMware Workstation/Player

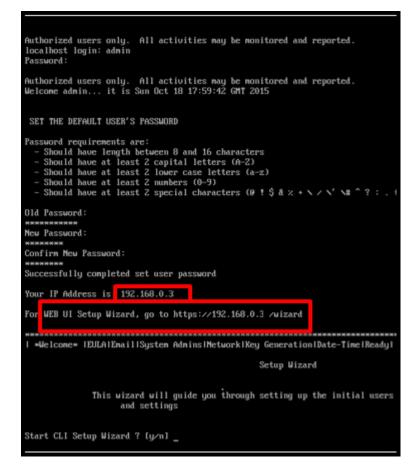

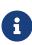

In most organizations, the information technology or infrastructure group will accomplish the setup of the OVA, while the installation and operation of the nShield Monitor Virtual Appliance will be performed by a different functional group. If you are to perform both tasks (nShield Monitor OVA install and nShield Monitor setup), record your new password and the IP Address listed above and proceed to Setup Wizard.

# 22. Create and Manage Hyper-V Virtual Machines in Hyper-V Core

## 22.1. Prerequisites for Using nShield Monitor with Hyper-V Virtual Machines

It is recommended to have at least 8 GB main memory when using Hyper-V Manager with nShield Monitor. The following Hyper-V image files are required:

- nShieldMonitor-2.7.0-1.vhd
- nShieldMonitor-2.7.0-2.vhdx
- nShieldMonitor-2.7.0-3.vhdx
- nShieldMonitor-2.7.0-4.vhdx
- nShieldMonitor-2.7.0-5.vhdx

## 22.2. Install Hyper-V

With Windows Server Core installations, you can install Hyper-V using the following applica tions:

- The legacy Hyper-V Manager.
- Windows Admin Center.

#### 22.2.1. Install Hyper-V on Windows Server Core with PowerShell

At the PowerShell command prompt, run:

Install-WindowsFeature -Name Hyper-V -IncludeAllSubFeature -Restart

Windows Server Core will install the Hyper-V role and restart automatically.

#### 22.2.2. Add the Hyper-V Role Using Windows Admin Center

- 1. Connect your Windows Admin Center Gateway Server to your Windows Server Core installation.
- 2. In Windows Admin Server, select **Server Manager > Roles and Features > Install**, then select **Hyper-V**.

Windows Admin Center will calculate the dependencies of role and feature installations and then prompt you to proceed with the installation, including automatic reboot options.

3. When Windows Server has rebooted, check in **Server Manager > Roles and Features** that the **State** for the Hyper-V role is **Installed**.

#### 22.3. Configure a New Virtual Machine with Hyper-V

- 1. In Windows Admin Center, select Server Manager, then launch Hyper-V Manager.
- 2. Select New > Virtual Machine.

The New Virtual Machine Wizard opens.

| Hyper-V Manager       | 🖳 New Virtual Machine Wizard                                                                                                    | 1                                                                                                    | X |
|-----------------------|----------------------------------------------------------------------------------------------------|----------------------------------------------------------------------------------------------------|---|
| File Action View Help |                                                                                                    | and Location                                                                                                    |   |
|                       | Before You Begin<br>Specify Name and Location<br>Specify Generation<br>Assign Memory<br>Configure Networking<br>Connect Virtual Hard Disk<br>Installation Options | Choose a name and location for this virtual machine. The name is displayed in Hyper-V Manager. We recommend that you use a name that helps you easily identify this virtual machine, such as the name of the guest operating system or workload. Name: nShieldMonitor270 You can create a folder or use an existing folder to store the virtual machine. If you don't select a folder, the virtual machine is stored in the default folder configured for this server. Store the virtual machine in a different location | ¥ |
|                       | Summary                                                                                                    | Location: C: ⟨ProgramData ⟨Microsoft ⟨Windows ⟨Hyper-V                                                                                                    |   |
|                       |                                                                                                    | < Previous Next > Einish Cancel                                                                                                    |   |

- 3. Specify the Name and Location of the virtual machine, then select Next.
- 4. Select Generation 1, then select Next.
- 5. Set the RAM Size, then select Next.
- 6. Set the Connection to Default Switch, then select Next.
- 7. Attach the boot hard disk (VHD file) for nShield Monitor.

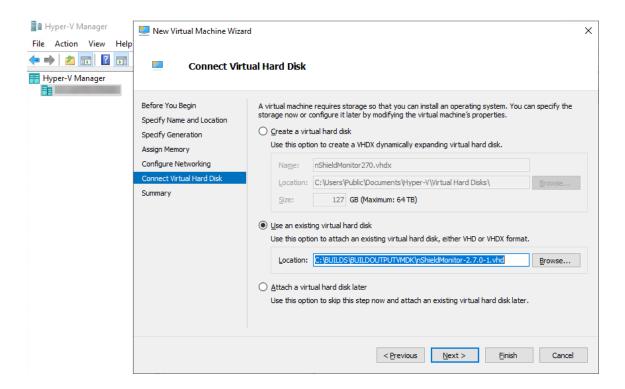

- 8. Select Next, then select Finish.
- 9. In the new machine, select Settings.

| Hyper-V Manager               |                      |                 |                          | _ |  | ×     |
|-------------------------------|----------------------|-----------------|--------------------------|---|--|-------|
| <u>File Action View H</u> elp |                      |                 |                          |   |  |       |
| 🗢 🔿 🖄 📰 🚺                     |                      |                 |                          |   |  |       |
| 📰 Hyper-V Manager             | Virtual Machines     |                 | Actions                  |   |  |       |
|                               | Name                 | State           |                          |   |  | · • ^ |
|                               | nShieldMonitor270    | Off             | Quick Create             |   |  |       |
|                               | inshield Monitor 270 | UI              | New                      |   |  | •     |
|                               |                      |                 | 强 Import Virtual Machine |   |  |       |
|                               |                      |                 | Hyper-V Settings         |   |  |       |
|                               |                      |                 | Virtual Switch Manager   |   |  | ×     |
|                               |                      |                 | 🔒 Virtual SAN Manager    |   |  |       |
|                               | <                    |                 | Edit Disk                |   |  |       |
|                               | Checkpoints          |                 | Inspect Disk             |   |  |       |
|                               |                      | The selected    |                          |   |  |       |
|                               |                      | 1110 00100100   | Stop Service             |   |  |       |
|                               |                      |                 | × Remove Server          |   |  | · ^   |
|                               |                      |                 | U Refresh                |   |  |       |
|                               |                      |                 | View                     |   |  | •     |
|                               |                      |                 | 👔 Help                   |   |  |       |
|                               |                      |                 | nShieldMonitor270        |   |  | •     |
|                               | nShieldMonitor270    |                 | 📲 Connect                |   |  |       |
|                               | Create               |                 | Settings                 |   |  |       |
|                               |                      | uration Versior | Start                    |   |  |       |
|                               | Genera               |                 | 🗞 Checkpoint             |   |  |       |
|                               | Notes:               |                 | Move                     |   |  |       |
|                               |                      |                 | Export                   |   |  |       |
|                               |                      |                 | ■ Rename                 |   |  |       |
|                               | Summary Memory Netwo | orkina          | Delete                   |   |  |       |

10. Select SCSI Controller, then add the remaining four hard drives of nShield Monitor.

#### Chapter 22. Create and Manage Hyper-V Virtual Machines in Hyper-V Core

| Hyper-V Manager               |                                  | – 🗆                                                                                                    | ×        |
|-------------------------------|----------------------------------|----------------------------------------------------------------------------------------------------|----------|
| <u>File Action View H</u> elp |                                  |                                                                                                    |          |
| 🔶 🔁 📰 🛛 🖬                     |                                  |                                                                                                    |          |
| Hyper-V Manager               |                                  | Actions                                                                                                    |          |
| Name Name                     | State                            | Quick Create                                                                                                    | <b>^</b> |
|                               |                                  | New Import Virtual Machine                                                                                                    | •        |
|                               |                                  | Hyper-V Settings                                                                                                    |          |
| <<br><u>Checkpoints</u>       |                                  | Image: Additional and the second second s |          |
|                               | The selected                     | Stop service                                                                                                    |          |
|                               |                                  | <ul> <li>Remove Server</li> <li>Refresh</li> </ul>                                                                                                    |          |
|                               |                                  | View View Help                                                                                                    | -        |
|                               |                                  | nShieldMonitor270                                                                                                    | •        |
| nShieldMonitor270             | )                                | Connect                                                                                                    |          |
|                               | reated:<br>Configuration Versior | Settings                                                                                                    |          |
|                               | ieneration:<br>lotes:            | Checkpoint Move                                                                                                    |          |
|                               |                                  | ⊈ Export<br>■I Rename                                                                                                    |          |
| Summary Memory                | Networking                       | Delete                                                                                                    |          |

a. Select **Hard Drive**, then select **Add**.

#### Chapter 22. Create and Manage Hyper-V Virtual Machines in Hyper-V Core

|   | nieldMonitor270 ~                                                                                                    | ່ ∢ ▶ (ບ                                                                                               |     |
|---|----------------------------------------------------------------------------------------------------|----------------------------------------------------------------------------------------------------|-----|
| * | Hardware ^                                                                                                    | SCSI Controller                                                                                        |     |
|   | Add Hardware                                                                                                    |                                                                                                    |     |
|   | BIOS                                                                                                    | You can add hard drives to your SCSI controller or remove the SCSI controller from<br>virtual machine. | the |
|   | Boot from CD                                                                                                    |                                                                                                    |     |
|   | Security                                                                                                    | Click Add to add a new <u>h</u> ard drive to this SCSI controller.                                     |     |
|   | Key Storage Drive disabled                                                                                                    | Hard Drive                                                                                             |     |
|   | Memory                                                                                                    | Shared Drive                                                                                           |     |
| _ | 4096 MB                                                                                                    |                                                                                                    |     |
| + | Processor     1 Virtual processor                                                                                                    |                                                                                                    |     |
| - |                                                                                                    |                                                                                                    | _   |
|   | Hard Drive                                                                                                    | Add                                                                                                    |     |
|   | nShieldMonitor-2,7,0-1,vhd                                                                                                    |                                                                                                    | _   |
| - |                                                                                                    | You can configure a hard drive to use a virtual hard disk or a physical hard disk after                |     |
|   | DVD Drive                                                                                                    | you attach the drive to the controller.                                                                |     |
|   |                                                                                                    | To remove the SCSI controller from this virtual machine, click Remove. All virtual har                 | d i |
|   | None                                                                                                    |                                                                                                    | u . |
|   | SCSI Controller                                                                                                    | disks attached to this controller will be removed but not deleted.                                     | u.  |
|   |                                                                                                    | disks attached to this controller will be removed but not deleted.                                     |     |
|   | SCSI Controller                                                                                                    |                                                                                                    |     |
|   | SCSI Controller  Network Adapter Default Switch  COM 1                                                                                                    | disks attached to this controller will be removed but not deleted.                                     |     |
|   | SCSI Controller  Network Adapter Default Switch                                                                                                    | disks attached to this controller will be removed but not deleted.                                     |     |
|   | SCSI Controller  Network Adapter Default Switch  COM 1 None  COM 2                                                                                                    | disks attached to this controller will be removed but not deleted.                                     |     |
| ÷ | SCSI Controller  Network Adapter Default Switch  COM 1 None  COM 2 None                                                                                                    | disks attached to this controller will be removed but not deleted.                                     |     |
| ÷ | SCSI Controller  Network Adapter Default Switch  COM 1 None  COM 2 None  Diskette Drive                                                                                                    | disks attached to this controller will be removed but not deleted.                                     |     |
| ÷ | <ul> <li>SCSI Controller</li> <li>Network Adapter<br/>Default Switch</li> <li>COM 1<br/>None</li> <li>COM 2<br/>None</li> <li>Diskette Drive<br/>None</li> </ul>                                                                                                    | disks attached to this controller will be removed but not deleted.                                     |     |
| + | <ul> <li>SCSI Controller</li> <li>Network Adapter<br/>Default Switch</li> <li>COM 1<br/>None</li> <li>COM 2<br/>None</li> <li>Diskette Drive<br/>None</li> <li>Management</li> </ul>                                                                                                    | disks attached to this controller will be removed but not deleted.                                     |     |
| * | <ul> <li>SCSI Controller</li> <li>Network Adapter<br/>Default Switch</li> <li>COM 1<br/>None</li> <li>COM 2<br/>None</li> <li>Diskette Drive<br/>None</li> </ul>                                                                                                    | disks attached to this controller will be removed but not deleted.                                     |     |
| * | <ul> <li>SCSI Controller         <ul> <li>Network Adapter<br/>Default Switch</li> <li>COM 1<br/>None</li> <li>COM 2<br/>None</li> <li>Diskette Drive<br/>None</li> </ul> </li> <li>Management         <ul> <li>Name<br/>nShieldMonitor 270</li> </ul> </li> </ul>                                                                                           | disks attached to this controller will be removed but not deleted.                                     |     |
| * | <ul> <li>SCSI Controller</li> <li>Network Adapter<br/>Default Switch</li> <li>COM 1<br/>None</li> <li>COM 2<br/>None</li> <li>Diskette Drive<br/>None</li> <li>Management</li> <li>Name</li> </ul>                                                                                                    | disks attached to this controller will be removed but not deleted.                                     |     |
| * | <ul> <li>SCSI Controller         <ul> <li>Network Adapter<br/>Default Switch</li> <li>COM 1<br/>None</li> <li>COM 2<br/>None</li> <li>Diskette Drive<br/>None</li> </ul> </li> <li>Diskette Drive<br/>None</li> <li>Management</li> <li>Name<br/>nShieldMonitor 270</li> <li>Integration Services</li> </ul>                                                | disks attached to this controller will be removed but not deleted.                                     |     |
| * | <ul> <li>SCSI Controller         <ul> <li>Network Adapter<br/>Default Switch</li> <li>COM 1<br/>None</li> <li>COM 2<br/>None</li> <li>Diskette Drive<br/>None</li> </ul> </li> <li>Management         <ul> <li>Name<br/>nShieldMonitor 270</li> <li>Integration Services<br/>Some services offered</li> <li>Checkpoints<br/>Standard</li> </ul> </li> </ul> | disks attached to this controller will be removed but not deleted.                                     |     |
| * | <ul> <li>SCSI Controller         <ul> <li>Network Adapter<br/>Default Switch</li> <li>COM 1<br/>None</li> <li>COM 2<br/>None</li> <li>Diskette Drive<br/>None</li> </ul> </li> <li>Management         <ul> <li>Name<br/>nShieldMonitor 270</li> <li>Integration Services<br/>Some services offered</li> <li>Checkpoints</li> </ul> </li> </ul>              | disks attached to this controller will be removed but not deleted.                                     |     |

- b. In the New Virtual Hard Disk Wizard, select Copy the contents of the specified virtual hard disk, browse to the -2.vhdx file, and add it.
- c. Back on the SCSI Controller page, select Apply.
- d. Add the other three virtual hard disk files (-3.vhdx, -4.vhdx, and -5.vhdx), repeating steps a-c for each of them.

All four virtual hard disk files added to the SCSI Controller:

#### Chapter 22. Create and Manage Hyper-V Virtual Machines in Hyper-V Core

| nSł | hieldMonitor270                              | $\sim$ | < ►            | U                           |                                             |            |            |                   |                 |    |
|-----|----------------------------------------------|--------|----------------|-----------------------------|---------------------------------------------|------------|------------|-------------------|-----------------|----|
| *   | Hardware                                     | ^      | — На           | ard Drive -                 |                                             |            |            |                   |                 |    |
|     | Add Hardware                                 |        | _              |                             |                                             |            |            |                   |                 |    |
|     | BIOS                                         |        |                |                             | ow this virtual har<br>is installed on this |            |            |                   |                 |    |
|     | Boot from CD                                 |        |                |                             | om starting.                                | use, chu   | nging the  | accornine re my   | in prevene a    |    |
|     | Security<br>Key Storage Drive disabled       |        | Con <u>tro</u> | oller:                      |                                             |            | Location   | :                 |                 |    |
|     | Memory                                       |        | SCSI           | Controller                  |                                             | ~          | 3 (in use  | e)                |                 | ~  |
|     | 4096 MB                                      |        | Medi           | ia                          |                                             |            |            |                   |                 |    |
| +   | Processor                                    |        |                | -                           | ict, convert, expa                          | nd merce   | reconne    | ect or shrink a v | irtual hard dis | k  |
|     | 1 Virtual processor                          |        |                |                             | associated file. Sp                         |            |            |                   |                 | n. |
| -   | IDE Controller 0                             |        |                | Virtual hard                | d disk:                                     |            |            |                   |                 |    |
|     | 🗉 🚃 Hard Drive                               |        |                | -                           |                                             |            | Line - 11  | 0.7.0.5.4.4.      |                 |    |
|     | nShieldMonitor-2.7.0-1.vhd                   |        |                | C: BOILDS                   | BUILDOUTPUTVM                               | IDK (nShie | amonitor   | -2.7.0-5.vndx     |                 |    |
| -   | IDE Controller 1                             |        |                |                             | New                                         | E          | dit        | Inspect           | Browse          |    |
|     | OVD Drive                                    |        |                |                             | _                                           |            |            |                   | -               |    |
| _   | None                                         |        |                | Ph <u>y</u> sical ha        | rd disk:                                    |            |            |                   |                 |    |
| -   | SCSI Controller                              |        |                |                             | $\sim$                                      |            |            |                   |                 |    |
|     | Hard Drive<br>nShieldMonitor-2, 7, 0-2, vhdx |        |                |                             |                                             |            |            |                   |                 |    |
|     | Hard Drive                                   |        |                |                             | physical hard disk<br>offline. Use Disk I   |            |            |                   |                 |    |
|     | nShieldMonitor-2,7,0-3,vhdx                  |        |                |                             | cal hard disks.                             |            |            |                   |                 | -  |
|     | 🗉 🚐 Hard Drive                               |        |                |                             |                                             |            |            |                   |                 |    |
|     | nShieldMonitor-2.7.0-4.vhdx                  |        |                | nove the vir<br>the associa | tual hard disk, did                         | k Remove   | . This dis | connects the di   | sk but does no  | ot |
|     | 🛨 🔜 Hard Drive                               |        | uciette        |                             | accornic.                                   |            |            |                   |                 |    |
|     | nShieldMonitor-2.7.0-5.vhdx                  |        |                |                             |                                             |            |            |                   | Remov           | /e |
| +   | Network Adapter<br>Default Switch            |        |                |                             |                                             |            |            |                   |                 |    |
|     |                                              |        |                |                             |                                             |            |            |                   |                 |    |
|     | COM 1                                        |        |                |                             |                                             |            |            |                   |                 |    |
|     |                                              |        |                |                             |                                             |            |            |                   |                 |    |
|     | None                                         |        |                |                             |                                             |            |            |                   |                 |    |
|     | Diskette Drive                               |        |                |                             |                                             |            |            |                   |                 |    |
|     | None                                         |        |                |                             |                                             |            |            |                   |                 |    |
|     | Management                                   |        |                |                             |                                             |            |            |                   |                 |    |

11. From **Hyper-V Manager**, select **Start** and **Connect** to see the nShield Monitor image running.